**Reference Manual** MS-00809-0100-0370, Rev AA November 2023

# **Rosemount ™ 370XA Gas Chromatograph**

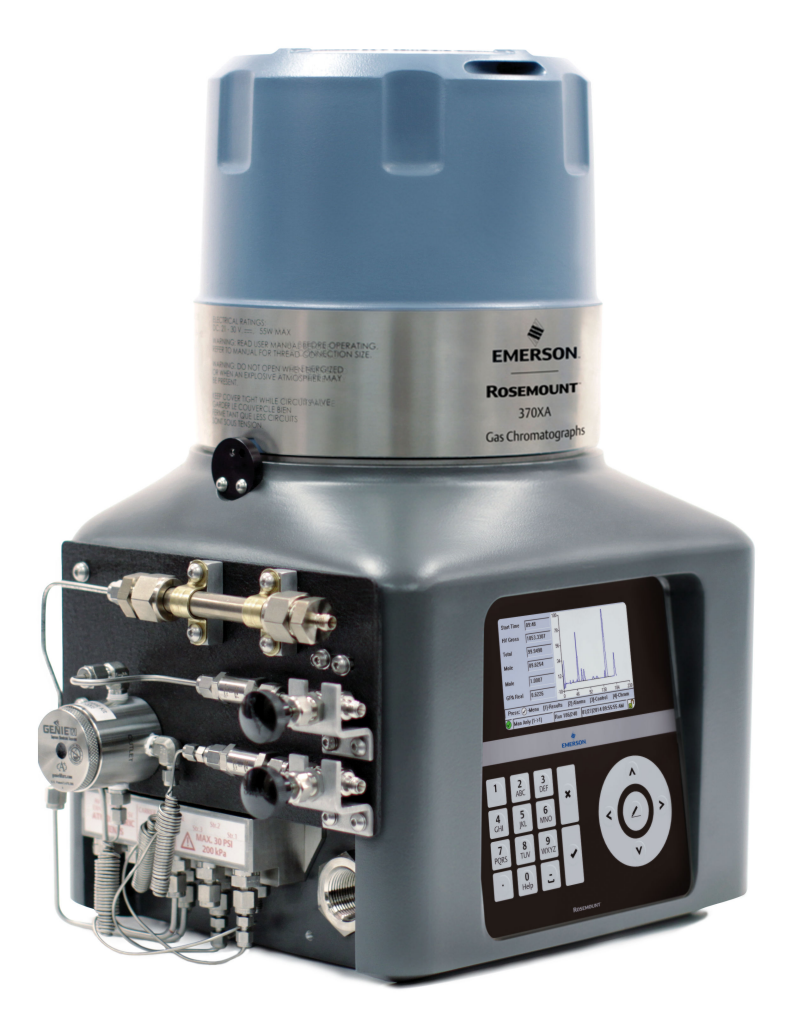

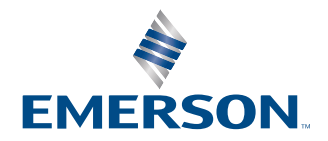

**ROSEMOUNT** 

#### **Notice**

EMERSON ("SELLER") SHALL NOT BE LIABLE FOR TECHNICAL OR EDITORIAL ERRORS IN THIS MANUAL OR OMISSIONS FROM THIS MANUAL. SELLER MAKES NO WARRANTIES, EXPRESSED OR IMPLIED, INCLUDING THE IMPLIED WARRANTIES OF MERCHANTABILITY AND FITNESS FOR A PARTICULAR PURPOSE, WITH RESPECT TO THIS MANUAL AND, IN NO EVENT, SHALL SELLER BE LIABLE FOR ANY SPECIAL OR CONSEQUENTIAL DAMAGES INCLUDING, BUT NOT LIMITED TO, LOSS OF PRODUCTION, LOSS OF PROFITS, ETC.

PRODUCT NAMES USED HEREIN ARE FOR MANUFACTURER OR SUPPLIER IDENTIFICATION ONLY AND MAY BE TRADEMARKS/REGISTERED TRADEMARKS OF THESE COMPANIES.

THE CONTENTS OF THIS PUBLICATION ARE PRESENTED FOR INFORMATIONAL PURPOSES ONLY AND, WHILE EVERY EFFORT HAS BEEN MADE TO ENSURE THEIR ACCURACY, THEY ARE NOT TO BE CONSTRUED AS WARRANTIES OR GUARANTEES, EXPRESSED OR IMPLIED, REGARDING THE PRODUCTS OR SERVICES DESCRIBED HEREIN OR THEIR USE OR APPLICABILITY. WE RESERVE THE RIGHT TO MODIFY OR IMPROVE THE DESIGNS OR SPECIFICATIONS OF SUCH PRODUCTS AT ANY TIME.

SELLER DOES NOT ASSUME RESPONSIBILITY FOR THE SELECTION, USE, OR MAINTENANCE OF ANY PRODUCT. RESPONSIBILITY FOR PROPER SELECTION, USE, AND MAINTENANCE OF ANY SELLER PRODUCT REMAINS SOLELY WITH THE PURCHASER AND END-USER.

#### **Warranty**

- 1. LIMITED WARRANTY: Subject to the limitations contained in Section 2 herein and except as otherwise expressly provided herein, Emerson ("Seller") warrants that the firmware will execute the programming instructions provided by Seller and that the Goods manufactured or Services provided by Seller will be free from defects in materials or workmanship under normal use and care until the expiration of the applicable warranty period. Goods are warranted for twelve (12) months from the date of initial installation or eighteen (18) months from the date of shipment by Seller, whichever period expires first. Consumables and Services are warranted for a period of 90 days from the date of shipment or completion of the Services. Products purchased by Seller from a third party for resale to Buyer ("Resale Products") shall carry only the warranty extended by the original manufacturer. Buyer agrees that Seller has no liability for Resale Products beyond making a reasonable commercial effort to arrange for procurement and shipping of the Resale Products. If Buyer discovers any warranty defects and notifies Seller thereof in writing during the applicable warranty period, Seller shall, at its option, promptly correct any errors that are found by Seller in the firmware or Services, or repair or replace F.O.B. point of manufacture that portion of the Goods or firmware found by Seller to be defective, or refund the purchase price of the defective portion of the Goods/Services. All replacements or repairs necessitated by inadequate maintenance, normal wear and usage, unsuitable power sources, unsuitable environmental conditions, accident, misuse, improper installation, modification, repair, storage or handling, or any other cause not the fault of Seller are not covered by this limited warranty, and shall be at Buyer's expense. Seller shall not be obligated to pay any costs or charges incurred by Buyer or any other party except as may be agreed upon in writing in advance by an authorized Seller representative. All costs of dismantling, reinstallation and freight, and the time and expenses of Seller's personnel for site travel and diagnosis under this warranty clause shall be borne by Buyer unless accepted in writing by Seller. Goods repaired and parts replaced during the warranty period shall be in warranty for the remainder of the original warranty period or ninety (90) days, whichever is longer. This limited warranty is the only warranty made by Seller and can be amended only in a writing signed by an authorized representative of Seller. Except as otherwise expressly provided in the Agreement, THERE ARE NO REPRESENTATIONS OR WARRANTIES OF ANY KIND, EXPRESSED OR IMPLIED, AS TO MERCHANTABILITY, FITNESS FOR PARTICULAR PURPOSE, OR ANY OTHER MATTER WITH RESPECT TO ANY OF THE GOODS OR SERVICES. It is understood that corrosion or erosion of materials is not covered by our guarantee.
- 2. LIMITATION OF REMEDY AND LIABILITY: SELLER SHALL NOT BE LIABLE FOR DAMAGES CAUSED BY DELAY IN PERFORMANCE. THE SOLE AND EXCLUSIVE REMEDY FOR BREACH OF WARRANTY HEREUNDER SHALL BE LIMITED TO REPAIR, CORRECTION, REPLACEMENT, OR REFUND OF PURCHASE PRICE UNDER THE LIMITED WARRANTY CLAUSE IN SECTION 1 HEREIN. IN NO EVENT, REGARDLESS OF THE FORM OF THE CLAIM OR CAUSE OF ACTION (WHETHER BASED IN CONTRACT, INFRINGEMENT, NEGLIGENCE, STRICT LIABILITY, OTHER TORT, OR OTHERWISE), SHALL SELLER'S LIABILITY TO BUYER AND/OR ITS CUSTOMERS EXCEED THE PRICE TO BUYER OF THE SPECIFIC GOODS MANUFACTURED OR SERVICES PROVIDED BY SELLER GIVING RISE TO THE CLAIM OR CAUSE OF ACTION. BUYER AGREES THAT IN NO EVENT SHALL SELLER'S LIABILITY TO BUYER AND/OR ITS CUSTOMERS EXTEND TO INCLUDE INCIDENTAL, CONSEQUENTIAL, OR PUNITIVE DAMAGES. THE TERM "CONSEQUENTIAL DAMAGES" SHALL INCLUDE, BUT NOT BE LIMITED TO, LOSS OF ANTICIPATED PROFITS, LOSS OF USE, LOSS OF REVENUE, AND COST OF CAPITAL.

#### **Safety messages**

Observe all environmental and personal safety messages described in this document, warning labels on the device, and your company's operational safety requirements.

#### **WARNING**

#### **Safety compliance**

The seller does not accept any responsibility for installations of this device or any attached equipment in which the installation or operation thereof has been performed in a manner that is negligent and/or non-compliant with applicable safety requirements.

Install and operate all equipment as designed and comply with all safety requirements. If the device is not operated in a manner recommended by the manufacturer, the overall safety could be impaired.

#### **WARNING**

#### **Supply mains connection**

Qualified personnel must connect the device to supply mains in accordance with local and national codes.

#### **WARNING**

#### **Explosion**

Do not open when energized or when an explosive atmosphere is present.

Keep cover tight while circuits are live.

Use cables or wires suitable for the marked "T" ratings.

Cover joints must be cleaned before replacing the cover.

Ensure that conduit runs have a sealing fitting adjacent to the enclosure.

Use supply cables or wires suitable for at least 176 °F (80 °C).

#### **WARNING**

#### **Electric shock**

Provide a suitable approved switch and fuse or circuit breaker between the power supply and the gas chromatograph (GC). Use the switch to disconnect power before performing maintenance on the equipment.

#### **WARNING**

#### **Ventilation**

Use the device in a well-ventilated area.

If you plan to place the device in a sealed shelter, always vent it to atmosphere with 0.25-in. tubing or larger. This will prevent the build up of  $H_2$  and sample gas.

#### **WARNING**

#### **Leak testing**

Leak test each gas connection at installation.

#### **WARNING**

#### **Toxic vapors**

Exit ports may discharge dangerous levels of toxic vapors.

Use proper protection equipment and a suitable exhaust device.

#### **WARNING**

#### **Burns**

To prevent burns, do not touch any of the hot parts. All parts of an analyzer are always hot unless it has been switched off and allowed to cool down.

Before fitting, removing, or performing any maintenance on the analyzer, make sure that it has been switched off and allowed to cool for at least two hours.

When handling the analyzer, always use suitable protective gloves.

These precautions are particularly important when working at heights.

If burned, seek medical treatment immediately.

#### **WARNING**

Substitution of components may impair suitability for Class I, Division 1 and 2.

#### **WARNING**

#### **Safe atmosphere**

Only use service connections when the atmosphere is known to be safe.

#### **WARNING**

#### **This device is heavy equipment. Two people are required to move the device.**

Failure to observe this warning may cause serious injury to personnel.

Observe all proper lifting methods as defined by your site operating procedures.

#### **WARNING**

Before converting carrier gas to hydrogen, review your local hazardous area requirements to ensure compliance.

#### **WARNING**

#### **Physical access**

Unauthorized personnel may potentially cause significant damage to and/or misconfiguration of end users' equipment. This could be intentional or unintentional and needs to be protected against.

Physical security is an important part of any security program and fundamental to protecting your system. Restrict physical access by unauthorized personnel to protect end users' assets. This is true for all systems used within the facility.

#### **NOTICE**

The analyzer electronics and oven assembly, when housed inside a purged enclosure, meet the certifications and classifications identified in the Specifications section of the Product Data Sheet, which is located on the Emerson website: [Emerson.com.](http://emerson.com/global)

## **Contents**

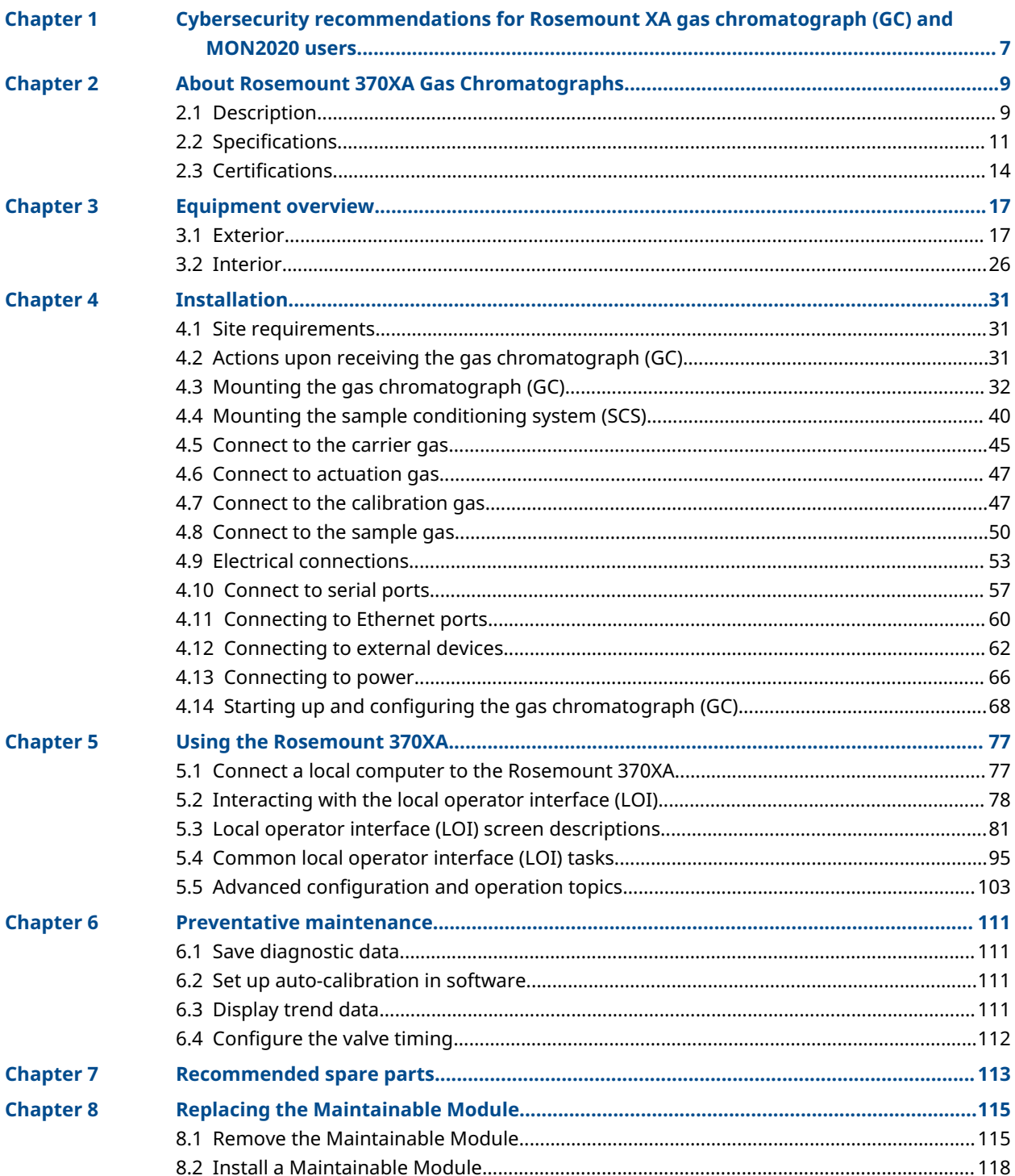

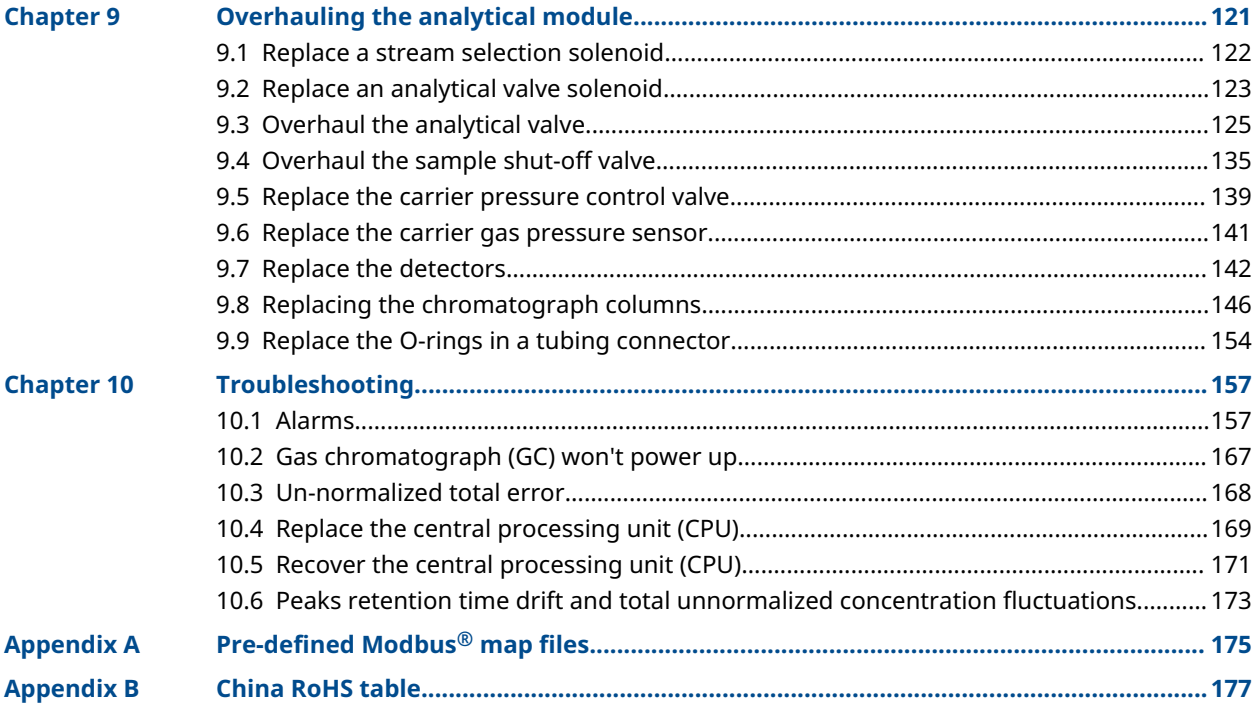

<span id="page-6-0"></span>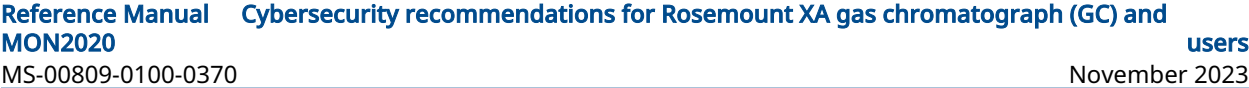

1 Cybersecurity recommendations for Rosemount XA gas chromatograph (GC) and MON2020 users

#### **Install XA GC in a secure environment with physical protection**

- Install the XA GC in a secure environment with physical protection.
- Scan the USB shipped with the XA GC with anti-virus software before use.
- Store all the GC related files including application files, drawings, and documents, in a secure network/drive with restricted access.

#### **Install MON2020 on a secure personal computer (PC)**

- Access to PC should be protected by adequate username/password.
- With restricted admin privileges on PC operating system (OS) configuration, install software, etc.
- Restrict network ports and connection of mass storage devices/removable media.
- Resides on a private local area network (LAN) with firewall and network access control list configured for blocking illegitimate access.
- With anti-virus software kept current on PC.
- With Microsoft® Windows automatic updates enabled on PC.
- PC updated with Windows security patches.
- With physical access controls locked room, key-card entry, etc.

#### **Use XA GCs in secure network**

This product is designed to be used in an industrial environment with appropriate defensein-depth security measures and compensating controls effective against cyber-attacks. This product is not designed to be connected directly to the Internet or Internet facing networks. Security measures should include, but are not limited to:

- Ethernet should be set up in a private LAN with firewall and network access control list configured for blocking illegitimate access.
- Network devices stored with physical access controls physical locks, ID verification, etc.
- Network devices updated with all available security patches.
- Anti-virus software kept current on all computers in the network.
- Other industry best practices for secure network.

#### **Control access to XA GC using password of sufficient complexity**

- The password length should be at least eight alphanumeric characters.
- All default users should be removed after XA GC commissioning or password upgrade to comply with the password complexity guidelines.
- Password policy level should be set after GC commissioning by accessing **Tools**  $\rightarrow$  Users  $\rightarrow$  User Administration.
- Use a unique password for each user.
- 
- Avoid sharing passwords with other users.

#### **Control access to user profile for XA GC using admin password of sufficient complexity**

- The admin password length should be at least 10 alphanumeric characters.
- The admin password should include at least one number, mix of upper/lower case characters, and at least one special character (!@#\$%^&\*\_-+=:?)
- The default admin password should be changed after GC commissioning by using the password complexity guidelines.
- Avoid sharing the password with non-admin users.

#### **Upload/download files of the approved types to/from XA GC**

- Upload/download files of the approved types to/from XA GC.
- The approved files of type include .xls, .xlsx, .pdf, .tif/.tiff, .xrted (XA trend file), .xcgm (XA chromatogram file), and .xcmp (XA comparison file).
- Scan the mass storage device with the latest anti-virus software before uploading any files to GC.

#### **Check integrity for distributed binaries**

- A hash value will be provided for some software/firmware files distributed by Emerson GC, so that the user can verify the integrity of the file.
- The hashing algorithm SHA-256 is used for calculating the hash value of the binary file.
- There are many programs for calculating the SHA-256 hash including Windows Command Prompt, Windows PowerShell, and third-party software (such as Hash Tool). The user can use a program of choice to calculate the SHA-256 hash value of the downloaded file and compare it to the value specified on the download page.
- The following is an example of using Windows Command Prompt to calculate the SHA-256 hash value:
	- In a command line, run the command:
		- certutil -hashfile [filename] SHA256
	- For example:

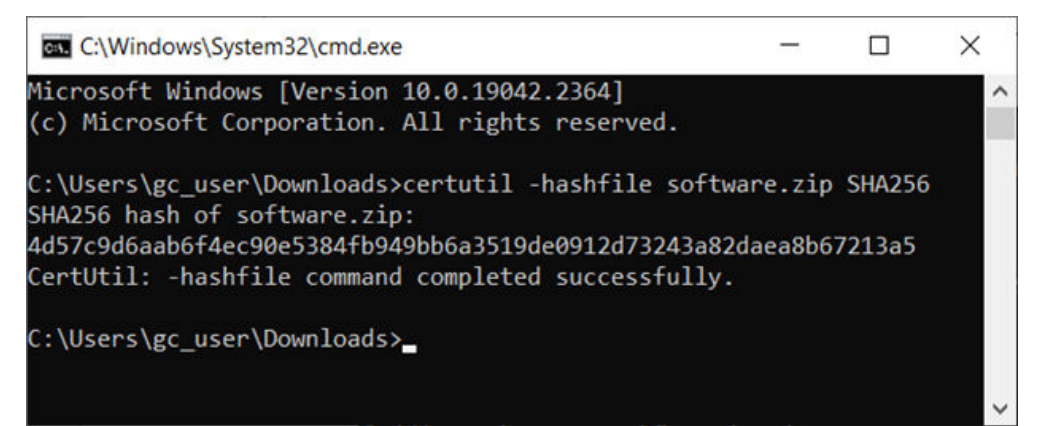

## <span id="page-8-0"></span>2 About Rosemount 370XA Gas Chromatographs

## **2.1 Description**

The Rosemount 370XA Gas Chromatograph (GC) is part of the XA series of Emerson gas chromatographs. Designed to simplify natural gas measurement analysis, the 370XA provides greater ease of use and increased measurement performance for your C6+ and C7+ BTU/CV analysis.

Another unique benefit of the 370XA is its Maintainable Module technology, which allows you to easily replace the GC module in the field in approximately two hours, including warm-up and purge, greatly reducing downtime and overall operating costs.

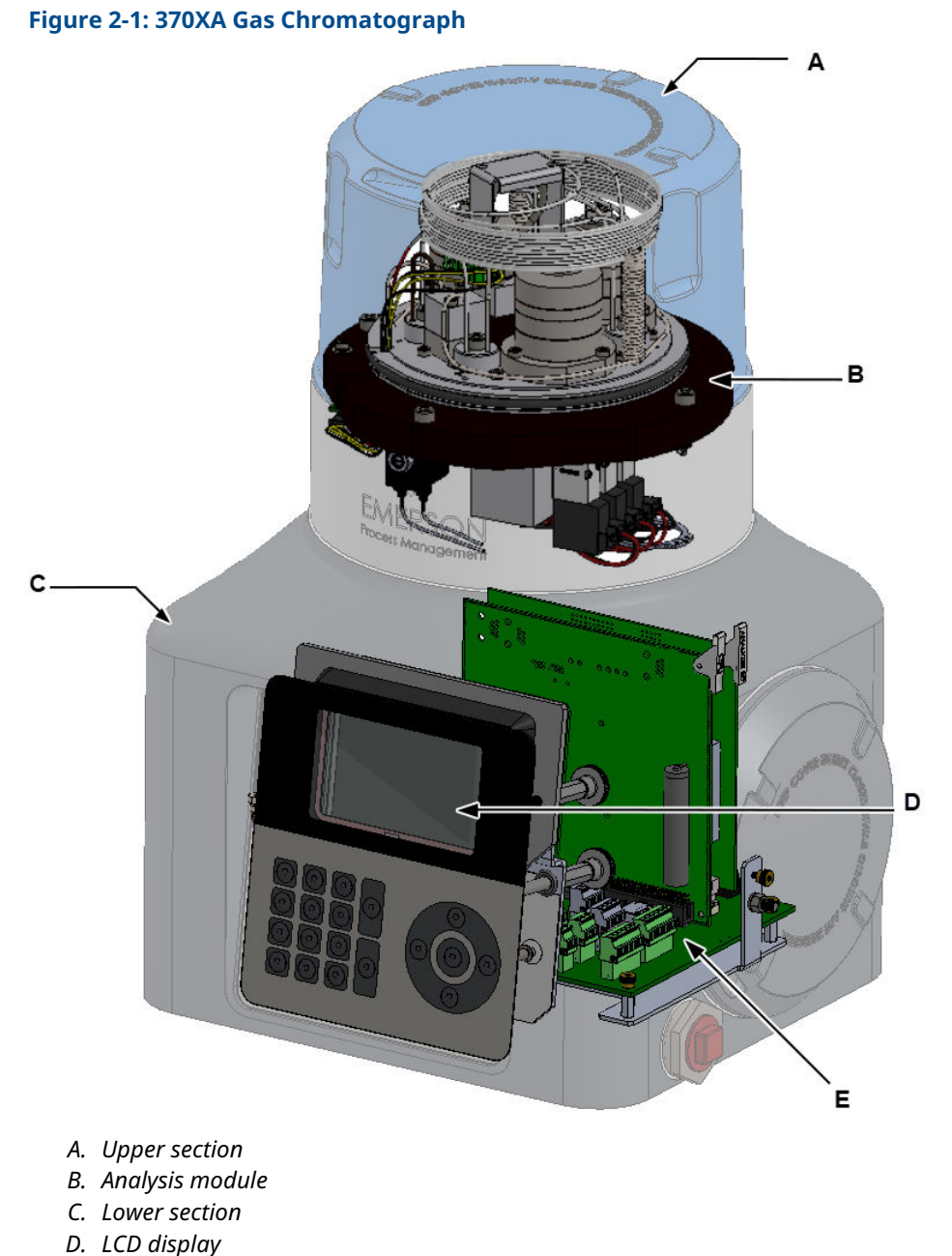

- 
- *E. Electronics*

Structurally, the 370XA has two major sections. The upper section consists of the analysis module. The lower section of the gas chromatograph houses the electronics and the LCD display.

## <span id="page-10-0"></span>**2.2 Specifications**

#### **Table 2-1: Electronics specifications**

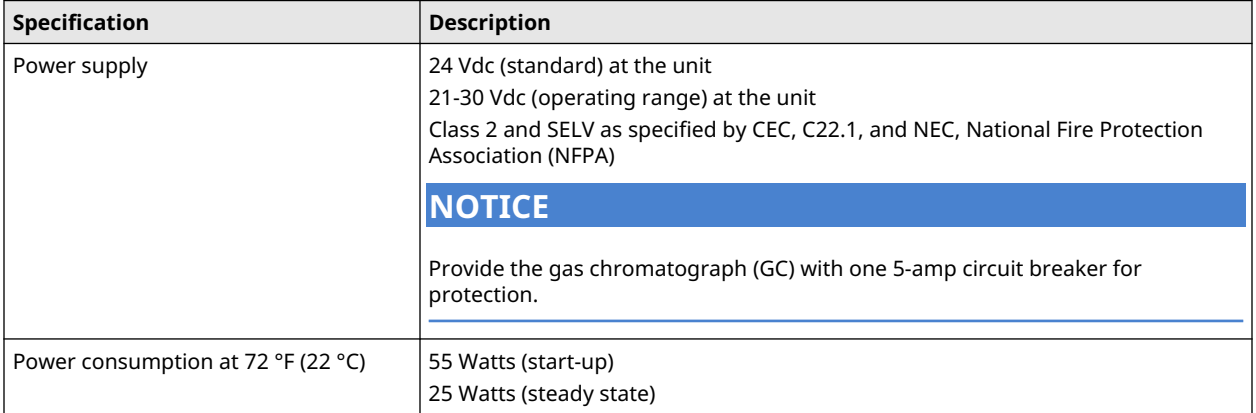

#### **Table 2-2: Construction specifications**

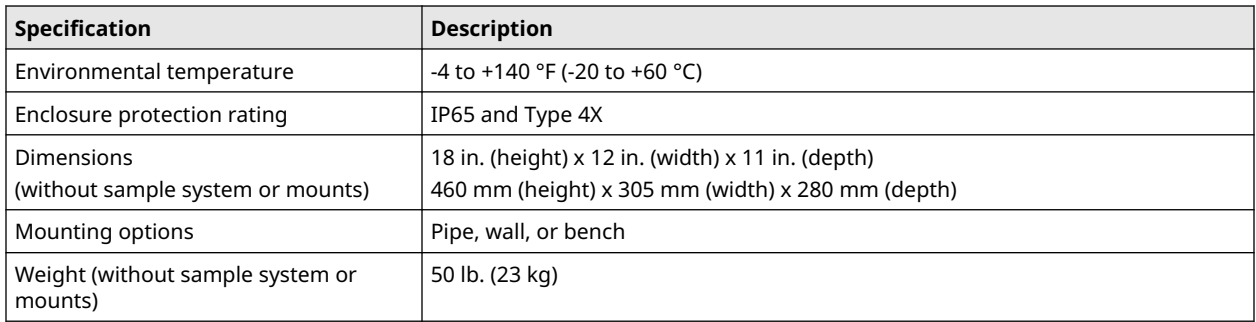

#### **Table 2-3: Performance specifications**

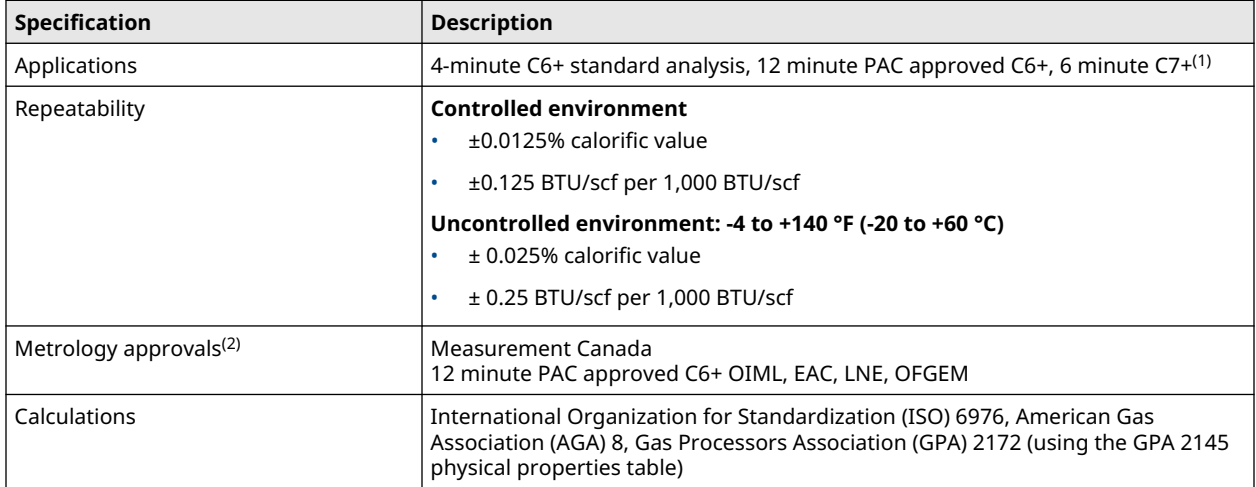

<span id="page-11-0"></span>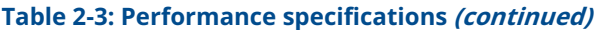

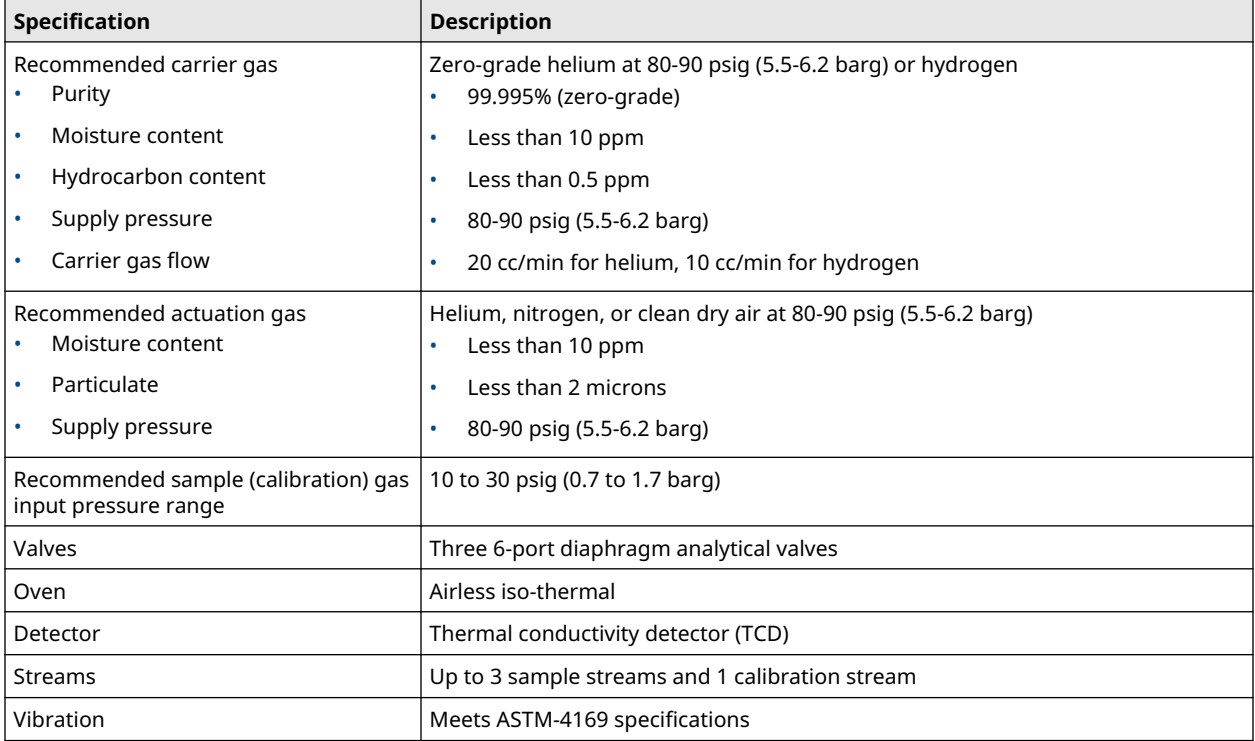

*(1) Custom light process applications available upon request.*

*(2) For additional approvals and certifications information, see [Emerson.com.](http://emerson.com)*

#### **Table 2-4: Standard communications**

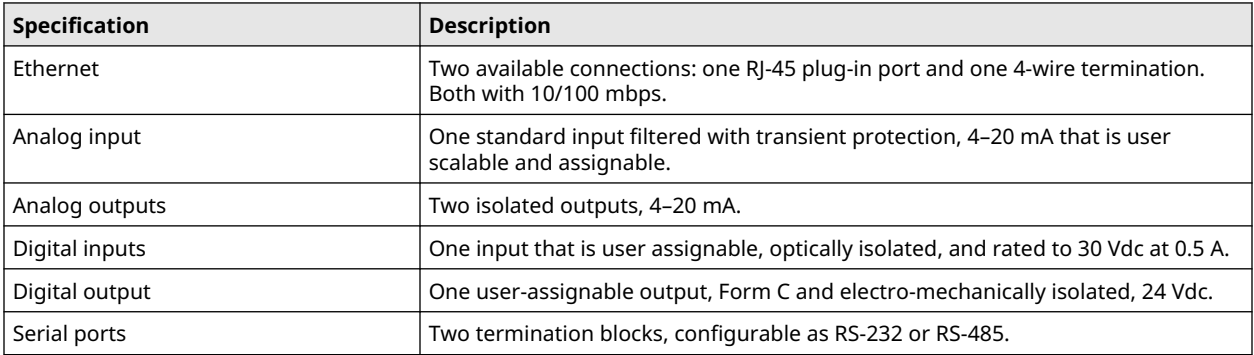

#### **Table 2-5: Archived data storage capabilities**

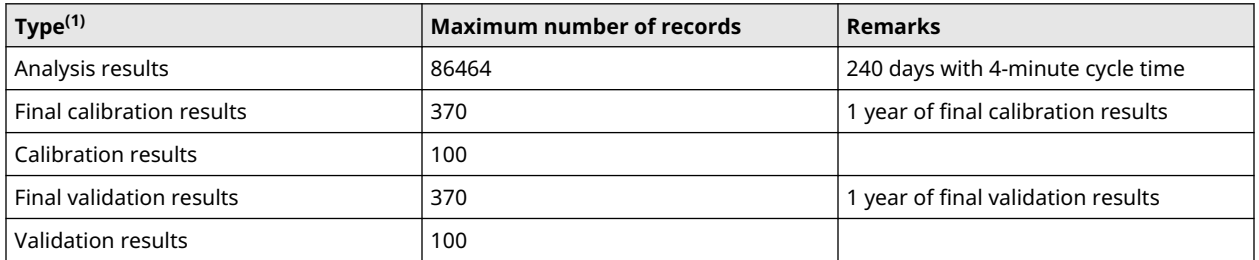

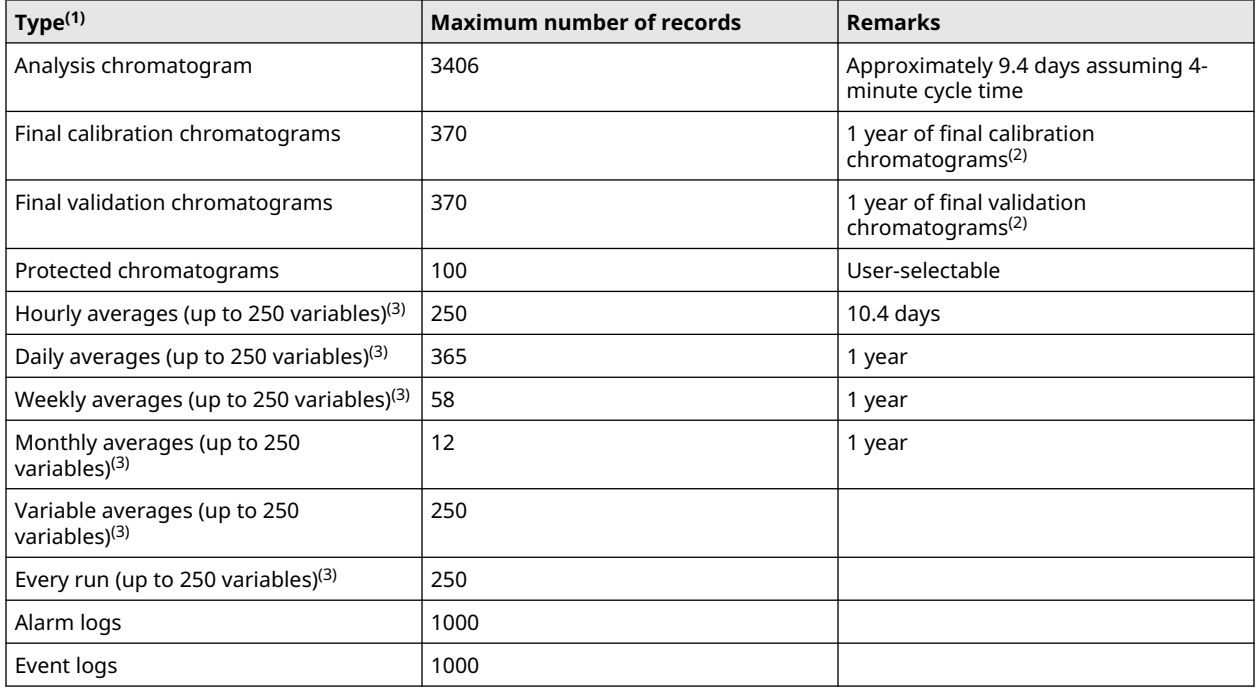

#### <span id="page-12-0"></span>**Table 2-5: Archived data storage capabilities (continued)**

*(1) Based on four-minute BTU with daily calibration application.*

*(2) The gas chromatograph (GC) can store final calibration or final validation chromatograms for up to a year, provided that no more than one calibration or validation is run per day, and the cycle time is less than 15 minutes. If the cycle time exceeds 15 minutes, the oldest final calibration or validation chromatograms are deleted to make room for newer ones.*

*(3) You can have a total of up to 250 averages of all types, including hourly, 24 hour, weekly, monthly, variable, and every run averages.*

#### **Table 2-6: Maximum approved gas pressure**

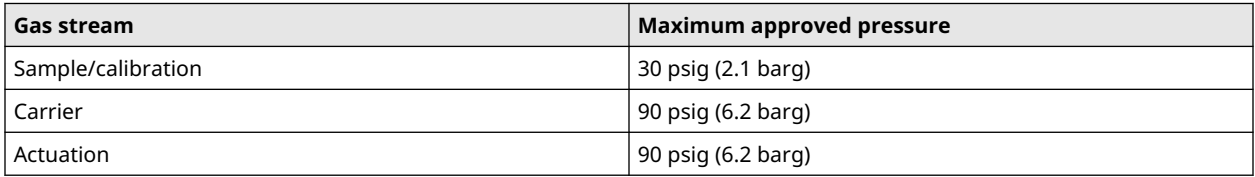

#### **Vent specifications**

The flows of the vents are:

- Sample vent: 10 to 50 cc/min of sample gas for approximately 3.5 minutes of the four-minute cycle.
- Measure vent: Continuous flow of less than 20 cc/min of carrier gas and 20 cc of sample gas per analysis cycle.
- Sample bypass: Continuous flow of 150 to 200 cc/min of sample gas.

## <span id="page-13-0"></span>**2.3 Certifications**

#### **Table 2-7: ATEX certifications**

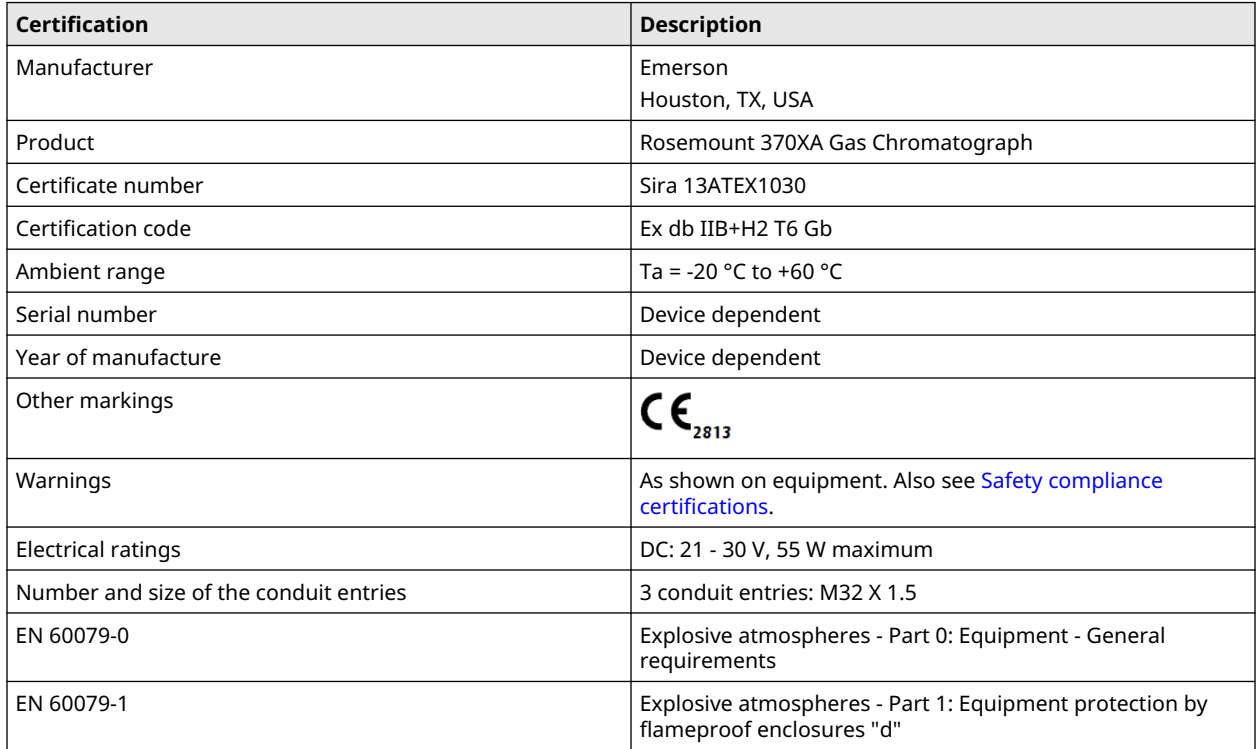

#### **Table 2-8: IECEx equipment for use in explosive atmospheres**

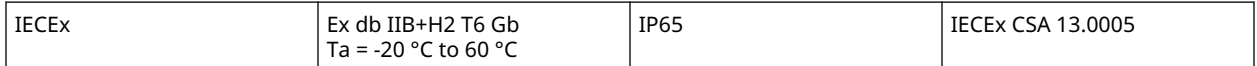

#### **Table 2-9: CSA certifications**

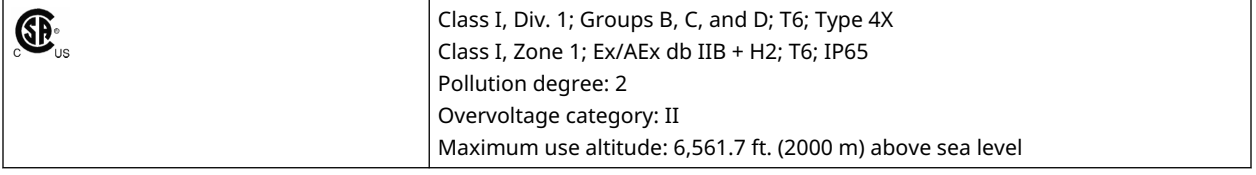

#### **UKCA certifications for dome name plate**

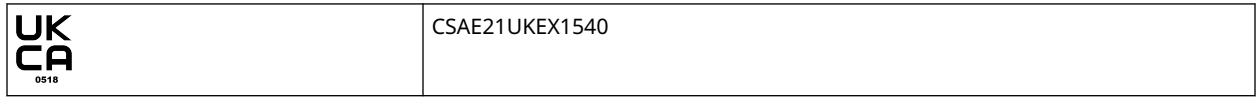

#### <span id="page-14-0"></span>**Safety compliance certifications**

#### **WARNING**

#### **Read manual**

Read Manual before operating. Refer to Manual for thread connection size.

#### **WARNING**

#### **Explosion**

Do not open when energized or when an explosive atmosphere may be present. Keep cover tight while circuits are alive.

#### **WARNING**

#### **Clean joints**

Clean cover joints before replacing cover.

#### **WARNING**

#### **Electric shock**

It is the responsibility of the end user to ensure that any cables connected to this device are capable of withstanding a temperature of at least 176 °F (80 °C).

#### **WARNING**

#### **Seal**

Install a seal within 2 in. (51 mm) of the enclosure.

#### **WARNING**

#### **Safety protection**

Failure to follow this warning may compromise the product's safety protection method and void the product certification. If the equipment is used in a manner not specified by the manufacturer, the protection provided by the equipment may be impaired.

Repairs or alterations are not permitted on any flameproof paths, features, or joints.

## <span id="page-16-0"></span>3 Equipment overview

## **3.1 Exterior**

**Figure 3-1: Rosemount 370XA front view**

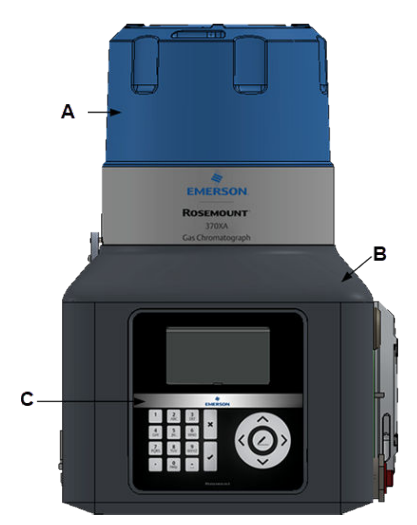

- *A. Explosion-proof dome Unscrew the explosion-proof dome to gain access to the analytical oven.*
- *B. Explosion-proof body The explosion-proof body houses the electronics.*
- *C. Local operator interface The local operator interface (LOI) contains keys and an LCD display for interacting with the gas chromatograph (GC).*

#### **NOTICE**

Removing one or more of the tamper-proof screws voids metrology approval.

#### **Figure 3-2: Rosemount 370XA left side view**

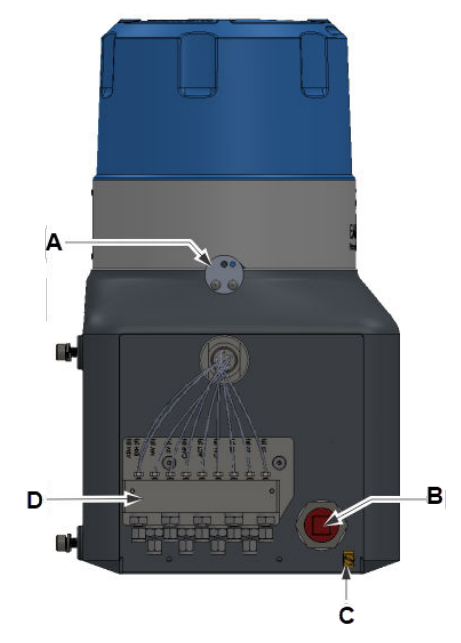

*A. Locking bolt*

*Secures the dome to the enclosure. To engage the lock, screw in the hex screw with a 2 mm hex wrench; to release the lock, unscrew the hex screw with a 2 mm hex wrench.*

- *B. Cable entry M32 conduit entry. This is the most convenient entry point for the power cable. If not using this entry for cables, use a certified plug. See [Table 3-1.](#page-18-0)*
- *C. Ground lug Connects to an external grounding system, as required for ATEX-certified installations.*
- *D. Tubing bulkhead The central hub for the sample, carrier, and other gas inlets.*

#### <span id="page-18-0"></span>**Figure 3-3: Rosemount 370XA right side view**

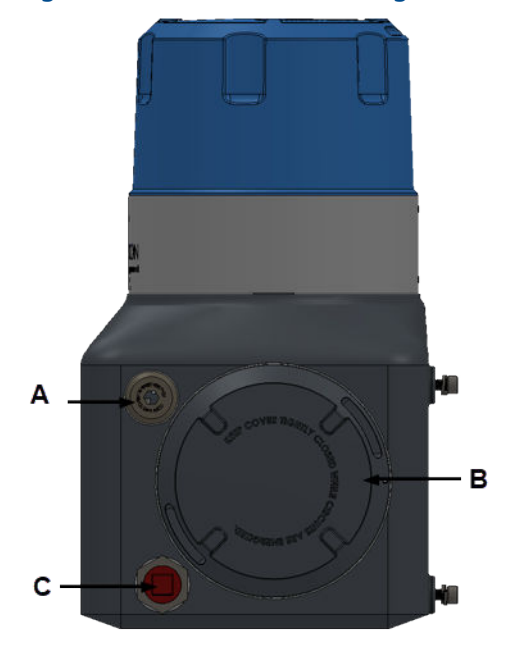

- *A. Upper cable entry. Certified M32 plug.*
- *B. Port hole: Unscrew and remove to gain access to the field wiring connections and the circuit boards.*
- *C. Lower cable entry.*

#### **NOTICE**

Lower cable entry: This is the most convenient entry point for connecting cables to the Ethernet port, communications ports, and external device terminals. If not using this entry for cables, use a certified conduit plug. See Table 3-1.

#### **Table 3-1: Certified conduit plugs**

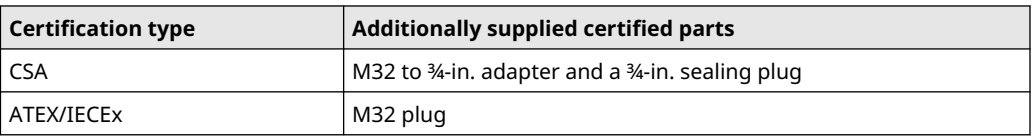

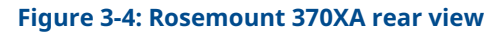

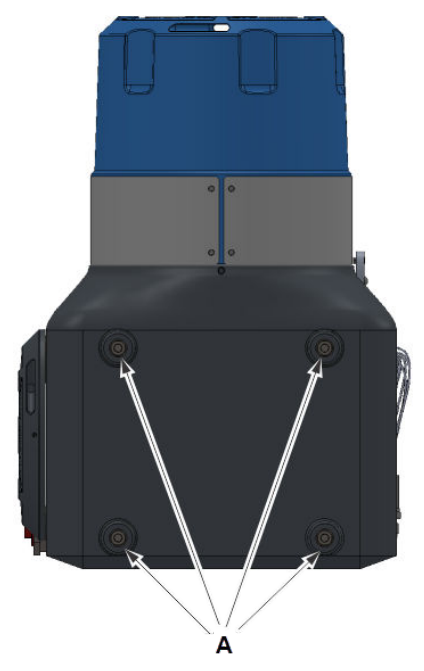

*A. Mounting bolts: These M8 bolts are used to mount the GC, depending upon the mounting configuration chosen. Each bolt is 0.7 in. (18 mm) long.*

#### **Figure 3-5: Front view**

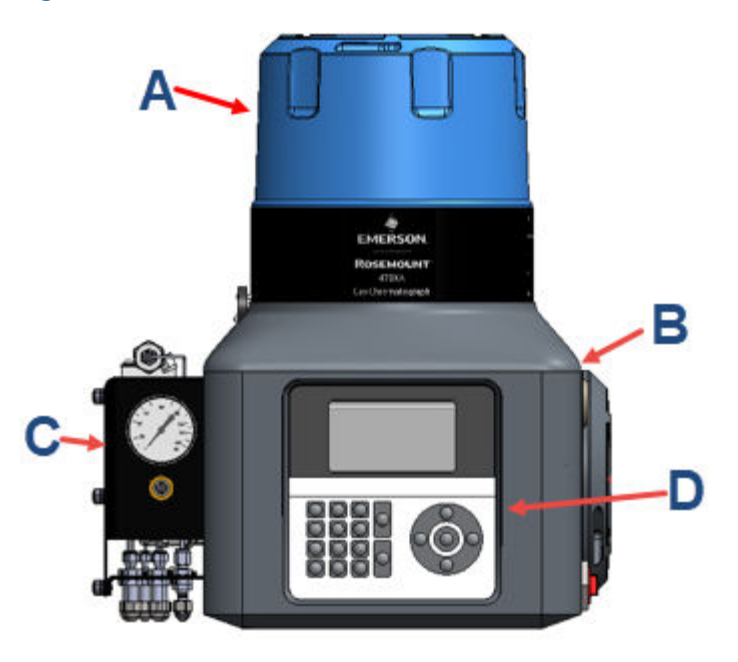

- *A. Upper housing (dome)*
- *B. Lower housing*
- *C. Flow panel*
- *D. Local operator interface (LOI)*

#### **Figure 3-6: Left side view**

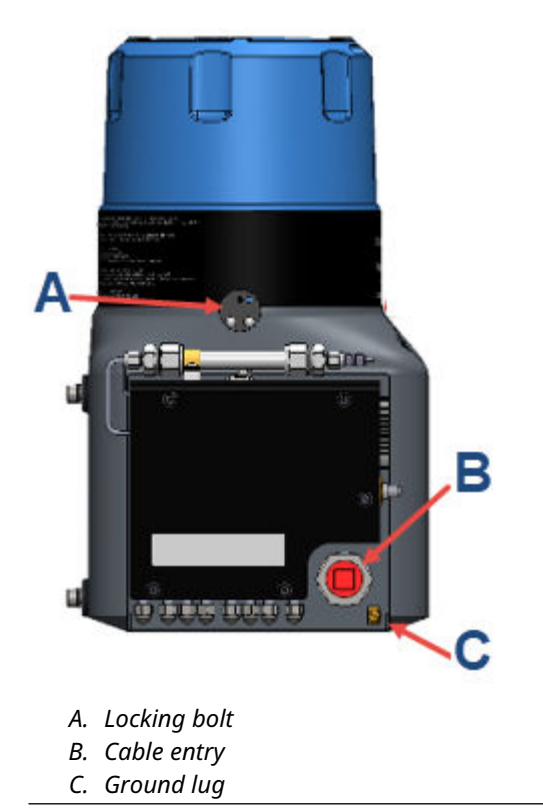

*22 Emerson.com*

#### **Figure 3-7: Right side view**

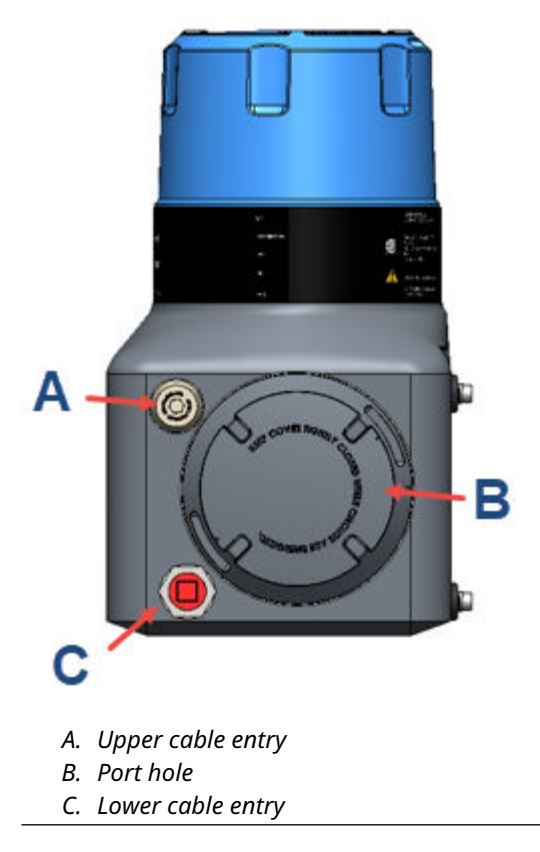

#### **Figure 3-8: Rear view**

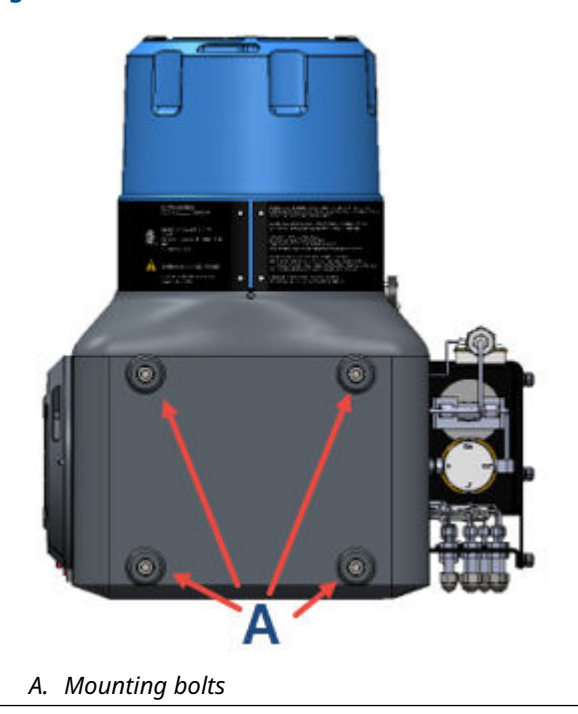

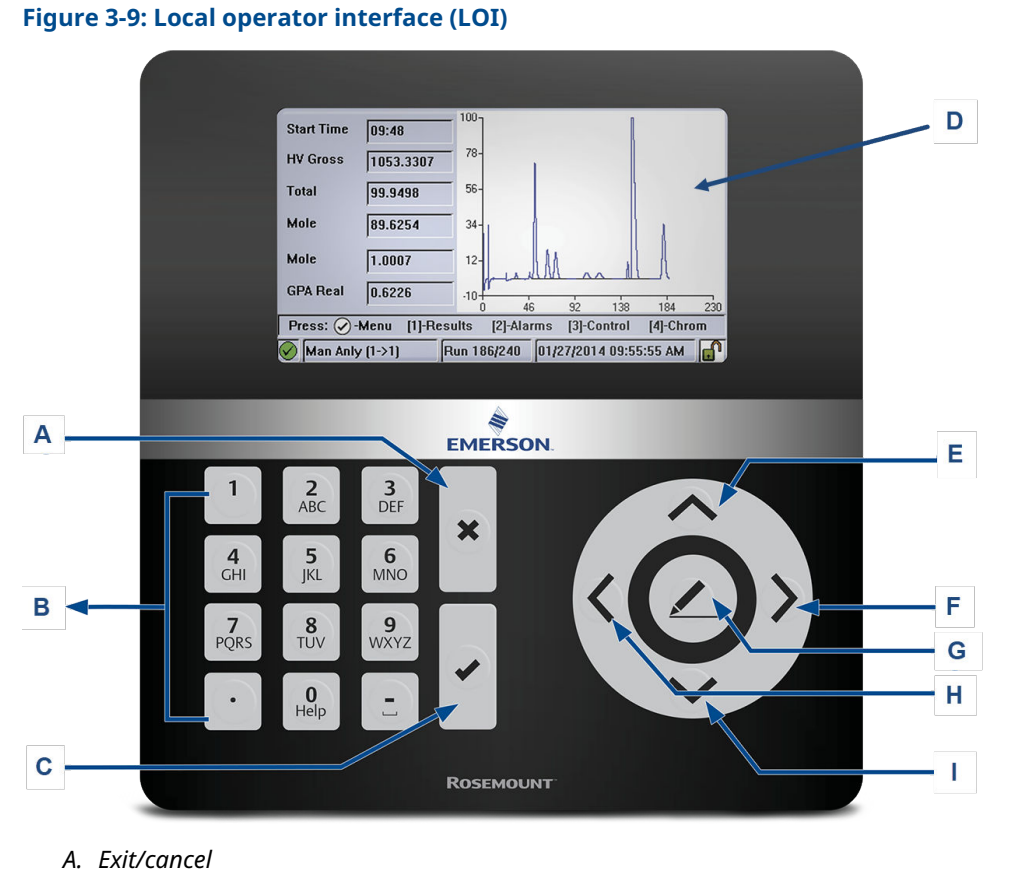

- *B. Alphanumerical keypad*
- *C. Enter*
- *D. Full color screen: 480 x 272 pixels*
- *E. Up*
- *F. Right*
- *G. Select/edit*
- *H. Left*
- *I. Down*

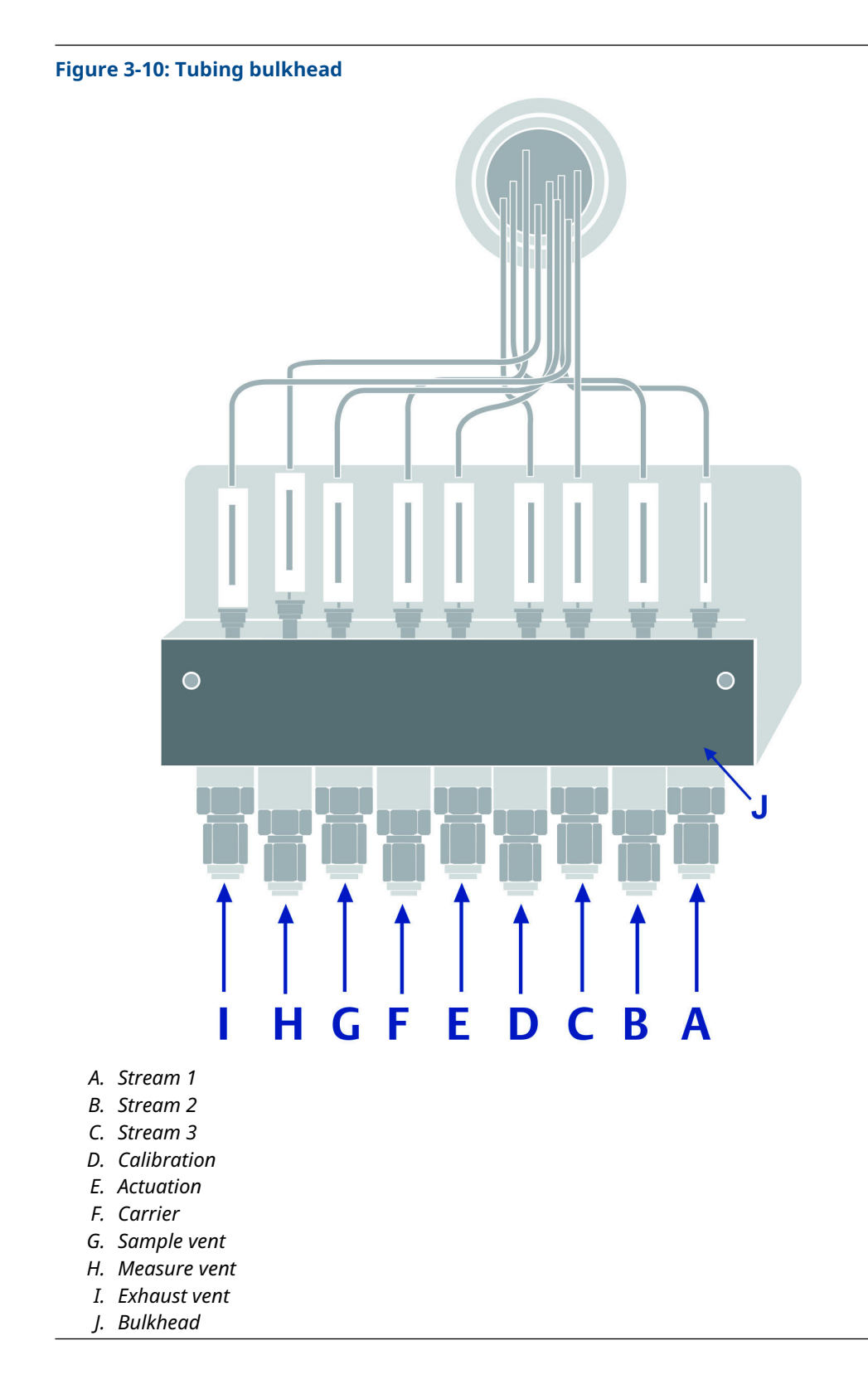

## <span id="page-25-0"></span>**3.2 Interior**

#### **Figure 3-11: Backplane board**

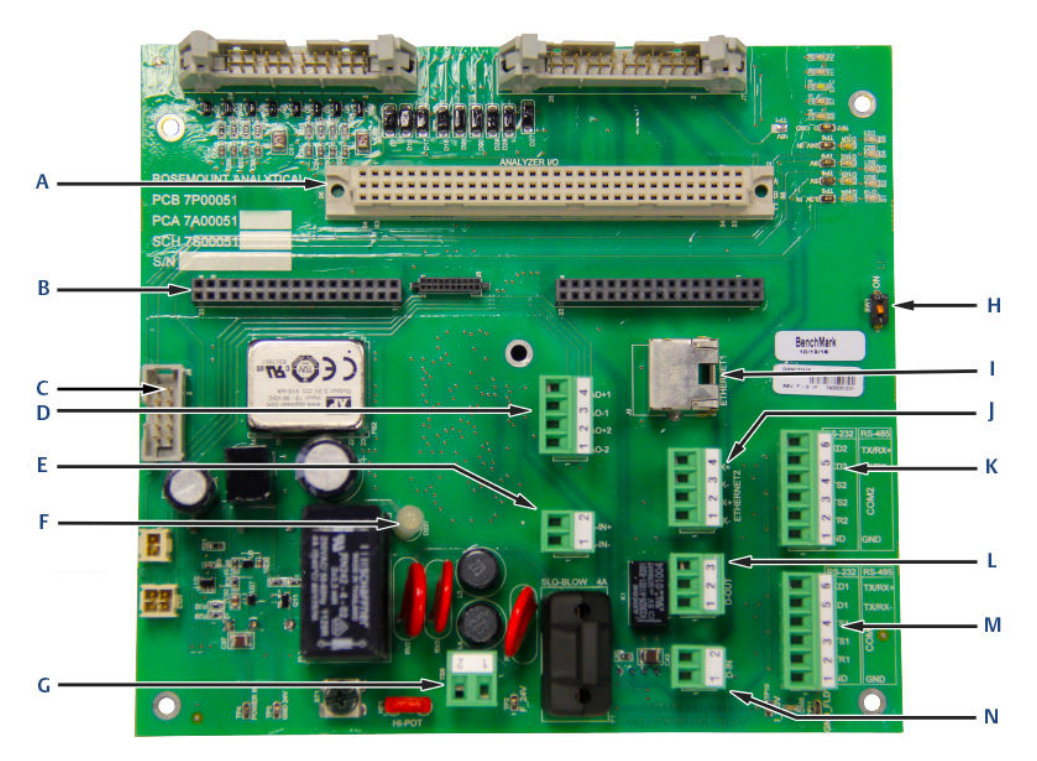

- *A. ANA: Analyzer board*
- *B. CPU: Central processing unit board*
- *C. J8: Local operator interface (LOI) connector*
- *D. TB10: Analog outputs (two)*
- *E. TB2: Analog input*
- *F. LED: LED light(1)*
- *G. TB8: 24 Vdc power*
- *H. SW1: DHCP switch*
- *I. RJ45: Plug-in Ethernet port*
- *J. TB5: Wired Ethernet port*
- *K. TB9: Communication 2 port*
- *L. TB3: Digital output*
- *M. TB4: Communication 1 port*
- *N. TB1: Digital input*

The backplane has several LED indicators that provide a visual indication of the health of the gas chromatograph (GC).

*<sup>(1)</sup> The LED light is always on for illumination purposes only.*

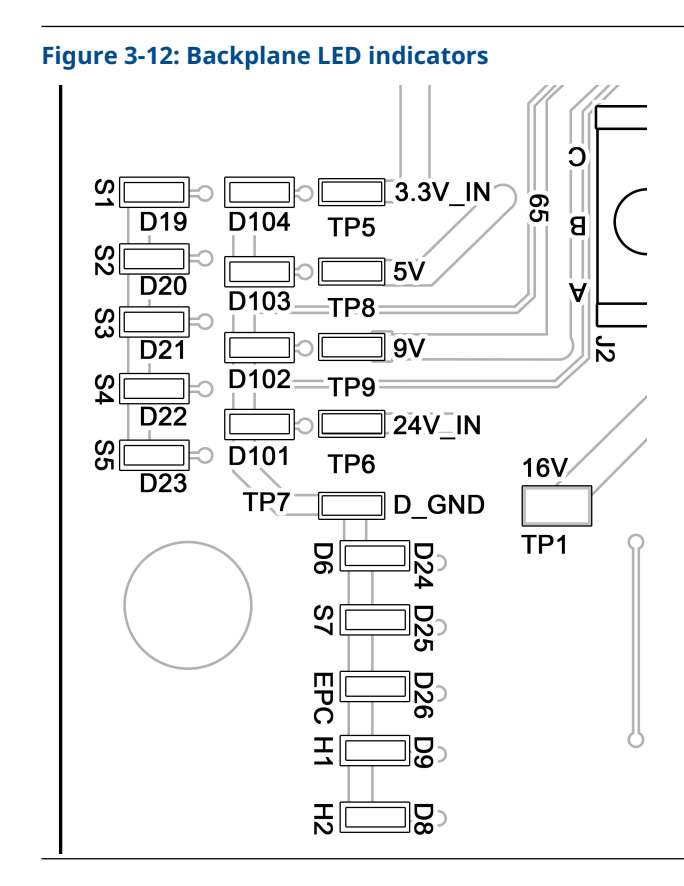

#### **Table 3-2: LED indicators**

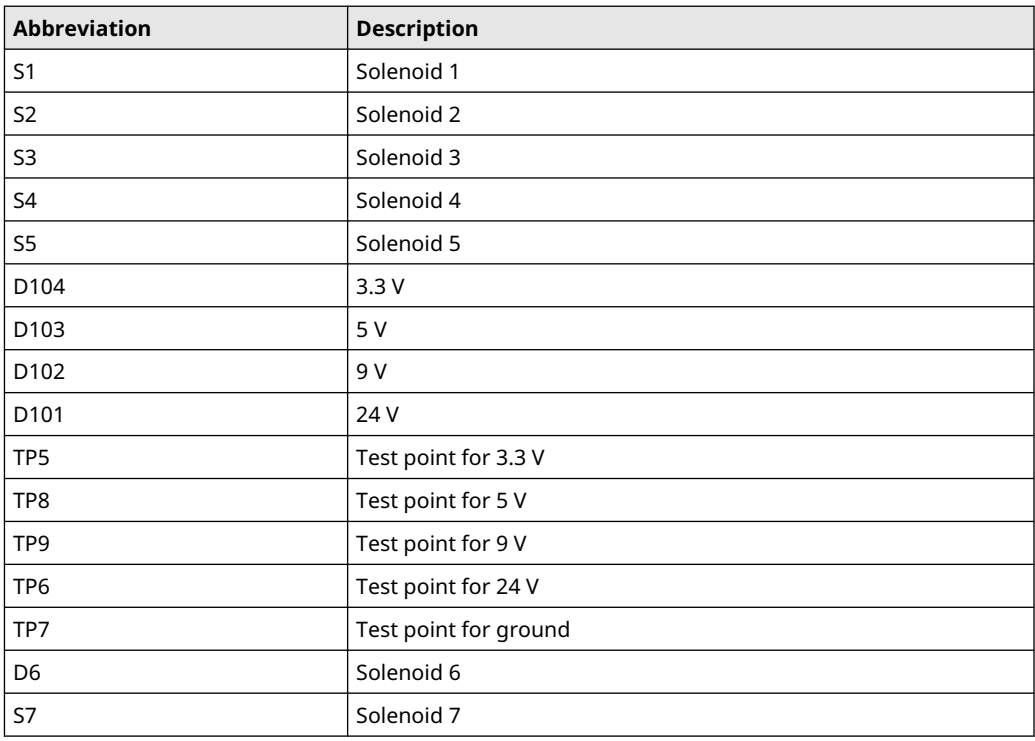

#### **Table 3-2: LED indicators (continued)**

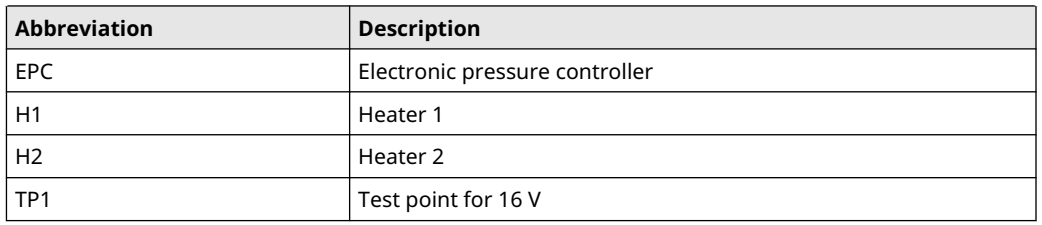

#### **Note**

When the security switch is locked (flipped down), the following actions are not allowed:

- Changing configuration (such as valve timing, integration events, components, stream assignments, etc.)
- Resetting archive results and logs.

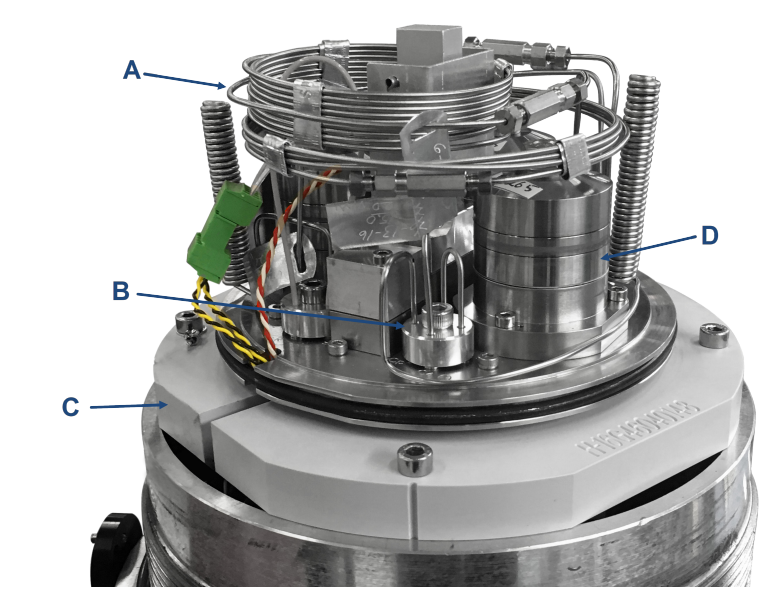

#### **Figure 3-13: Maintainable Module side view**

*A. Chromatography columns*

*Separates the sample gas into its component compounds so that they can be detected and measured. The GC's pre-coiled, micro-packed columns contain active materials that selectively impede the flow of individual component compounds based on their boiling point, so that components with lower boiling points take longer to travel through the columns than components with higher boiling points. The GC uses four chromatograph columns and a single restrictor column.*

*B. Sample shut off valve*

*Shuts off the flow of gases to the sample loop for the first five seconds of an analysis to allow the sample loop to equalize to atmospheric pressure through the sample vent. This ensures that a consistent amount of sample gas is injected into the analytical columns each analysis cycle regardless of the sample pressure or flow.*

#### **Note**

*It is good practice to replace the diaphragm of the sample shut-off valve whenever the analytical valve diaphragms are replaced.*

*C. Manifold assembly*

*Most of the components of the analytical oven are mounted on the manifold, which also contains a multi-layered printed flow-path board (PFPB) that replaces the interconnecting tubing that traditionally exists between the valves, columns, solenoids, and detectors.*

*D. Analytical valves*

*Manipulates the flow of carrier and sample gases through the columns and the detector. The analytical valves use diaphragm-actuated pistons to block or release the flow of the gases between adjacent ports on the valve. The majority of maintenance on the Maintainable Module involves replacing the diaphragms and cleaning the sealing surfaces of the analytical valves.*

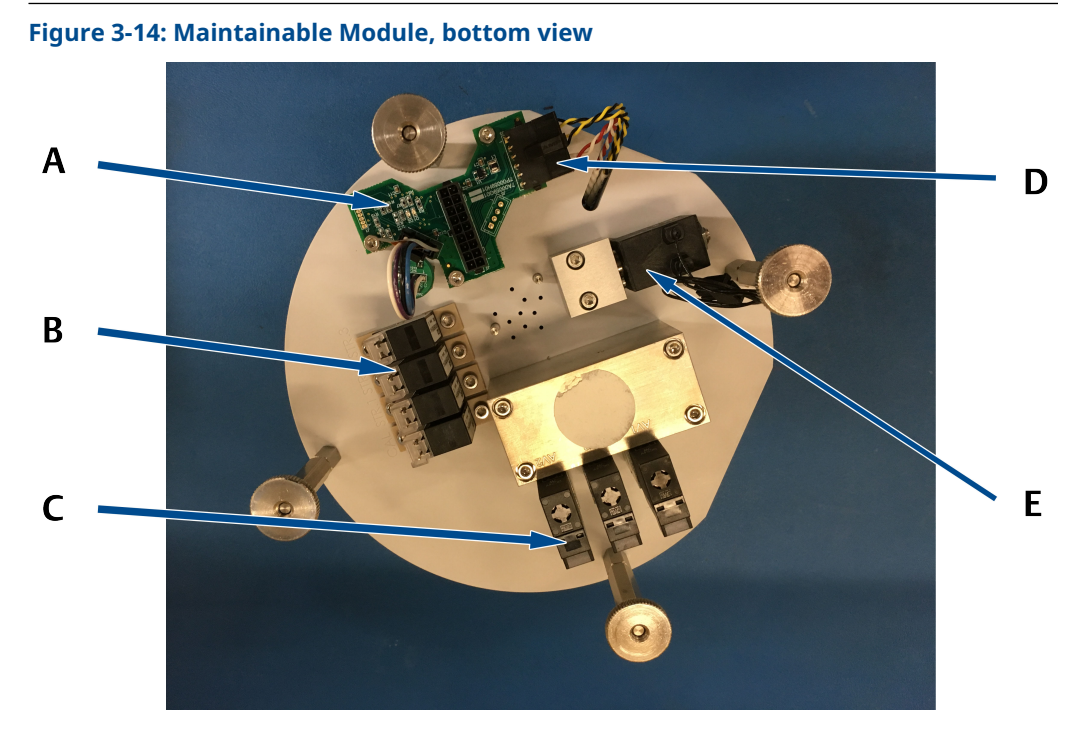

- *A. Intelligent module board To facilitate easy replacement of the Maintainable Module, its operating and calibration settings are stored on the intelligent module board (IMB). When a new Maintainable Module is installed, it downloads these settings from the IMB. When the settings are changed, the new configurations are uploaded to the IMB.*
- *B. Stream selection solenoids The sample gas stream to be analyzed is selected by a two-way isolation solenoid. Each stream has a unique stream-selection solenoid. A Maintainable Module can have up to three stream-selection solenoids and one calibration solenoid.*
- *C. Valve actuation solenoids Each analytical valve is actuated by its own four-way solenoid. The actuation solenoid directs the actuation gas to the appropriate pistons in its associated actuation valve.*
- *D. Carrier gas pressure sensor Measures the carrier gas pressure as a part of the electronic pressure control.*
- *E. Carrier gas pressure control valve Electronically controls the carrier gas pressure.*

#### **Not shown:**

- **Heater cap** Controls the thermal environment surrounding the analytical components of the module, which is crucial to ensure reliable and repeatable analysis.
- **Detector** Detects and measures the components of the sample gas after the components are separated by the columns.

## <span id="page-30-0"></span>4 Installation

## **4.1 Site requirements**

Consider the following when choosing an installation site for the gas chromatograph (GC):

- This GC is designed to operate at temperatures between -4 and +140 °F (-20 and +60 °C).
- Install the GC as close as possible to the sample point, but allow for adequate access for maintenance tasks and adjustments. Also, install the GC in a way that allows easy access and viewing of the local operator interface (LOI).
- Allow at least 10 in. (254 mm) on the right and left sides of the GC to permit access to the side portal holes where the field terminations are made.
- Allow a minimum of 10 in. (254 mm) above the top of the dome to facilitate access to the analytical module.

## **4.2 Actions upon receiving the gas chromatograph (GC)**

### 4.2.1 Unpacking

#### **WARNING**

#### **This device is heavy equipment. Two people are required to move the device.**

Failure to observe this warning may cause serious injury to personnel.

Observe all proper lifting methods as defined by your site operating procedures.

The device weighs 50 lb. (23 kg) without the sample system. Carefully open and remove the device from the packing crate. If necessary, ask for assistance.

#### **NOTICE**

Equipment damage Lifting the device by the flow panel may cause damage to the equipment.

### 4.2.2 Inspection and verification of received equipment

Check the equipment against the packing slip to see if the shipment is complete.

Inspect the equipment for damage incurred during shipment. If any parts or assemblies appear to have been damaged, do the following:

- 1. File a claim with the carrier.
- 2. Take photos of the damaged area(s).
- 3. Contact your local Emerson sales representative.

## <span id="page-31-0"></span>**4.3 Mounting the gas chromatograph (GC)**

You can install the Rosemount 370XA using one of the following options:

- Wall mount
- Pole mount

#### **Note**

Remove the caps from the atmospheric vent before mounting the GC.

Check the packing slip or the GC's sales order to learn which mounting hardware was selected for it.

#### **Note**

All options require the same mounting bracket, but use different hardware to mount it.

The pole or wall must be able to support at least 50 lb (23 kg) and withstand the forces applied when performing routine maintenance, such as removing the oven enclosure dome.

#### **NOTICE**

When putting a GC into its final position, be careful to avoid damaging any of the external components or their attachments. Also, make sure you understand the installation procedure before handling the GC and collect the appropriate tools beforehand.

### 4.3.1 Minimum installation clearances

#### **Figure 4-1: Installation clearances**

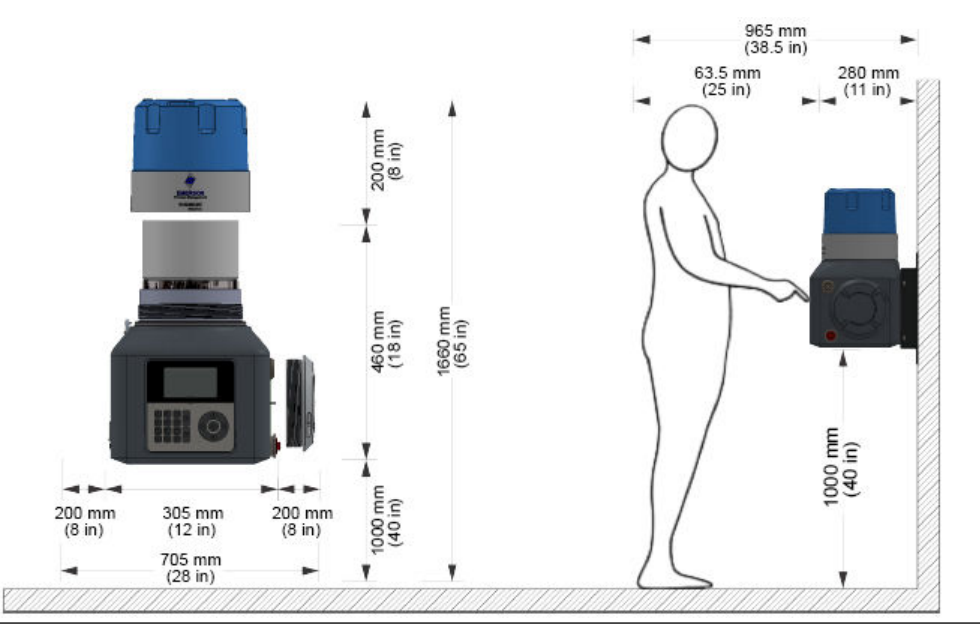

### 4.3.2 Pole mounting

The pole mount arrangement uses a pair of U-shaped pipe clamps and a mounting bracket to attach the gas chromatograph (GC) to a pole that is 4 in. (101.6 mm) in diameter.

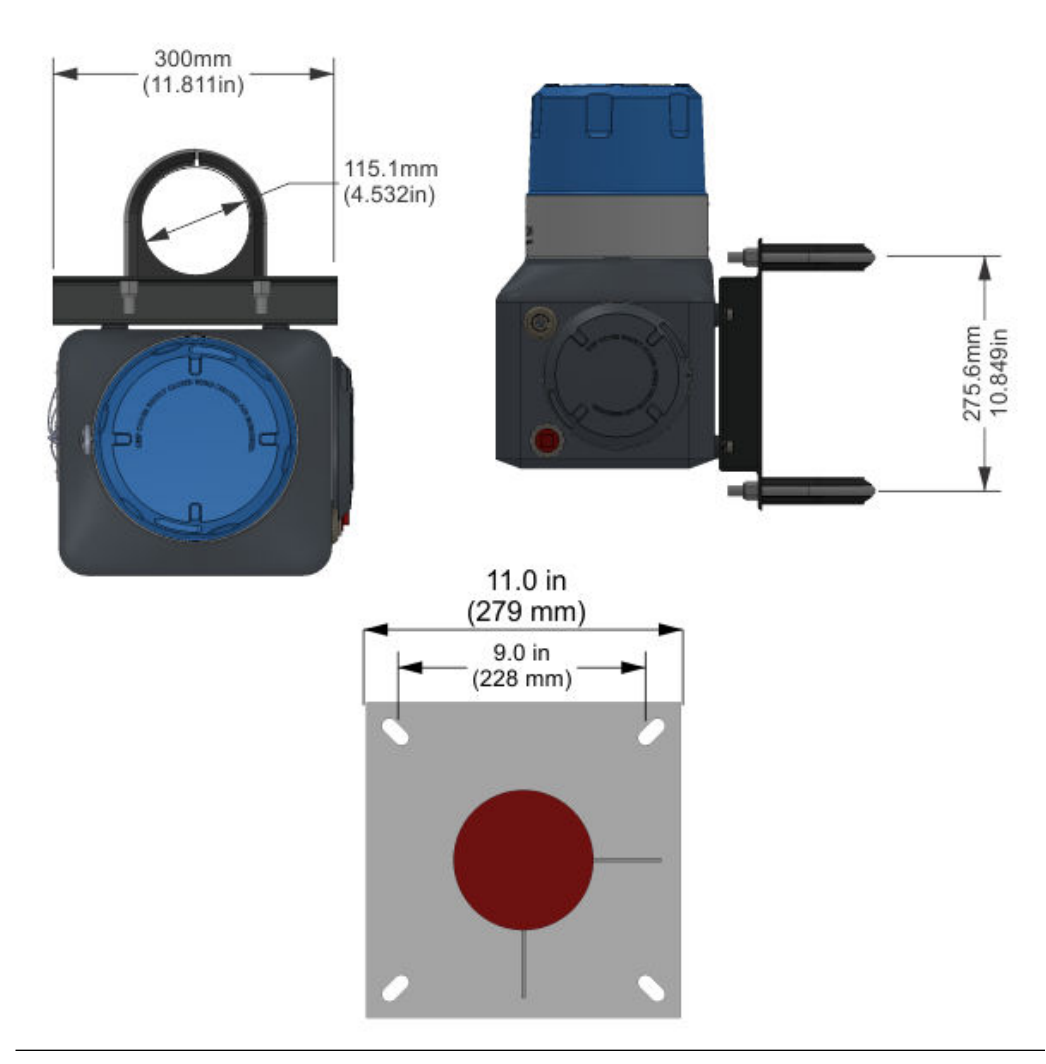

#### **Figure 4-2: Pole and floor stand mounting dimensions**

### **Mount the gas chromatograph (GC) to a pole**

#### **Procedure**

1. Anchor the pole mount base to the foundation with a 4½-in. or ¾-in. cement anchor.

2. Slide the U-bolt plastic inserts onto the pole and place the lower clamp approximately 40 in. (1 m) from the ground and the upper clamp 10¾-in. (275.6 mm) above the lower clamp.

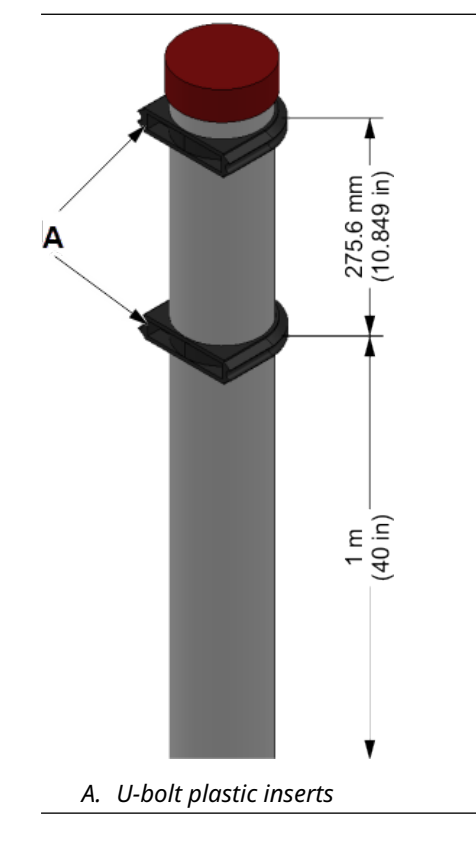

3. Slide the two U-bolts into the plastic inserts.

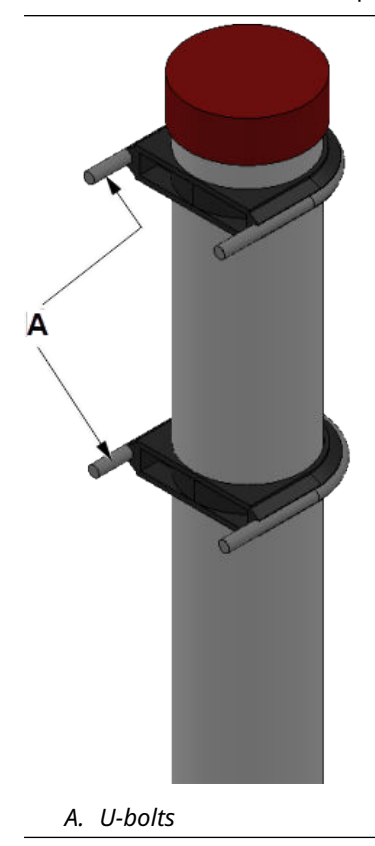

4. Attach the mounting bracket to the pole by matching the bracket's mounting holes to the prongs of the pipe clamps.

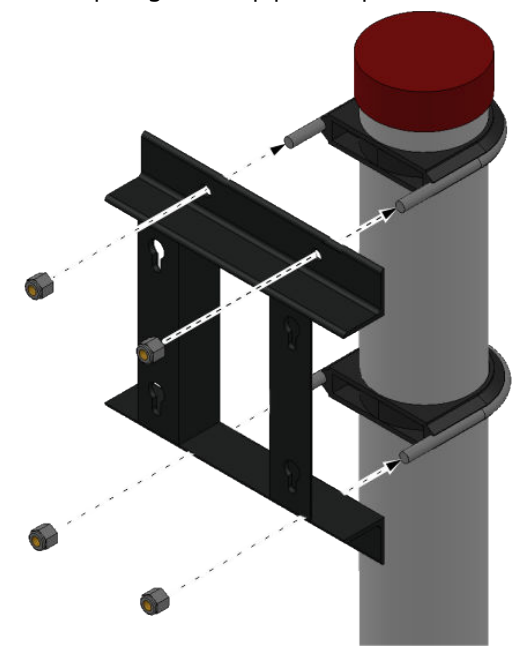

5. Tighten the nuts onto the prongs.

The mounting bracket should be firmly attached to the pole.

#### **Related information**

[Secure the gas chromatograph \(GC\) to the mounting bracket](#page-38-0)

#### **Optional gas bottle accessories**

You can use these optional accessories to hold gas bottles on the pole mount.

#### **Figure 4-3: Pole mount with accessories**

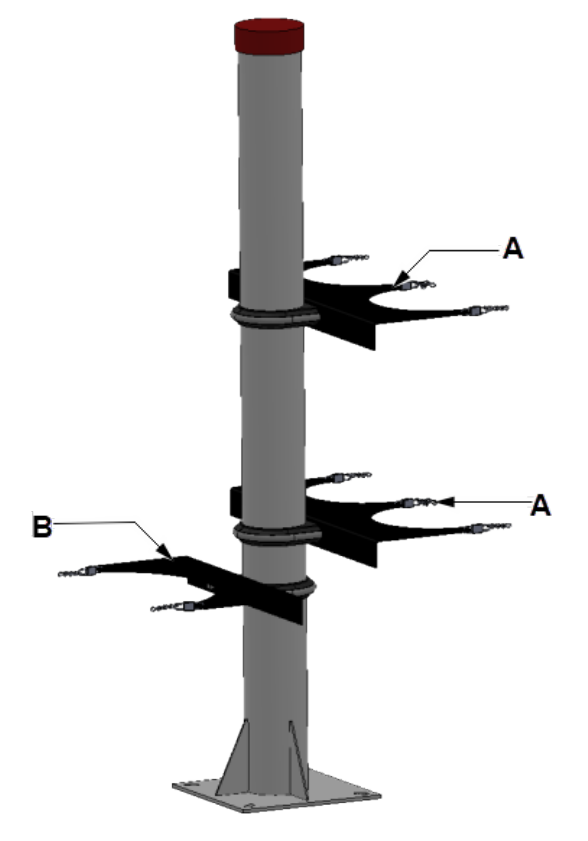

- *A. Carrier gas bottle cradle assemblies (two)*
- *B. Calibration gas bottle cradle assembly*
### **Mount the gas chromatograph (GC) to a floor stand**

Anchor the floor stand base to the foundation with a 4½-in. (12.7 mm) or  $%$ -in. (9.5 mm) cement anchor.

### 4.3.3 Wall mounting

#### **Figure 4-4: Wall mount bracket parts**

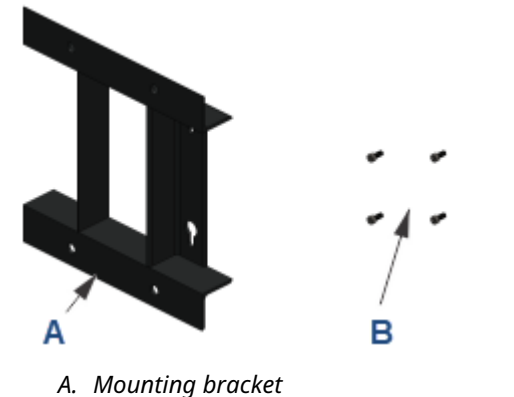

*B. Four M8 x 1.25 x 18 mounting bolts with washers*

#### **Note**

You will also need four ⅜-in. (10 mm) threaded wall anchors that are capable of supporting at least 50 lb. (23 kg). Wall anchors are not included in the mounting kit.

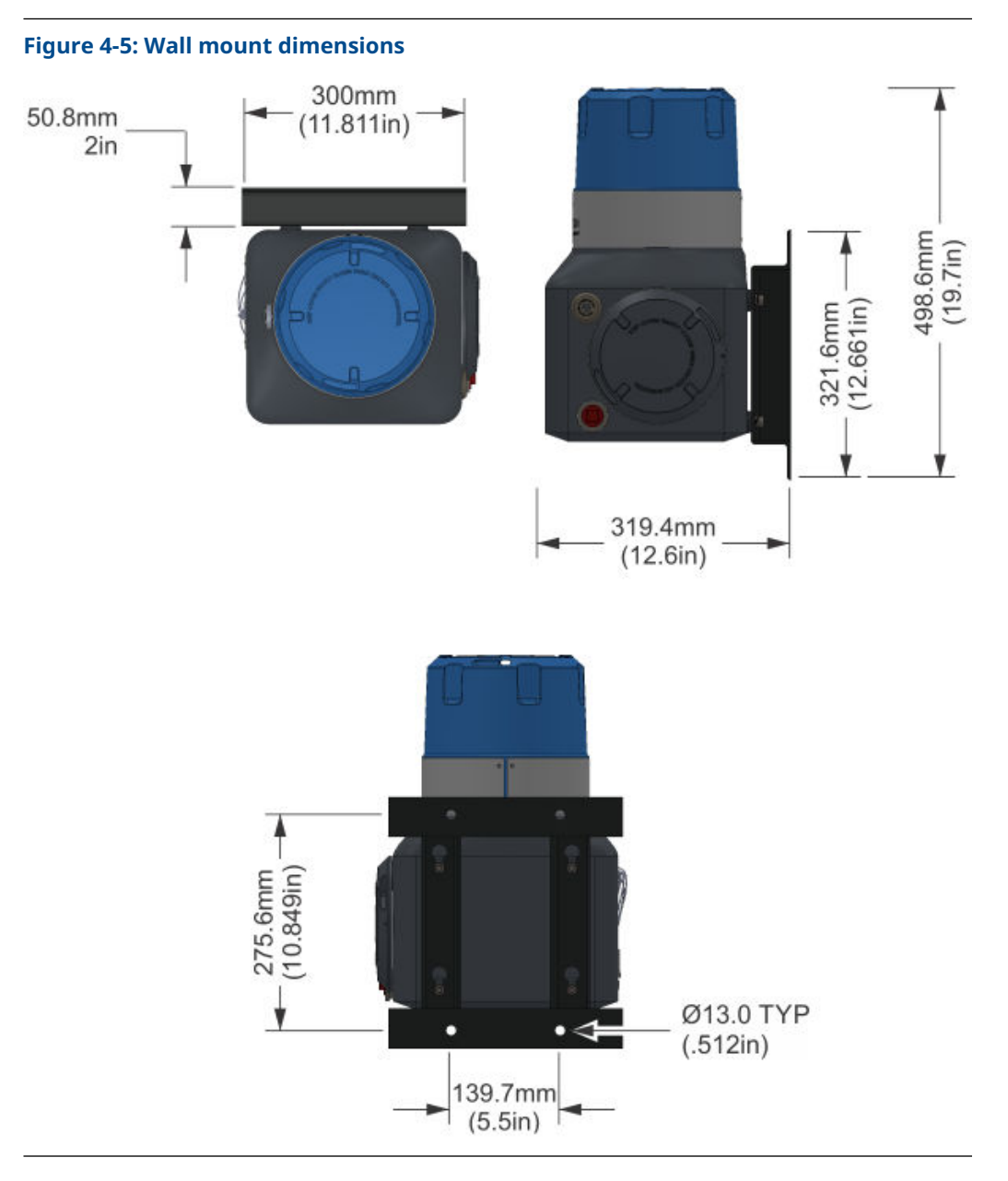

### **Mount the bracket to a wall**

#### **Prerequisites**

The wall must be able to hold approximately 50 lb. (23 kg).

#### **Procedure**

1. Install four threaded wall anchors according to the dimensions of the gas chromatograph (GC). Use the bracket as a guide to locate the anchors correctly before drilling the holes.

The threads of the anchors should protrude from the wall by 1½ in. (40 mm).

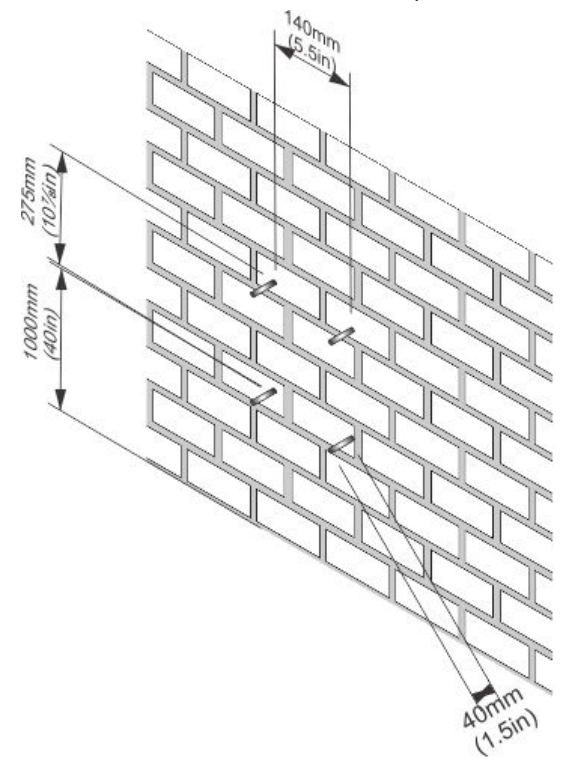

2. Place the mounting bracket on to the wall anchors and tighten the mounting nuts. Ensure that the bracket is attached firmly to the wall.

### **Secure the gas chromatograph (GC) to the mounting bracket**

#### **Procedure**

1. Screw two bolts, without the washers, into the top mounting holes on the back of the GC, leaving ½ in. (12 mm) of the thread exposed.<br> $\begin{array}{r} \leftarrow \text{ 12 mm} \\ \text{ (.5 in)} \end{array}$ 

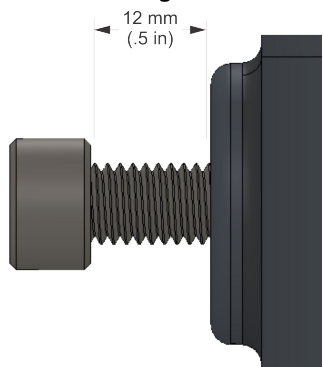

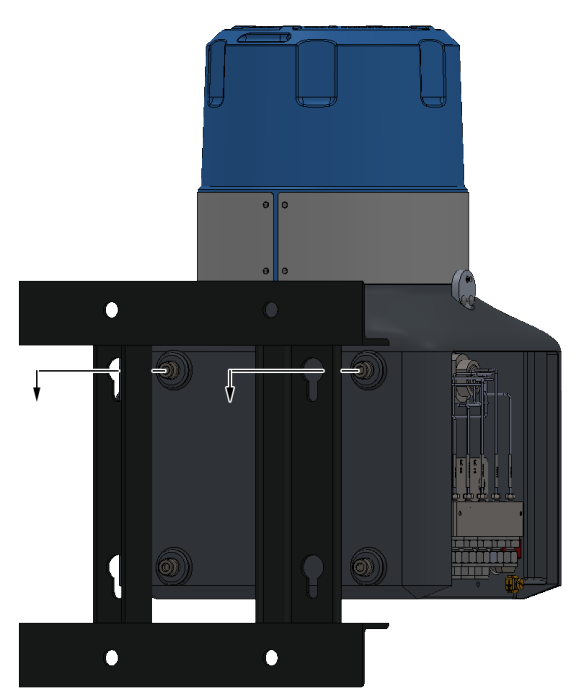

2. Maneuver the GC to insert the two top bolts into the eyelets of the mounting bracket and allow the bolts to drop down and hold the GC loosely on the bracket.

- 3. Screw in the two bottom bolts through the mounting bracket with the washers on. The flat washer should be against the bracket, and the spring washer between the flat washer and the bolt head. Tighten these two bolts by hand so that they secure the GC in place.
- 4. One at a time, remove the top bolts, put on the washers, and screw the bolts into the back of the GC and hand tighten.

### **4.4 Mounting the sample conditioning system (SCS)**

There are several sample conditioning systems (SCS) available for the 370XA Gas Chromatograph (GC).

The side-mounted single stream SCS includes all of the components required for single stream natural gas applications on a metal plate that conveniently attaches to the side of the GC.

For multiple stream applications, several plate-mounted options are available that can be mounted to a pole or wall.

It is also possible to use a third-party SCS. A third-party SCS must contain the following functional components:

- Moisture drier for the carrier gas
- 2-micron or better particulate filter
- Liquid filter/shut-off
- Flow control to limit the sample flow to between 20 and 50 cc/min

#### **NOTICE**

Using a sample conditioning system that does not include all of these components will invalidate your gas chromatograph's warranty.

#### **WARNING**

 $H<sub>2</sub>$  carrier units must use a sample plate which does NOT split actuation gas off for valve actuation.

### 4.4.1 Attach Rosemount single-stream, side-mounted sample conditioning system (SCS) to the gas chromatograph (GC)

#### **Procedure**

1. Angle the plate onto the left side of the GC so that the large mounting block fits behind the left edge of the cut-out. Swing the right side of the plate around until it attaches to the right side of the cut-out.

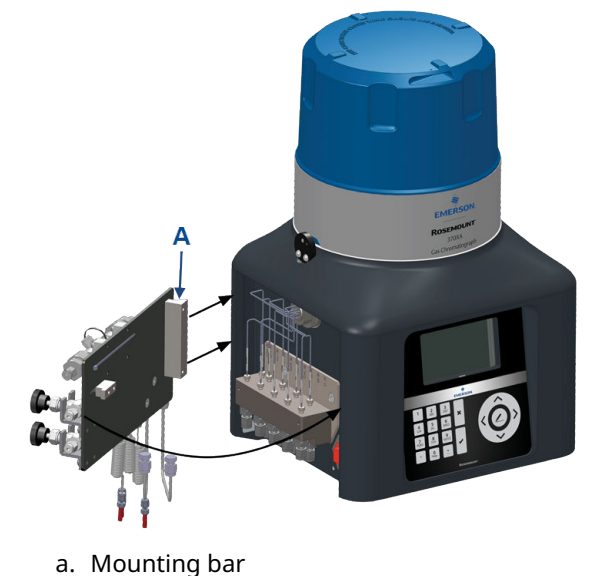

2. Slide the small mounting bar to the right so that it fits behind the right edge of the cut-out. Tighten the small mounting block's screws.

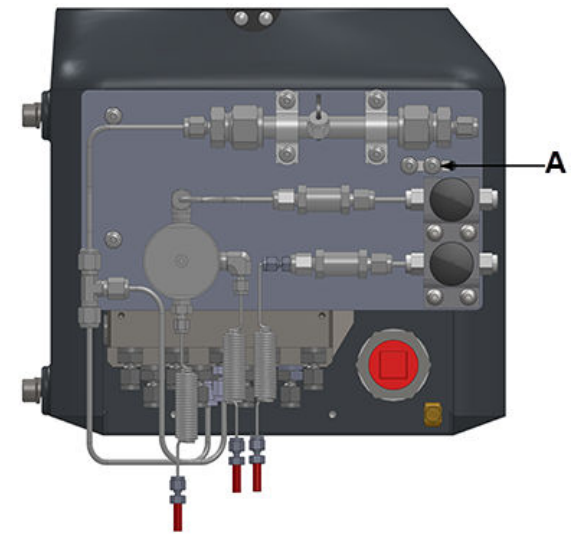

a. Mounting block

### 4.4.2 Connect sample conditioning system (SCS) tubing to the gas chromatograph (GC)

#### **Procedure**

1. Use the tubing supplied with the sample system to connect the stream, calibration, actuation, and calibration gases from the sample plate to the GC's manifold block.

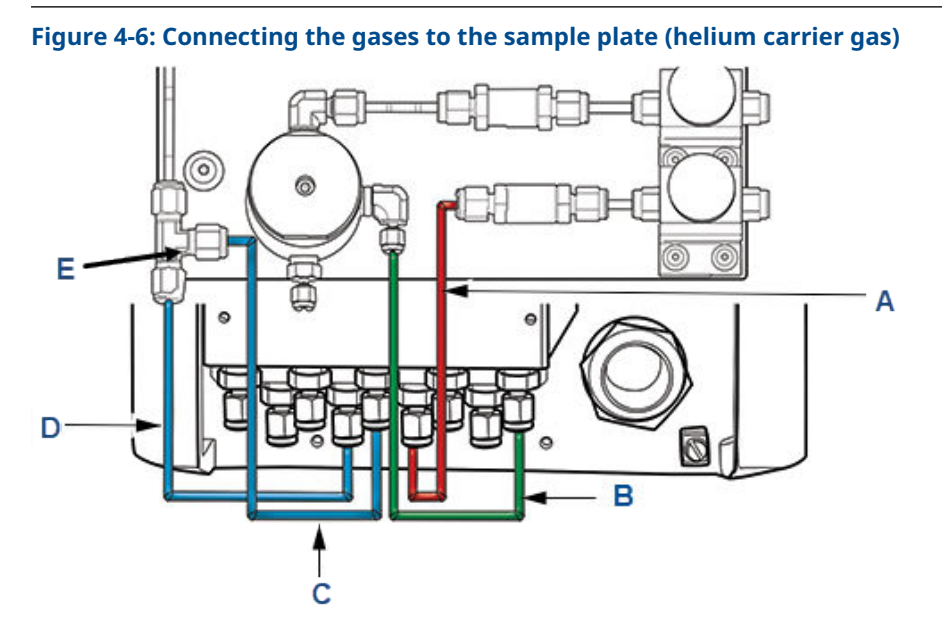

- *A. Calibration tubing*
- *B. Sample tubing*
- *C. Actuation tubing*
- *D. Carrier tubing*

#### *E. T-fitting (only if using helium as a carrier gas)*

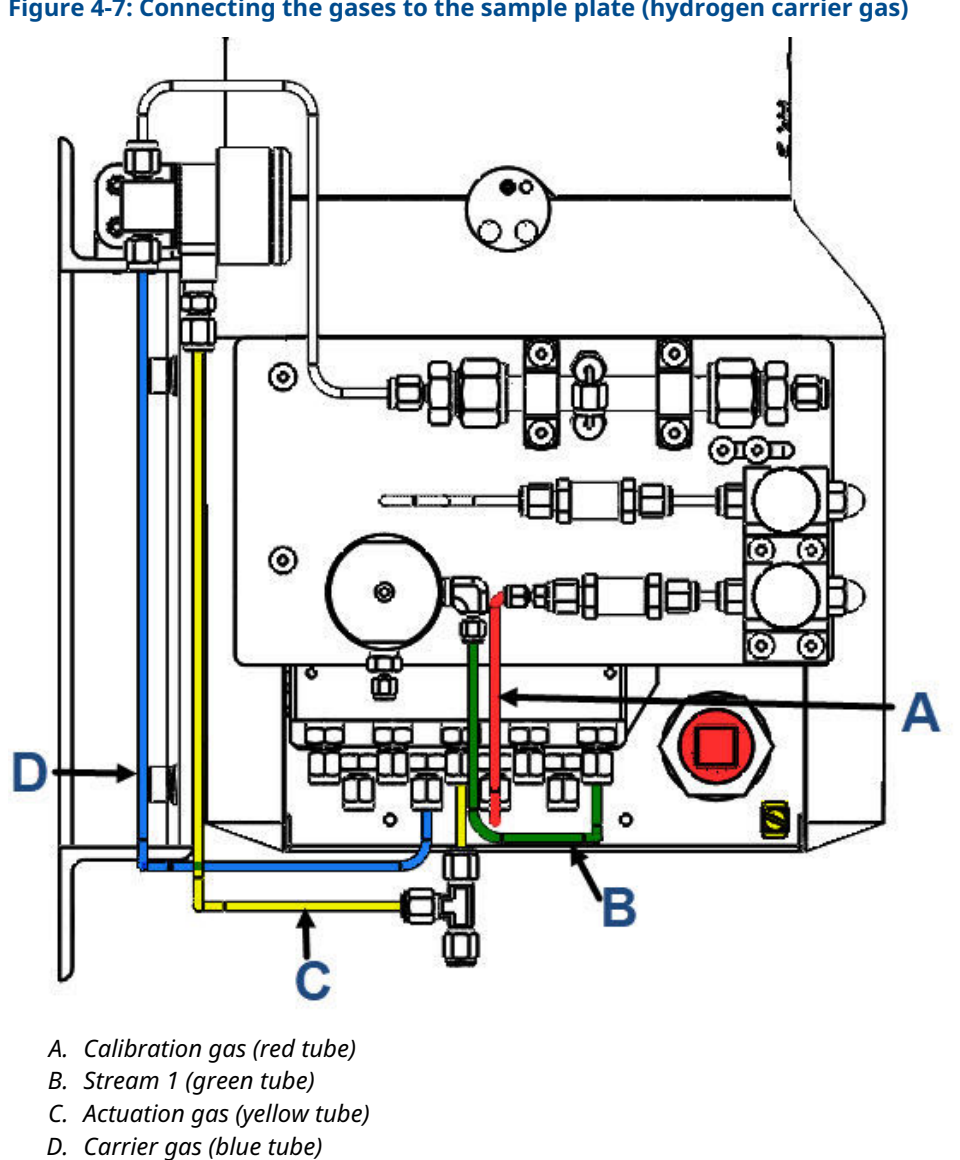

2. Connect the atmospheric vents to a vent line of at least ⅜-in. (9.5 mm) diameter that is routed to the atmosphere in a safe area to ensure there is no back-pressure created on the vents.

# **Figure 4-8: Atmospheric vents**  $\circledS$ A B *A. Sample vent*

- *B. Measure vent*
- *C. Actuation vent*
- *D. Bypass vent*

## **4.5 Connect to the carrier gas**

#### **Table 4-1: Carrier gas specifications**

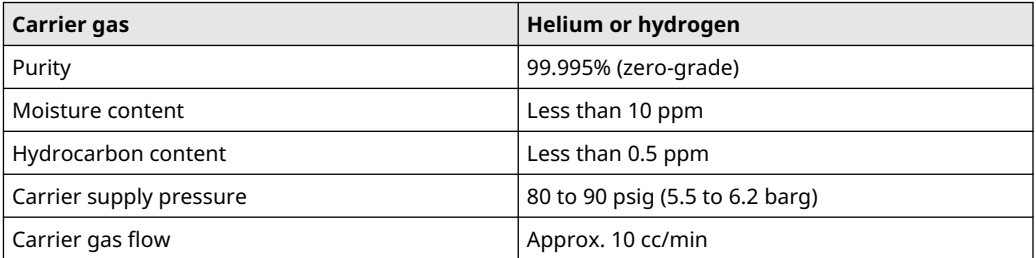

#### **Procedure**

1. To ensure the continuous operation of the analyzer, install two high pressure carrier gas cylinders and connect them to the gas chromatograph (GC) through a manifold arrangement that permits the replacement of empty cylinders without disrupting the operation of the analyzer.

The manifold arrangement can be a manual valve arrangement or a commercially available auto switch-over dual regulator assembly.

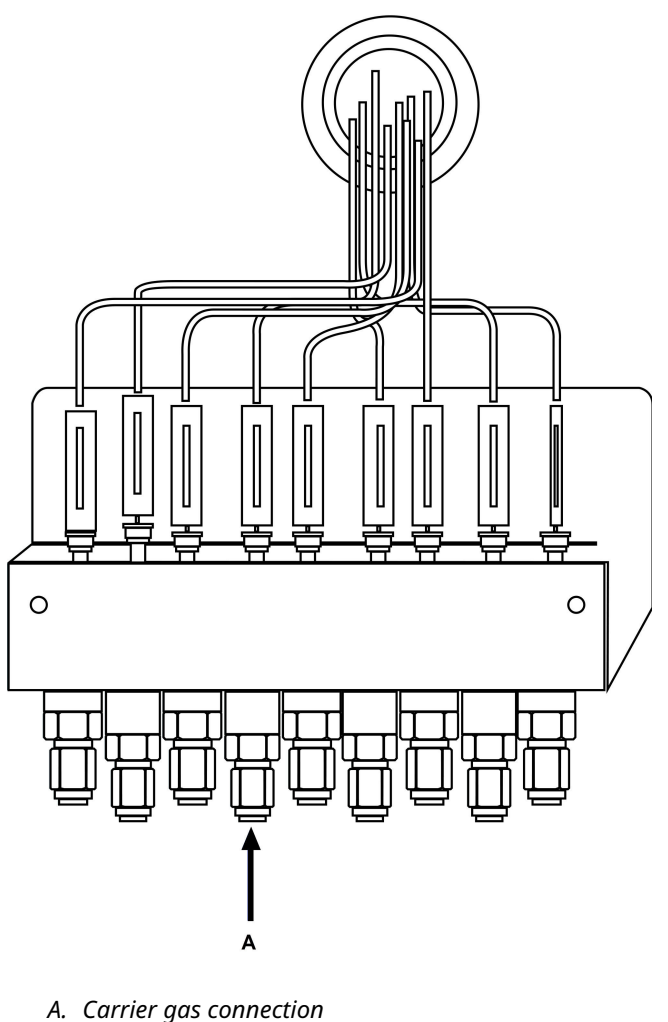

2. Using a two-stage bottle regulator with stainless steel diaphragms, regulate the carrier gas from bottle pressure to 80-90 psig (5.5-6.2 barg) if using helium as a carrier gas. If using hydrogen as a carrier gas, regulate it to 40 psig (2.8 barg). Use a dual-stage regulator to ensure the outlet pressure will not change with changes in the bottle pressure. Use stainless steel diaphragms to avoid contaminating the analytical oven.

#### **Figure 4-9: Rosemount 370XA carrier gas connection**

### **WARNING**

High pressures may damage the analyzer and cause an unsafe environment.

- 3. Use ⅛-in. stainless steel tubing that is clean and free of grease to connect from the carrier gas bottle manifold to the inlet of the carrier gas drier on the sample conditioning system.
- 4. Use ⅛-in. stainless steel tubing that is clean and free of grease to connect from the carrier gas bottle manifold to the side sample panel carrier input fitting.
- 5. Before making the final connection to the sample system, blow through the external lines with helium for 30 seconds to remove any contamination, such as water or metal shavings, from cutting the tube.

### **4.6 Connect to actuation gas**

The analytical valves require actuation gas to operate. When helium is used as a carrier gas, the default configuration is to also use helium as the actuation gas.

#### **Table 4-2: Actuation gas specifications**

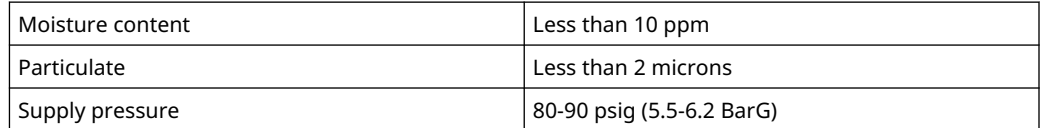

**NOTICE**

If you intend to use locally generated instrument air, ensure that the pressure is sufficient and use filters and dryers to ensure the actuation gas will meet the preceding specifications in order to avoid excessive maintenance.

### 4.6.1 Helium actuation gas

When using the carrier gas as the actuation gas, tee the actuation gas supply connection from the helium supply after the carrier drier.

### 4.6.2 Alternative actuation gas

If a gas other than the carrier gas is to be used as the actuation gas, connect the supply directly to the actuation gas port on the gas chromatograph's (GC's) gas manifold.

Use nitrogen, dry air, or some other non-hazardous gas as the actuation gas.

#### **WARNING**

Do not use hydrogen as actuation gas.

### **4.7 Connect to the calibration gas**

The gas chromatograph (GC) requires a high quality, certified calibration gas to ensure accurate analysis. Although the Rosemount 370XA is typically set for an automatic daily calibration run in custody transfer applications, you can use MON2020 to configure calibrations for any time frequency or set it to manual calibration only.

#### **Prerequisites**

The calibration gas must contain each component that you want to measure, ideally near the center of the expected range of the sample gas component.. To ensure that all of the components in the calibration gas remain in the gas phase and that the composition remains consistent, install a calibration bottle heater blanket and use insulated or heattraced stainless steel tubing between the calibration gas and the GC.

Table 4-3 lists the recommended ideal component concentrations for a calibration gas that can be used with most common natural gas applications.

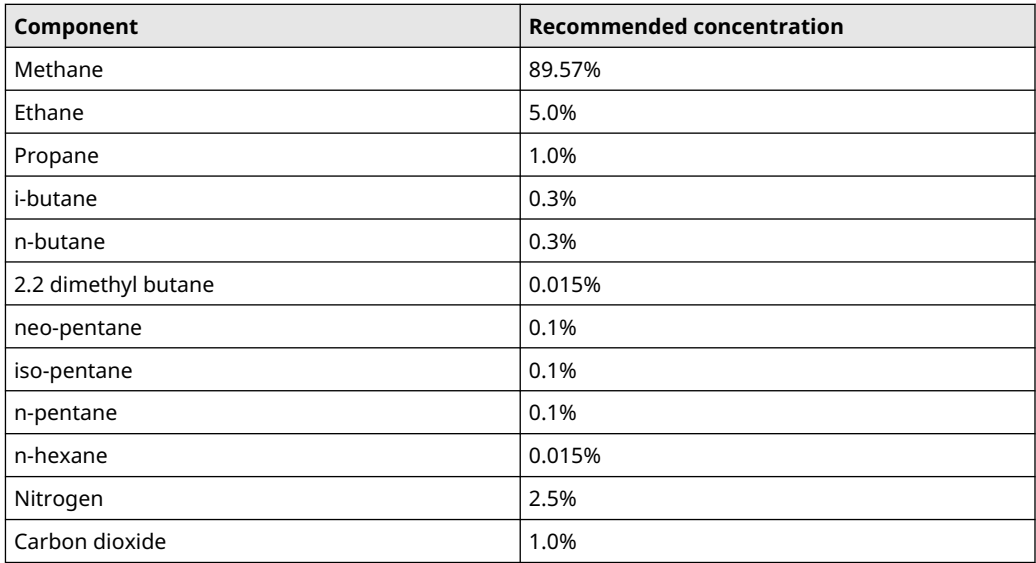

#### **Table 4-3: Ideal calibration gas component concentrations**

When dimethyl butane (2.2 concentration) is present, add it to the n-hexane concentration in the C6+ calibration concentration.

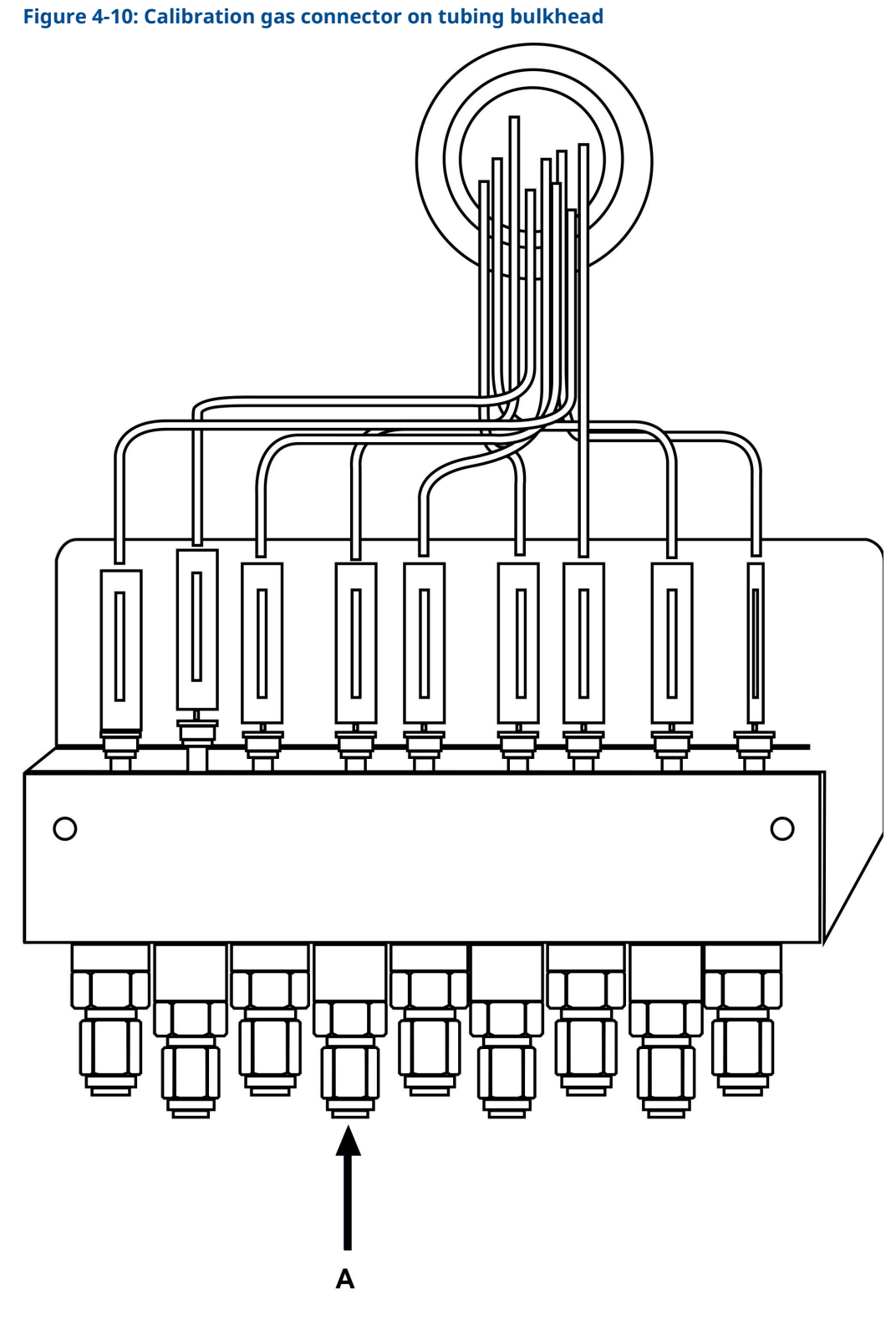

#### **Procedure**

1. Regulate the calibration gas from bottle pressure to 15 psig (1 barg) using a twostage bottle regulator with stainless steel diaphragms.

Use a dual-stage regulator to ensure the outlet pressure will not change with changes in the bottle pressure. Use stainless steel diaphgrams to avoid contamination.

- 2. Use ⅛-in. stainless steel tubing that is clean and free of grease to connect from the calibration gas bottle regulator to the calibration gas inlet connection on the sample conditioning system (SCS).
- 3. Before making the final connection to the SCS, blow through the lines for 30 seconds to remove any contamination, such as water or metal shavings, from cutting the tube.

#### **WARNING**

#### **High pressure**

High pressure may damage the analyzer and cause an unsafe condition.

Do not allow the calibration gas pressure to rise above 30 psig (2.1 barg).

### **4.8 Connect to the sample gas**

The sample conditioning system controls how the gas sample is extracted, conditioned, and transported to the analyzer and is critical to the accurate and reliable performance of any gas chromatograph (GC).

The basic principles of sample conditioning are as follows:

- Take a representative vapor sample.
- Control the pressure and temperature without causing components to condense.
- Remove particulate and liquid contaminates.
- Transport the sample to the GC while maintaining the composition.

In the typical natural gas application, any liquid or solid contamination in the gas tends to accumulate on the inside pipe walls, even if it is clean and dry gas.

Observe the following guidelines for installing sample lines:

- Line length If possible, avoid long sample lines. In case of a long sample line, you can increase flow velocity by increasing the sample pressure and by using bypass flow via a speed loop.
- Sample line tubing material Ensure tubing is clean and free of grease.
- Dryers and filters
	- Use small sizes to minimize time lag and prevent back diffusion.
	- Install a minimum of one filter to remove solid particles. Most applications require fine-element filters upstream of the GC. The recommended sampling system includes a 2-micron filter.
	- Use ceramic or porous metallic type filters. Do not use cork or felt filters.

#### **Note**

Install the probe/regulator first, immediately followed by the coalescing filter and then the membrane filter.

- Pressure regulators and flow controllers
	- Use stainless steel wetted materials.
	- Make sure regulators and controllers are rated for sample pressure and temperature.
- Pipe threads and dressings Use PTFE tape. Do not use pipe thread compounds (dope).
- Valving
	- Install a block valve downstream of sample takeoff point for maintenance and shutdown.
	- The block valve should be needle valve or cock valve type, of proper material and packing, and rated for process line pressure.

#### **Procedure**

1. To take a representative sample of the flowing gas, insert a sample probe into the center third of the pipeline.

A major flow disturbance in the pipe, such as an elbow fitting or an orifice fitting, causes the contaminants to be temporarily mixed with the flowing gas stream; therefore, if practical, place the probe greater than five pipe diameters from such a flow disturbance to reduce the amount of contaminants that may be extracted with the gas sample.

2. Once the sample is extracted, pass the gas through both particulate and liquid filters to remove any remaining contaminants before it enters the GC.

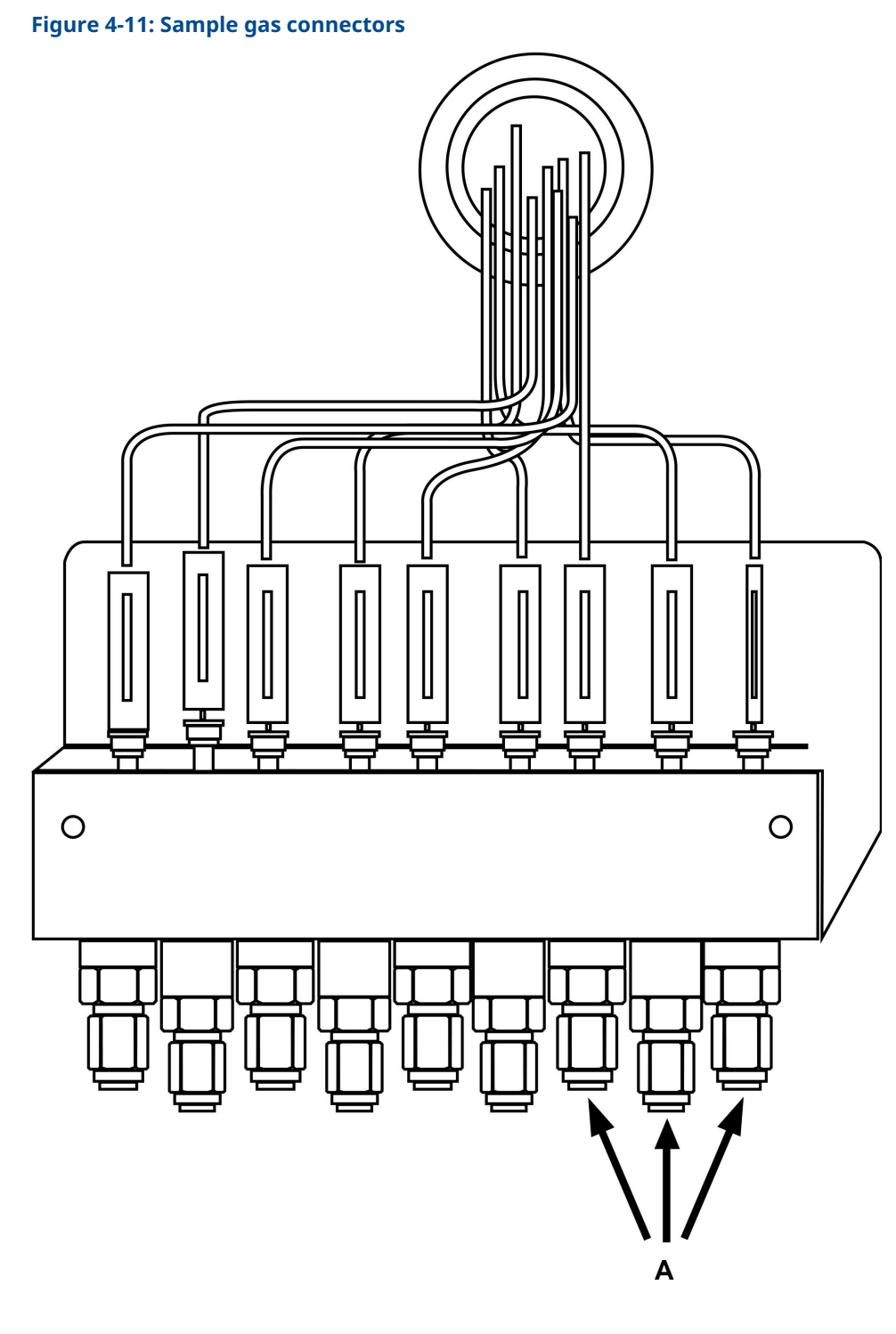

*A. Sample gas connectors*

3. The sample pressure entering the GC's sample conditioning system should be between 15 and 30 psig (1 and 2.1 barg). If the pressure in the pipeline is higher than this, regulate the sample pressure to this pressure with a dual stage regulator. Regulate pressure immediately after the probe or combine it with the probe (a regulator probe), because any extended lengths of sample line before the pressure regulator add significant lag time, which is the time taken for the sample entering the probe to reach the analyzer oven.

#### **Note**

When the pressure of a gas is reduced, the temperature of the gas decreases. If you reduce the temperature below the sample's hydrocarbon dew point, the heavier hydrocarbons begin to condense and be removed from the gas phase, which changes the composition of the gas. The analyzed sample no longer accurately represents the flowing gas stream.

- 4. To avoid this hydrocarbon condensation, heat the regulator and sample lines to the GC to at least 30 °F (17 °C) above the expected temperature of the flowing gas stream.
- 5. Use stainless steel tubing and fittings for all of the sample lines.

Use PTFE tape when making threaded connections in the sample system. Do not use pipe thread compounds.

6. Once the sample is extracted, pass the gas through both a 2-micron particulate filter and a liquid filter/shut-off to remove any remaining contaminants before it enters the GC.

#### **NOTICE**

Equipment damage

If the sample system does not contain a 2-micron filter and a liquid filter/shut-off, the GC's warranty may be void if it is determined the failure is due to contamination.

All sample conditioning systems sold with the Rosemount 370XA include a 2 micron filter for each stream; customers can also purchase a liquid filter/shut-off separately for each stream.

### **4.9 Electrical connections**

The Rosemount 370XA has three cable entries for wiring.

#### **WARNING**

#### **Wiring**

It is the customer's responsibility to ensure that all wiring conforms to the local electrical codes or regulations.

If you intend to run the power and through a single entry, the lower left entry is the most convenient. If you intend to run the power and communication cables separately, the lower left entry is most convenient for the power wiring, and the lower right entry is most convenient for the communication wiring. You can use the upper right cable entry if there is not enough space to run all of the wiring through the two lower cable entries.

The cable entries are M32-threaded connections. If your gas chromatograph (GC) is CSAcertified, then Emerson will ship a certified M32-to-¾-in. conduit adapter and ¾-in. certified plugs with your GC. If your GC is ATEX/IECeX-certified, then Emerson will ship M32-certified plugs with your GC.

The maximum wire size for all of the GC's terminals is 12 AWG or 4 mm $^2$ . You can unplug the terminals from the backplane to make the connection and then plug them back into place.

#### **WARNING**

#### **Electrical hazard**

Shock, fire, or explosion may occur where electricity is the source of ignition in a potentially flammable or explosive atmosphere. Failure to de-energize the GC and not using proper personal protective equipment (PPE) may cause injury to personnel or damage equipment.

Make all electrical connections with no power applied.

To enable servicing in a potentially flammable or explosive atmosphere, install a customer-provided electrical power cut-off on the GC power connection outside of the hazardous area.

### 4.9.1 Terminal wiring

#### **Figure 4-12: Terminal board wiring diagram**

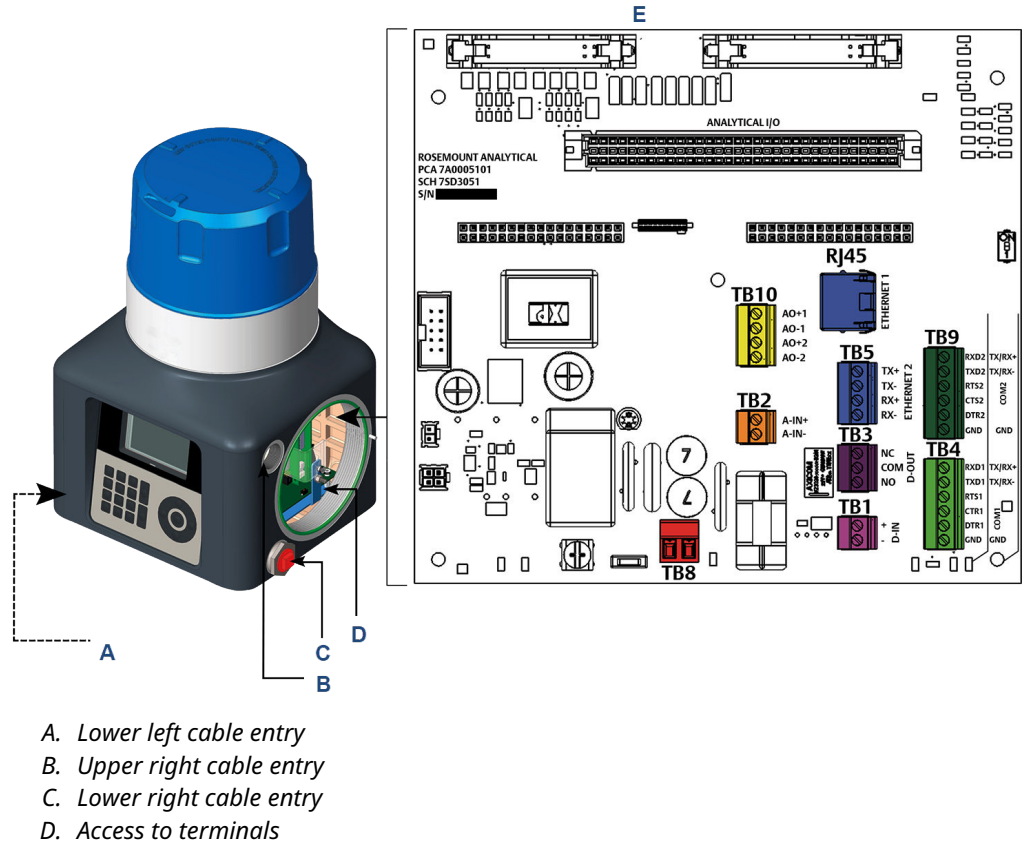

*E. Terminal board*

#### **Table 4-4: Terminal boards**

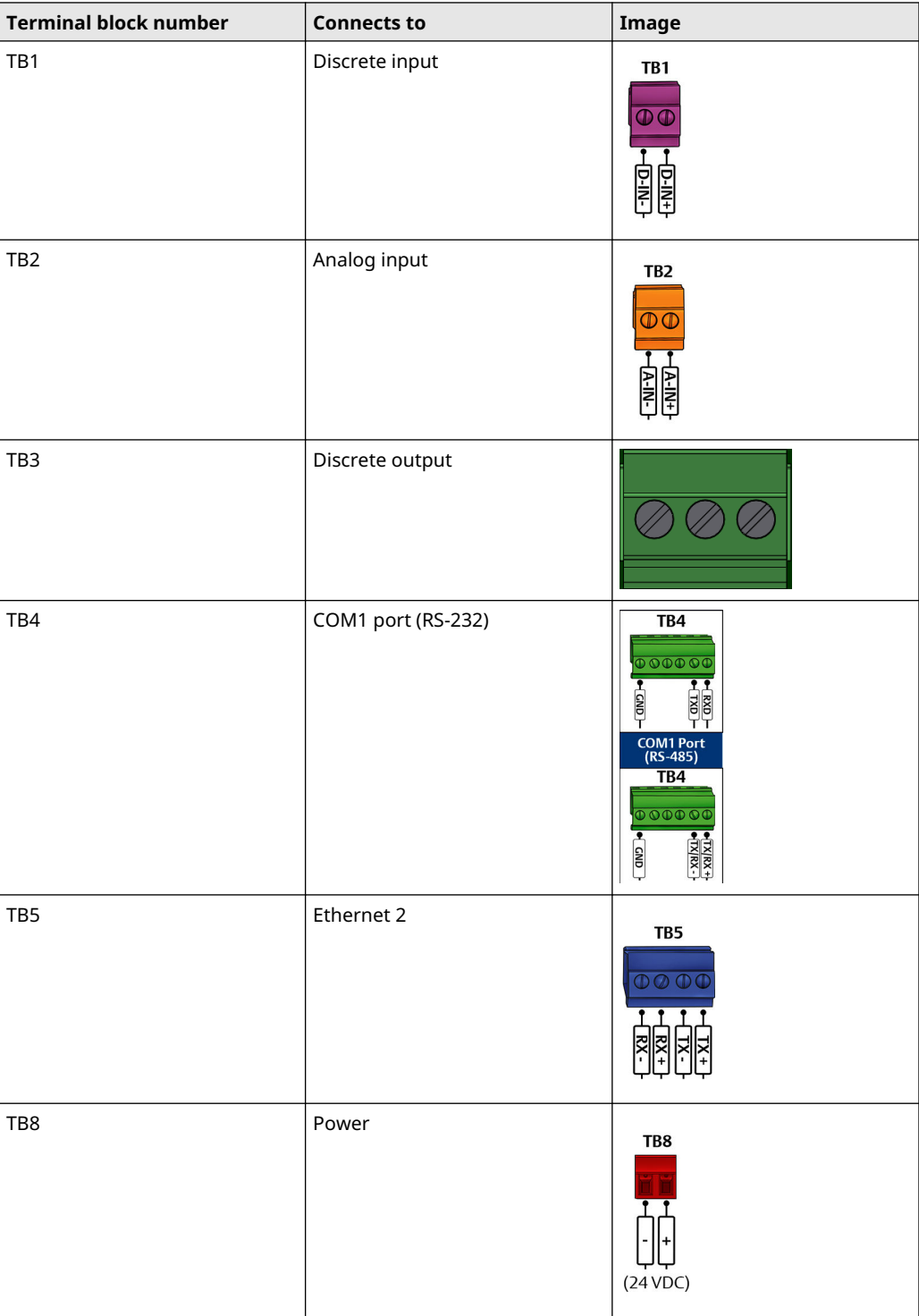

#### **Table 4-4: Terminal boards (continued)**

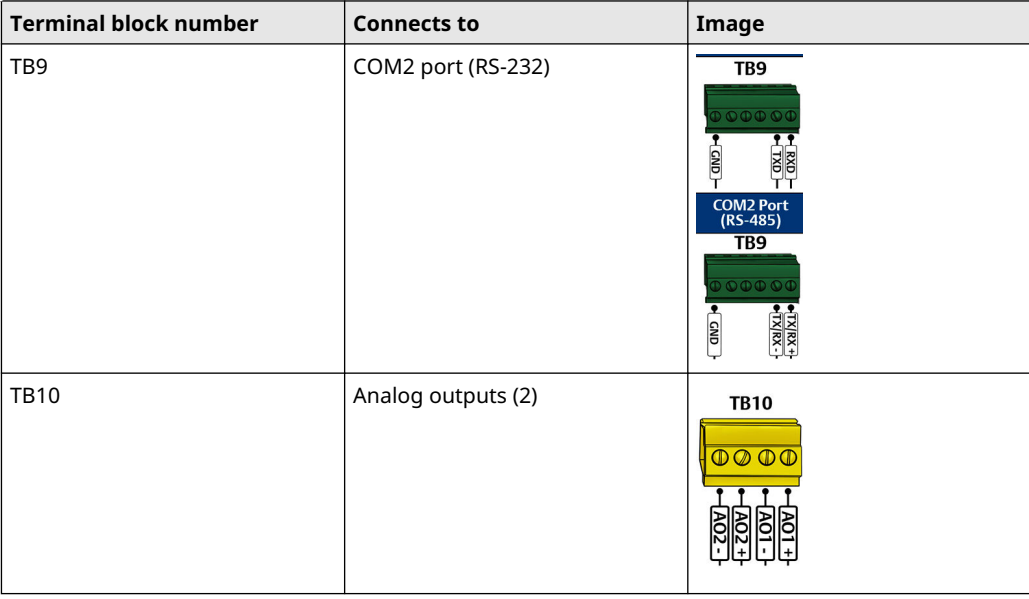

# **4.10 Connect to serial ports**

The Rosemount 370XA has two serial ports on the backplane that can be individually configured for RS-232 or RS-485 mode using the local operator interface (LOI) or Rosemount MON2020. The cables for the serial communications should be individually shielded pairs with the shield connected to a clean electrical earth at one end only.

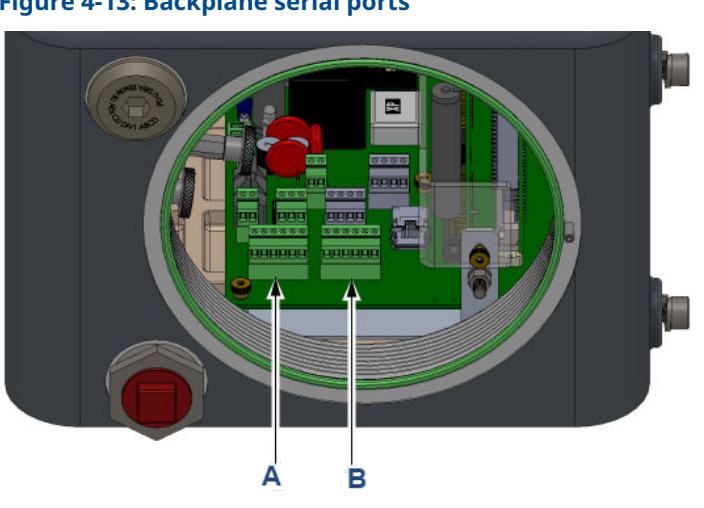

#### **Figure 4-13: Backplane serial ports**

- *A. COM1*
	- *• Modes: RS-232 and RS-485*
	- *• Backplane location: TB4*
	- *• Supported Modbus® formats: ASCII and RTU*
- *B. COM2*
	- *• Modes: RS-232 and RS-485*
	- *• Backplane location: TB9*
	- *• Supported Modbus formats: ASCII and RTU*

### <span id="page-57-0"></span>4.10.1 Wiring

#### **Figure 4-14: RS-232 wiring diagram**

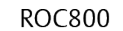

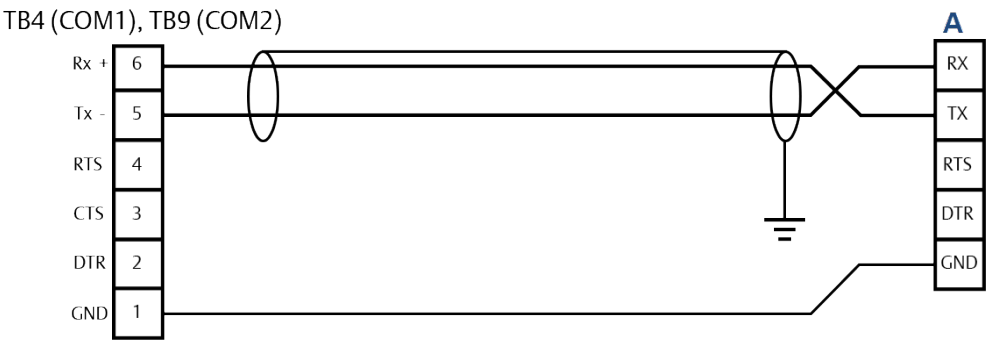

#### *A. Serial port*

- The RS-232 protocol requires a three-wire connection, including a ground and does not support multi-drop.
- Individually shield the communication pair with the shield connected at one end only.
- There is no need to connect the RTS, CTS, or DTR terminals in most applications.
- The maximum recommended distance for reliable communications with RS-232 is 50 ft (15 m)

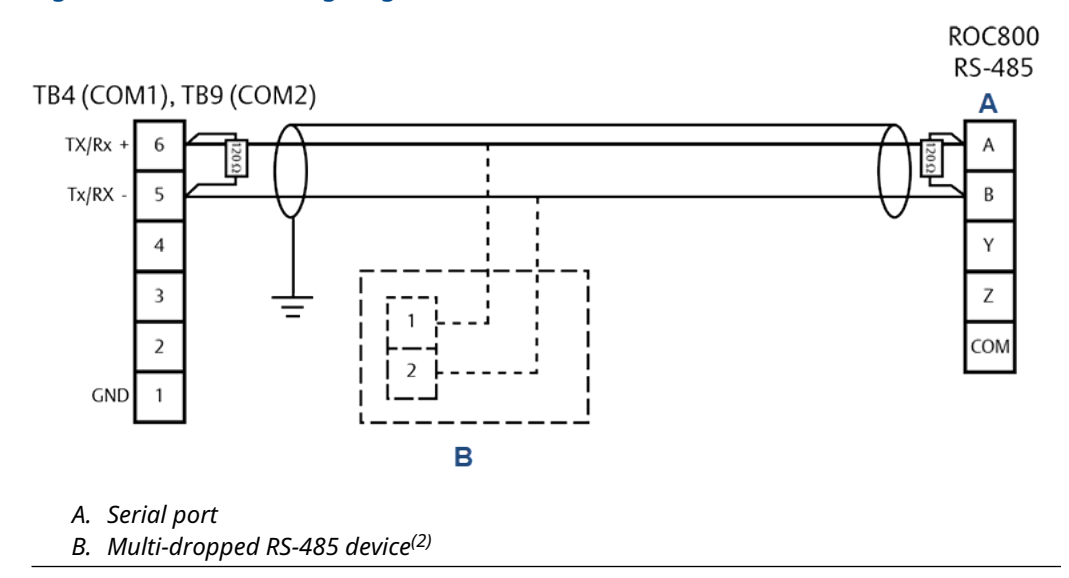

#### **Figure 4-15: RS-485 wiring diagram**

*<sup>(2)</sup> Not supplied as part of the gas chromatograph (GC).*

#### **Note**

The terminating resistors shown in [Figure 4-15](#page-57-0) are not required for most installations but may help in reducing communication errors for long distance or multi-dropped applications.

- The RS-485 protocol is suitable for longer distance communications and also allows multi-dropped communication to multiple devices.
- For long distance RS-485 communications, wire 100 ohm to 120 ohm terminating resistors in parallel to the two endpoint terminals.
- If the gas chromatograph (GC) is connected with multiple devices on an RS-485 link, only install terminating resistors at the two end points.

## **4.11 Connecting to Ethernet ports**

The Rosemount 370XA has two Ethernet ports that can be configured with unique Internet protocol (IP) addresses, subnet masks, and gateway addresses.

#### **Figure 4-16: Ethernet ports on the backplane**

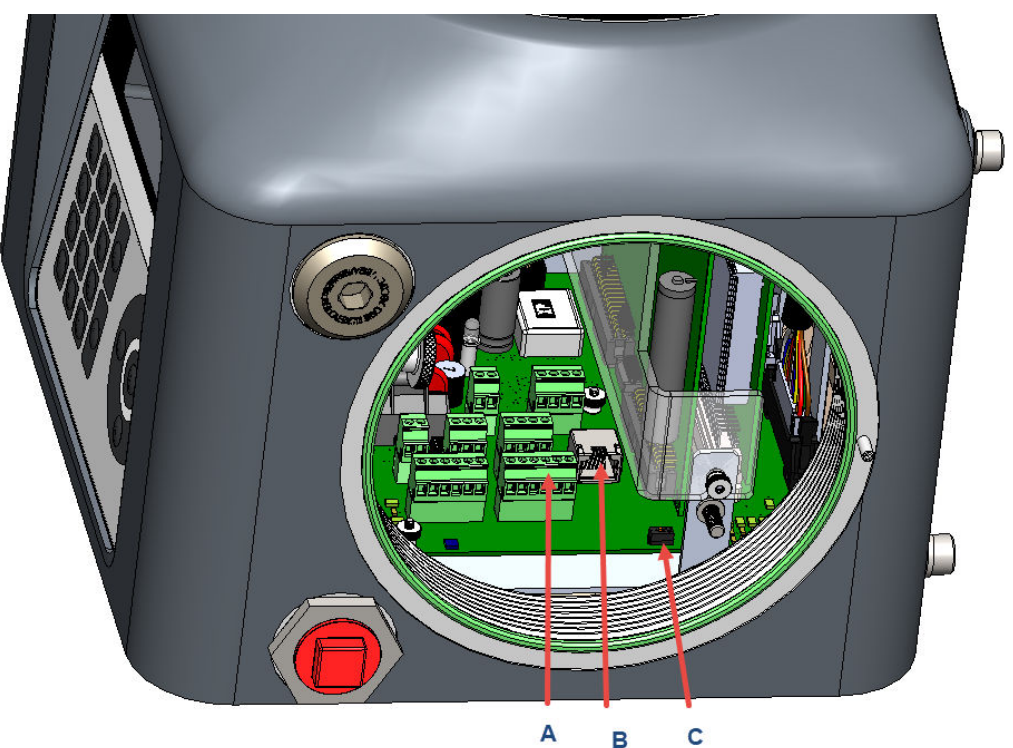

- *A. Ethernet 2*
	- *• Backplane location: TB5*
	- *• Terminal type: Wired*
- *B. Ethernet 1*
	- *• Backplane location: J9*
	- *• Terminal type: RJ-45, dynamic host configuration protocol (DHCP)-enabled*
- *C. DHCP switch*
	- *• Backplane location: SW1*
- Ethernet port 1 is an RJ-45 connector designed to accept common Ethernet cable connections found on computers and other Ethernet enabled devices and is primarily intended for local connection to a computer, but can also be permanently connected to other Ethernet devices.
- Ethernet port 2 is a field terminated port primarily intended for connection to supervisory systems or other Ethernet enabled devices.
- Both ports can be used for Modbus® TCP communication and communication to the MON2020 configuration and diagnostics software.

#### **Note**

You can establish up to ten simultaneous Modbus TCP connections from the Modbus master. Connections attempts made after the tenth connection result in a No Response error.

### 4.11.1 Ethernet 1 port

Ethernet 1 was designed primarily for local connection to a computer, such as a technician's laptop, for occasional maintenance and diagnostic purposes. The connector is the same RJ-45 Ethernet connector commonly found on most Internet-capable devices.

#### **Note**

If your computer is not configured to automatically configure Ethernet settings, contact your information technology (IT) department for instructions on how to change your Internet protocol (IP) settings to an address in the same range as the Ethernet subnet on the gas chromatograph (GC) or to obtain an IP address and subnet for the GC that will work with your computer's settings.

If wiring Ethernet 1 to other Ethernet-enabled devices, such as a router, hub, or local area network, then set the DHCP server switch to OFF to ensure that the operation of the network is not affected.

### 4.11.2 Ethernet 2 port

#### **Figure 4-17: Ethernet 2 port on the backplane**

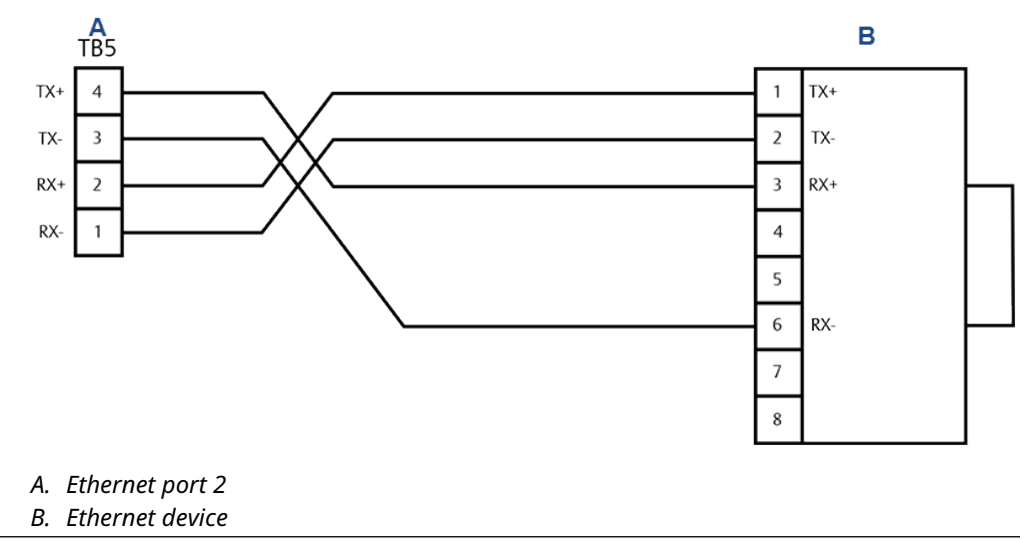

The second Ethernet port is intended to be connected to an Ethernet-enabled supervisory network such as a flow computer, supervisory control and data acquisition (SCADA) system, or distributed control system (DCS). You can also use this port to permanently connect to a maintenance network with Rosemount MON2020.

As this port is intended for connection to hard-wired Ethernet networks, you must configure the subnet and the gateway address appropriately for the network connection. Consult with your network administrator for the required settings.

### **4.12 Connecting to external devices**

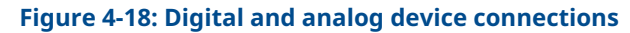

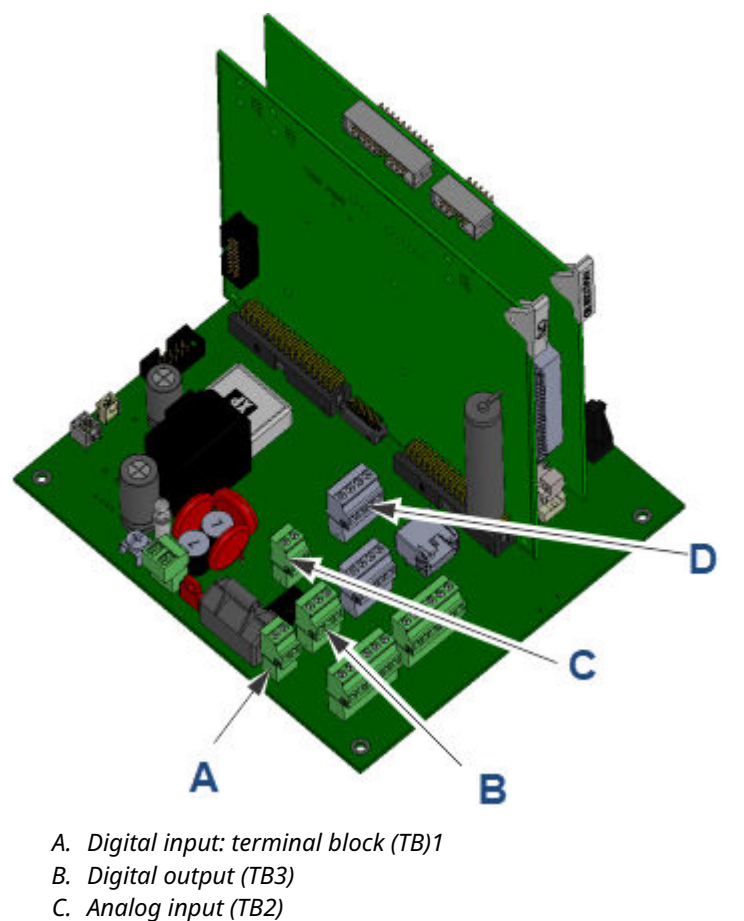

*D. Two analog outputs (TB10)*

### 4.12.1 Digital inputs

You can configure the discrete digital input to trigger alarms, change the stream sequence, or perform other functions. The input is optically isolated and can accept either a contact closure such as a pressure switch or a DC voltage signal between 5 and 30 Vdc at 1 Amp.

#### **Figure 4-19: Wiring for a digital input connected to a contact closure device**

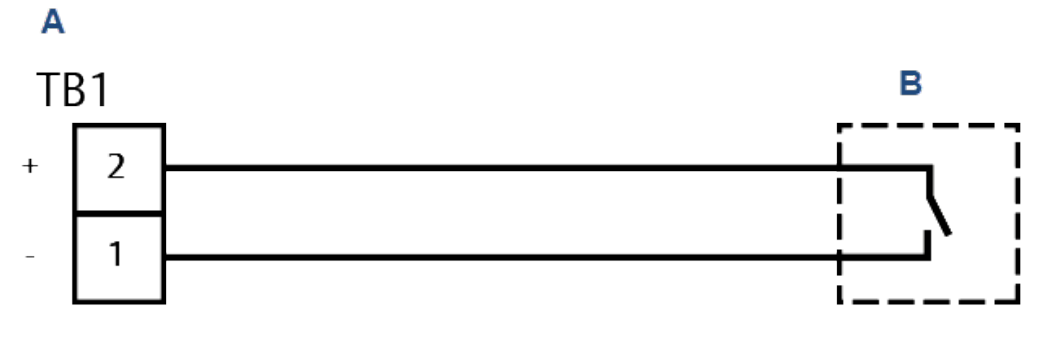

- *A. 370XA digital input*
- *B. External device contact closure*

**Figure 4-20: Wiring for a digital input connected to a voltage output device such as a flow computer**

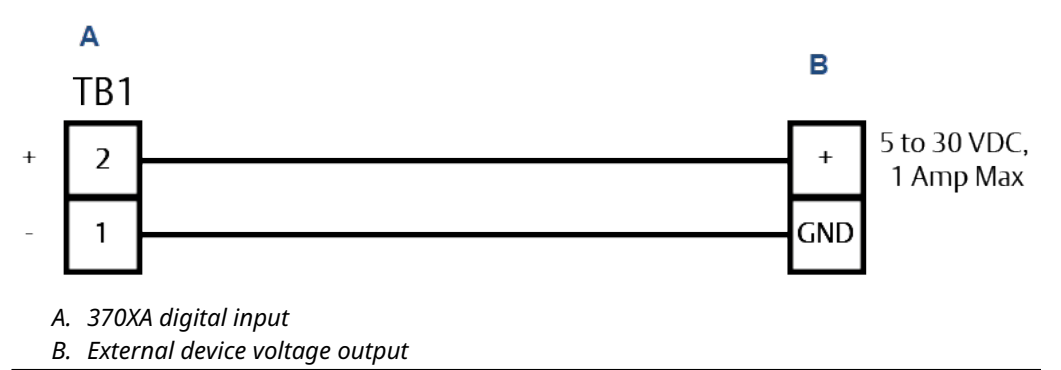

### 4.12.2 Digital output

The digital output is a Form C dry contact relay output with normally open and normally closed contacts. The output is typically configured as an alarm output, but can be configured for other purposes.

When using the digital output as an alarm output, it is important to configure the circuit for fail-safe operation. To do this, use and configure the normally open contact so that a power failure will raise an alarm in the connected device.

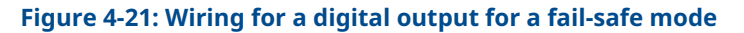

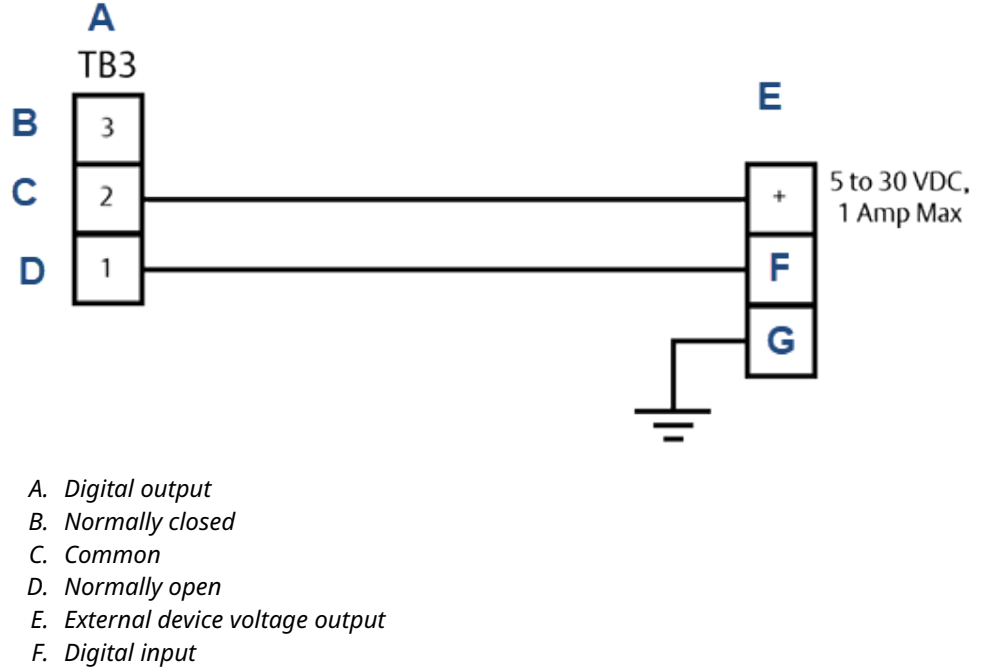

*G. Ground*

### 4.12.3 Analog input

You can use the analog input to monitor and generate an alarm from an external signal, such as a pressure transmitter on the carrier gas bottles, or as a composition component input from another analyzer, such as a moisture or  $H_2S$  analyzer. The analog input is optically isolated and requires external loop power.

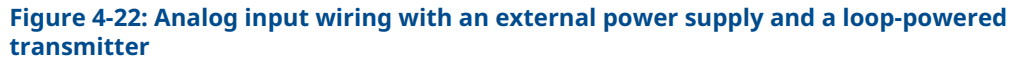

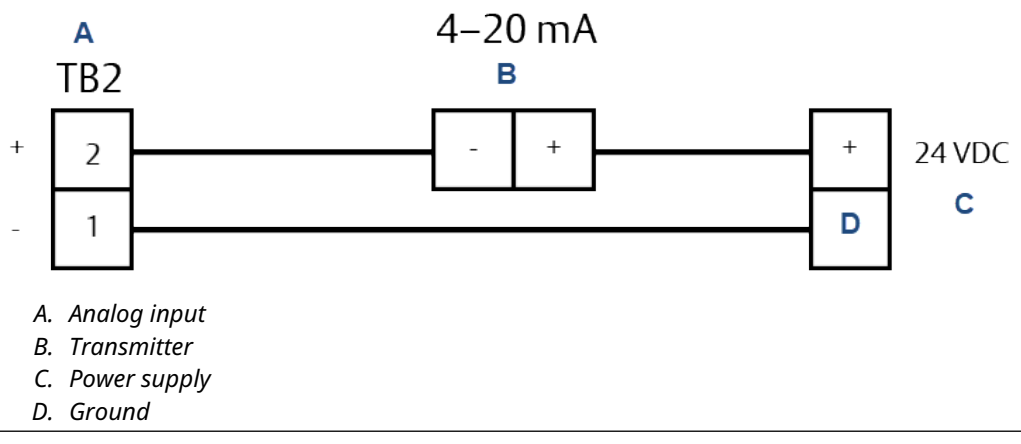

### 4.12.4 Analog outputs

The Rosemount 370XA has two analog outputs. Each analog output can be used to transmit a gas chromatograph (GC) variable, such as an energy value or a component concentration, as a 4 to 20 mA signal. The outputs are self-powered and require a loop resistance of less than 500 ohms.

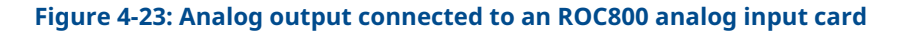

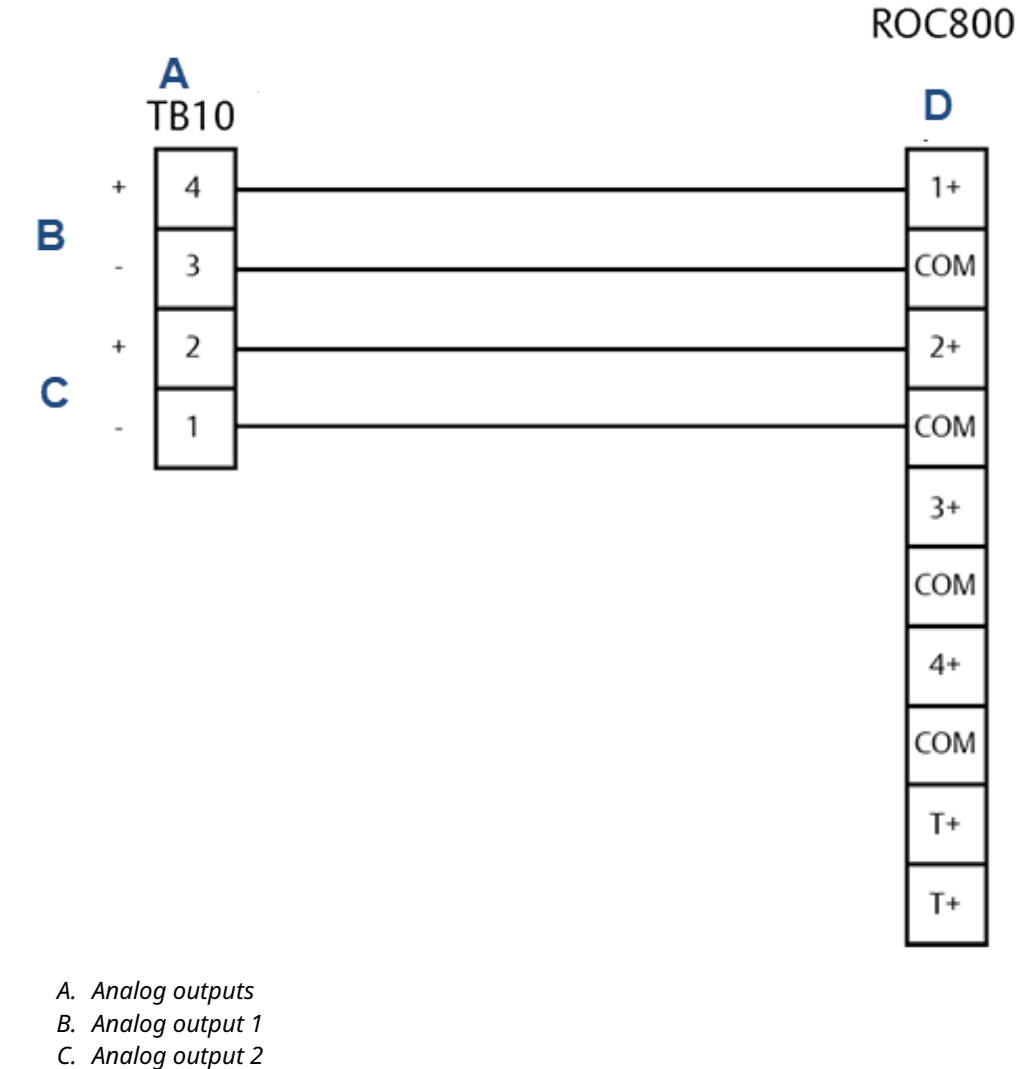

- 
- *D. Analog inputs*

## **4.13 Connecting to power**

#### **Figure 4-24: 24 Vdc power source wiring**

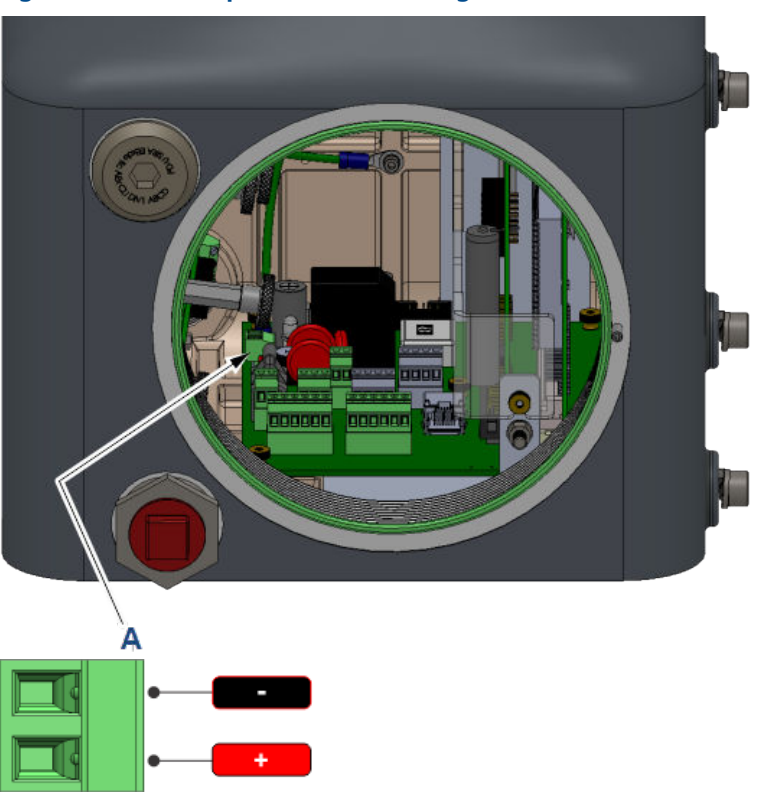

*A. 24 Vdc power wiring input*

### 4.13.1 Wiring power source

- Ensure that all wiring, as well as the customer-provided circuit breaker or power disconnect switch locations, conform to all the standards: national, local, state, and other jurisdictions.
- Provide the gas chromatograph (GC) with a 5-amp circuit breaker for protection.
- The Rosemount 370XA requires at least 21 Vdc at the terminals on the backplane to operate correctly. When wiring for DC power connections, account for the voltage drop due to the cable's resistance.

#### **WARNING**

To enable servicing in a potentially flammable or explosive atmosphere, install an electrical power cut-off on the GC power connection outside of the hazardous area.

Table 4-5 and Table 4-6 estimate the voltage drop and the maximum length of cable with a 24 Vdc supply at the maximum power draw (55 W) while the analytical oven heats up during start-up.

#### **Table 4-5: American wire gauge (AWG)**

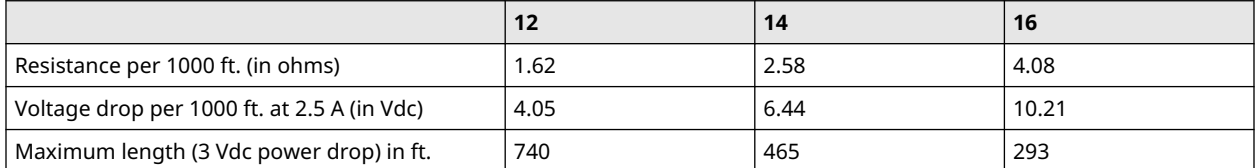

#### **Table 4-6: Metric wire size**

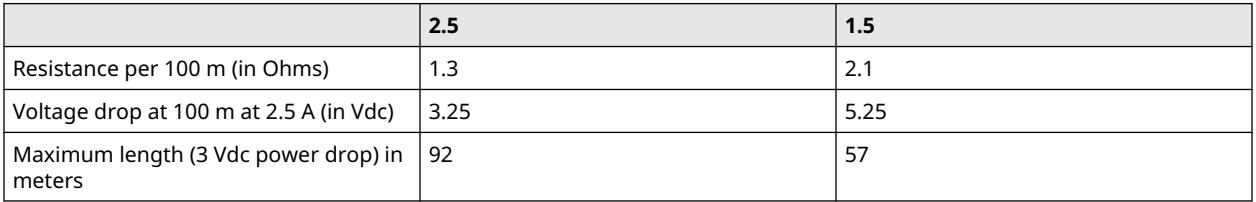

### 4.13.2 Grounding precautions

Follow these general precautions for grounding electrical and signal lines:

- Metal conduit used for process signal wiring must be grounded at conduit support points (intermittent grounding of conduit helps prevent induction of magnetic loops between the conduit and cable shielding).
- A single-point ground must be connected to a copper-clad, 10-ft. long, ¾-in. diameter (3 m long, 19.1 mm diameter) steel rod, which is buried, full-length, vertically into the soil as close to the equipment as is practical.

#### **NOTICE**

The grounding rod is not furnished.

- Resistance between the copper-clad steel ground rod and the earth ground must not exceed 25 Ohms.
- On ATEX-certified units, the external ground lug must be connected to the customer's protective ground system via 9 AWG (6  $mm<sup>2</sup>$ ) ground wire. After the connection is made, apply a non-acidic grease to the surface of the external ground lug to prevent corrosion.

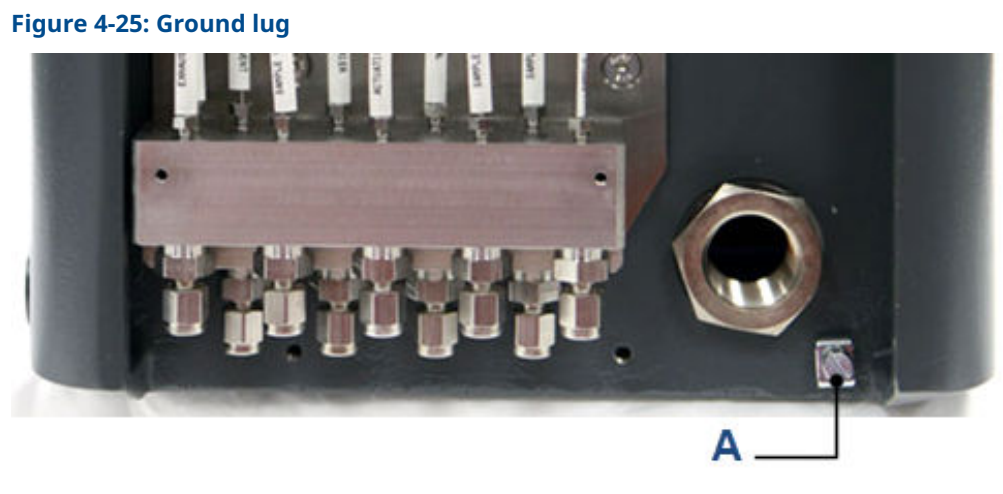

*A. Ground lug*

• The equipment-grounding conductors used between the gas chromatograph (GC) and the copper-clad steel ground rod must be sized according to your local regulations.

### **4.14 Starting up and configuring the gas chromatograph (GC)**

### 4.14.1 Applying carrier and actuation gas

#### **WARNING**

Do not use hydrogen as actuation gas.

#### **NOTICE**

Applying carrier gas without actuation gas can result in a direct path of the carrier gas to the vent that rapidly uses up the carrier gas supply.

#### **Apply carrier and actuation gas from the same line**

#### **Procedure**

- 1. Back off the bottle regulator so that when you open the bottle valve, there will be no pressure applied.
- 2. Open the bottle valve.
- 3. Slowly increase the regulated pressure to 80-90 psig (5.5-6.2 barg).
- 4. Leak check the lines from the bottle to the gas chromatograph (GC).

#### **Apply carrier gas and actuation gas separately**

#### **Prerequisites**

If using a separate actuation gas supply, apply pressure and leak check the actuation gas first and then repeat for the carrier gas.

#### **Procedure**

- 1. Back off the bottle regulator for the actuation gas, so that when you open the bottle valve no pressure is applied.
- 2. Open the actuation gas bottle valve.
- 3. Slowly increase the regulated pressure of the actuation gas to 90 psig (6.2 barg).
- 4. Leak check the lines from the actuation gas bottle to the gas chromatograph (GC).
- 5. Back off the bottle regulator for the carrier gas, so that when you open the bottle valve no pressure is applied.
- 6. Open the carrier gas bottle valve.
- 7. Slowly increase the regulated pressure.
	- If using helium as carrier gas, increase the pressure to 90 psig (6.2 barg).
	- If using hydrogen as carrier gas, increase the pressure to 60 psig (4.1 barg).
- 8. Leak check the lines from the carrier gas bottle to the GC.

### 4.14.2 Apply calibration gas

#### **Procedure**

- 1. Close the calibration gas isolation valve on the sample handling system.
- 2. Back off the bottle regulator so that when the bottle valve is opened, there will be no pressure applied.
- 3. Open the bottle valve.
- 4. Slowly increase the regulated pressure to 15 psig (1 barg).
- 5. Leak check the lines from the bottle to the gas chromatograph (GC).

#### **Note**

Do not open the isolation valve to the calibration gas yet. This will be done when you start up the GC.

### 4.14.3 Apply sample gas

Do the following for each sample line.

#### **Procedure**

- 1. Close the sample isolation valve on the sample handling system.
- 2. Back off the sample regulator so that when the sample point isolation valve is opened, there will be no pressure applied.
- 3. Open the sample point isolation valve.
- 4. Slowly increase the regulated pressure to 15 psig (1 barg).
- 5. Leak check the lines from the bottle to the gas chromatograph (GC).

#### **Note**

Do not open the isolation valve to the calibration gas yet. This will be done when you start up the GC.

### 4.14.4 Turn on power for the first time

At this point, actuation gas and carrier gas should be flowing through the gas chromatograph (GC). The GC can take up to four hours to heat up to temperature. During this time, you can configure the software and purge the system.

#### **Procedure**

- 1. Turn on the power supply to the gas chromatograph (GC). The local operator interface (LOI) *Bootup* screen displays. The bootup process takes less than three minutes. When the *Home* screen displays, bootup is complete.
- 2. Wait fifteen minutes.

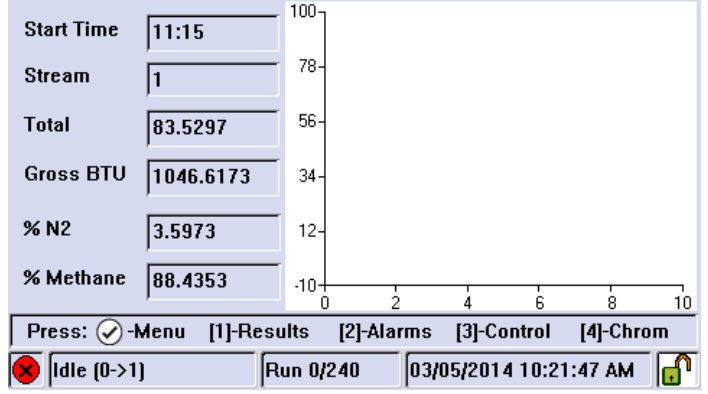

A red alarm icon should be visible in the lower left corner of the *Home* screen.

3. Press 2 on the keypad to open the *Current Alarms* screen.

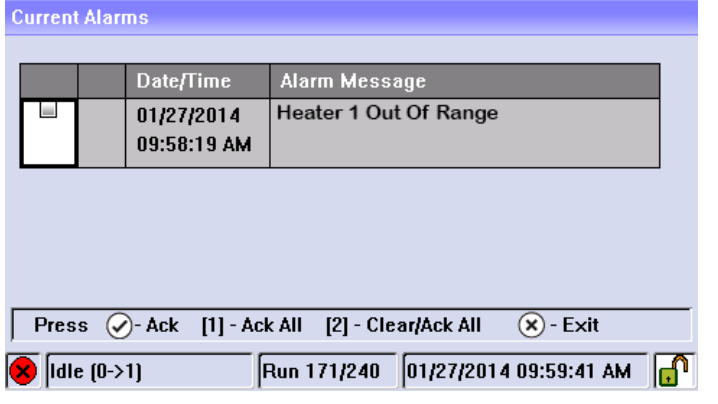

### **WARNING**

After you log in for the first time, make sure to change your password.

4. Confirm that the alarm that was triggered was the Heater 1 Out Of Range alarm. Other possible alarms are the GC Idle alarm, Carrier Pressure Low alarm, and the Power Failure alarm.

#### **Note**

If the *Current Alarms* screen displays the Carrier Pressure Low alarm, confirm that the carrier gas supply is on and that the pressure regulator is set to 80-90 psig (5.5-6.2 barg).

If the alarm persists, see [Troubleshooting](#page-156-0). Because this is the first time that the GC has been turned on, you can ignore the other alarms.

5. Press 2 to acknowledge and clear the alarm.

**Note**

The Heater 1 Out Of Range alarm will reappear every fifteen minutes until the GC reaches its temperature set point. Continue to press 2 as necessary.

6. Press Exit to return to the *Home* screen.

### 4.14.5 Run the Startup Assistant

#### **Procedure**

- 1. Press Enter to go to the *Main Menu*.
- 2. Press Right to move to the *Tools* menu.
- 3. Press Down to move to the GC Startup command and press Enter.

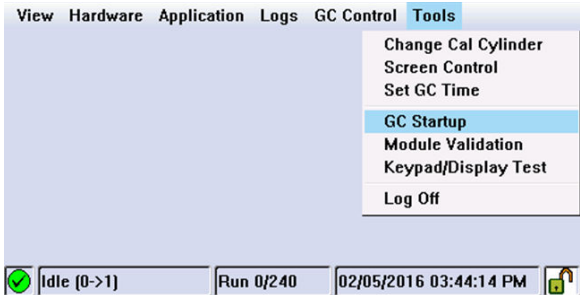

The *GC Startup* screen displays.

- 4. Press **Enter** to continue.
- 5. To set gas pressures:
	- a) Confirm all the gas lines are connected and all valves are open.
	- b) Confirm the carrier, actuation, calibration, and sample pressures are set correctly.
	- c) Once confirmed, press **Enter** to continue.
- 6. To enter analyzer information:
	- a) Press Edit to activate a field.
	- b) Use the numeric keys to enter the analyzer name
	- c) Press **Enter** to accept an entry and to deactivate the field.
	- d) Use the arrow keys to move to the next field.
	- e) Repeat the steps for company name, location, and date and time. Press **Enter** to continue.
	- f) If your country employs Daylight Savings Time, use MON2020; go to Chromatograph $\rightarrow$ View/Set Date Time, and select the Day Light Savings check box, which is unselected by default.
- 7. To configure communications:
	- a) Enter the serial port settings.

#### b) Once done, press **Enter** to continue and configure the following:

#### **Table 4-7: Communication settings**

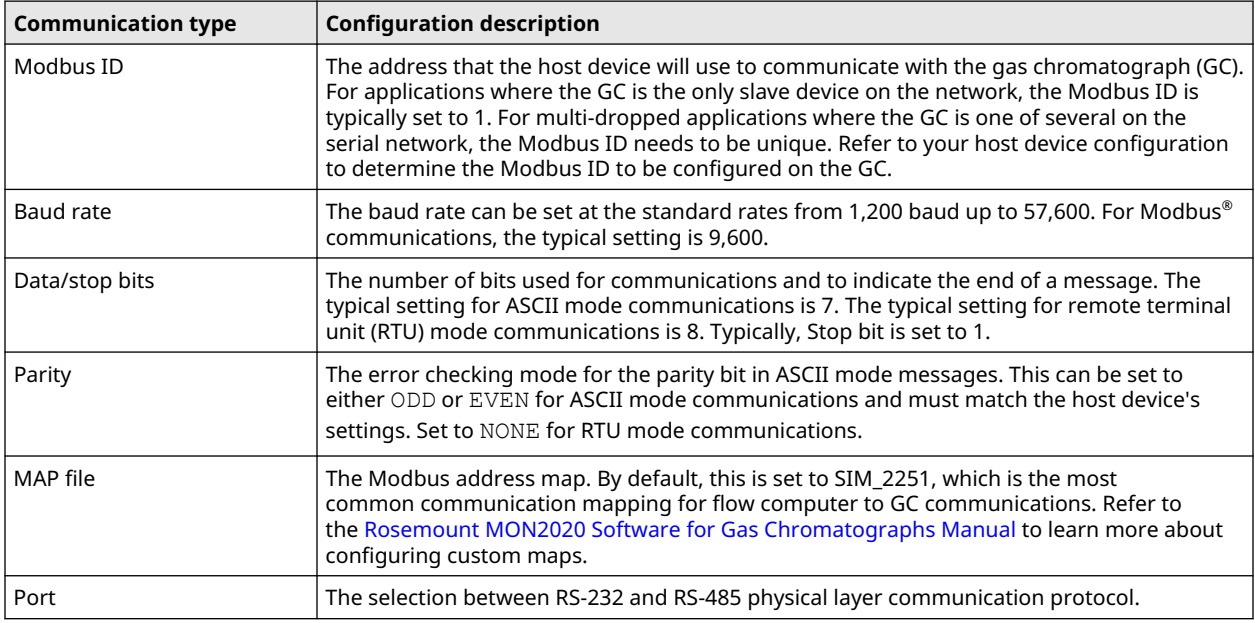

#### **Note**

The 370XA does not have a setting for ASCII or RTU mode. The GC automatically detects the mode during its initial communications with the host device and automatically selects the correct mode.

#### **Note**

Obtain the required serial port settings from polling devices prior to configuring the settings on the GC.

- 8. Configure TCP/IP settings. Make a note of the Ethernet settings for both ports. Ethernet 1 is the RJ-45 terminal that is commonly used for local computer access. Ethernet 2 is the port that is commonly used for communication with a supervisory system such as a flow computer, RTU, supervisory control and data acquisition (SCADA) system, or distributed control system (DCS).
	- a) Enter the Ethernet settings according to the network requirements of your installation. Press **Enter** to continue.
	- b) If you intend to use Ethernet 1 for local access only, do not change the settings. Contact your network administrator or the person in charge of configuring your supervisory system network for the setting required to connect the GC to your network.
- 9. Reset averages time. Enter the day of the month to reset the monthly averages in the Day column.
	- a) Enter the time to reset the daily averages in the Reset Time column.
	- b) Enter the time to reset the weekly averages in the Weekday column.
	- c) Press Enter to continue.
- 10. Configure calculations. You can configure the 370XA to perform Gas Processing Association (GPA) calculations, International Organization for Standardization (ISO) calculations, or both. Enter the calculation settings. Once done, press Enter to continue.
	- a) Calculation Method.
		- Options are:
		- GPA
		- ISO
		- GPA & ISO
	- b) ISO Version (Only if ISO or GPA & ISO was selected as Calculation Method). Options are:
		- ISO 6976: 2016
		- ISO 6876: 1995
	- c) Base Pressure Units.

Options are:

- PSIA
- BarA
- kPa
- d) GPA Calculation Units.
	- Options are:
	- U.S.
	- S.I.
- e) GPA Pressure Display (Only if GPA or GPA & ISO was selected as a Calculation Method).

If you select U.S. units, PSIG is the default unit. If you select S.I. units, options are kPaG or BarG.

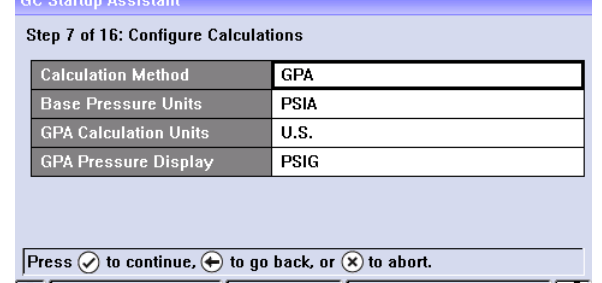

Warmstrt Md (0->1) Run 0/240 06/28/2016 11:13:13 AM 0

f) ISO Pressure Display (Only if ISO or GPA & ISO was selected as Calculation Method).

Options are:

- BarG
- kPaG
- g) Primary and Secondary Temperature (Only if ISO or GPA & ISO was selected as calculation method.
	- Options are:
	- 0C/0C
	- 0C/15C
	- 0C/20C
	- 15C/0C
	- 15C/15C
	- 15C/20C
	- 20C/0C
	- 20C/15C
	- 20C/20C
	- 25C/0C
	- 25C/15C
	- 25C/20C
	- 0C/15.55C
	- 15C/15.55C
	- 20C/15.55C
	- 25C/15.55C
	- 15.55C/0C
	- 15.55C/15C
	- 15.55C/15.55C
	- 15.55C/20C
- h) Primary and Secondary CV Units (Only if ISO or GPA & ISO was selected as Calculation Method).
	- Options are:
	- kJ/m3
	- kCal/m3
	- kWh/m3
	- $M/m3$
	- MJ
	- MJ/mole

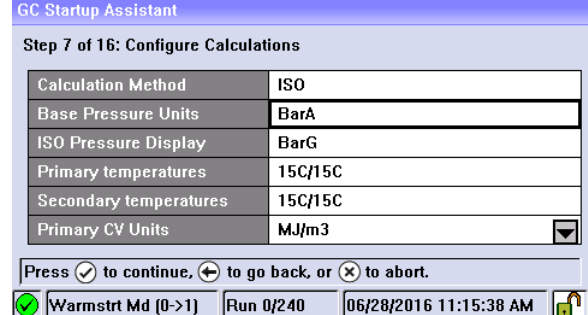

11. Configure stream usage. Designate stream 1, 2, 3, and 4 for calibration, analysis, or unused. For calibration and validation parameters, enter total number of runs, runs to be averaged, and starting times. Once done, press **Enter** to continue.

Auto: Check the box to automatically run at designated time. If the box is unchecked, you need to perform a manual calibration or validation. By default, the box is checked for calibration and unchecked for validation.

12. Enter the C6+ splits.

The GC assumes a ratio of heavy hydrocarbon components is used for the C6+ value. By default, there are four pre-defined ratios:

- $\cdot$  C6+47/35/17
- C6+ GPA 2261-99
- C6+ 57/28/14
- C6+ 50/50/0

There is also a user defined option. Select the desired split and press **Enter** to continue.

- 13. Purge regulator. Purge the calibration gas regulator five times and then press Enter to continue.
- 14. Enter cal concentration. Enter the concentration values that are written on the calibration gas's certificate into the appropriate fields. Press **Enter** to continue.

#### **Note**

If the **Auto Calculate Methane** check box is selected, the methane value is calculated based on the values entered in the other fields.

15. Enter Uncertainty %. Enter the uncertainty values from the calibration gas's certificate into the appropriate fields. Press **Enter** to continue.

#### **Note**

If the calibration gas certificate does not list the uncertainty percentages, enter the default value of 2.

16. Enter the cal gas energy value. Enter the calibration gas certificate energy value and the energy deviation limit values from the calibration gas's certificate.

#### **Note**

If the cal gas energy value from the certificate does not match the calculated value on the screen, enter the calculated value in the Cal Gas Energy Value field to ensure the energy value check during the calibration runs will not cause nuisance alarms.

- 17. Wait for temperature and pressure to stabilize. The Startup Assistant waits until the temperature and pressure of the GC reach their set point. Once this happens, the Startup Assistant moves automatically to the next setup screen.
- 18. Run calibration gas analysis.

The GC analyzes the calibration gas and repeat the analysis until the nitrogen value repeats within the uncertainty value entered. If after five runs, the nitrogen values are within specified limits, the Startup Assistant moves automatically to the next setup screen.

19. Run calibration sequence.

The GC runs the number of calibration cycles as entered during configure stream usage. If alarms are generated, the Startup Assistant halts until the alarms are cleared.

If no alarms sound, the setup of the 370XA is complete.

# 5 Using the Rosemount 370XA

You can perform many routine maintenance functions directly from the local operator interface (LOI).

In most cases, you can install and configure the gas chromatograph (GC) and place it on the line without using a computer.

## **5.1 Connect a local computer to the Rosemount 370XA**

The **Ethernet 1** port uses a common RJ-45 connector for connections between local devices and includes a dynamic host configuration protocol (DHCP) server that automatically configures the settings of a computer when it connects to Ethernet 1.

Switch on the DHCP server for a local, single-computer connection or switch it off if you intend to connect Ethernet 1 to multiple devices on a local area network (LAN).

### **Procedure**

1. Locate the switch at SW1 on the backplane. It is in front of the RJ-45 Ethernet plug. Flip the switch on.

This activates the gas chromatograph's (GC's) DHCP server. The server typically takes 20 seconds to initialize and start up.

### **Figure 5-1: Backplane switches and RJ-45 connector**

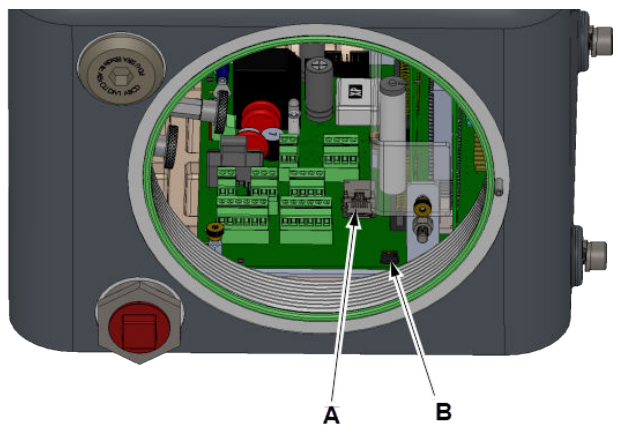

*A. RJ-45 Ethernet plug B. SW1 switch*

### **Note**

If you intend to connect the RJ-45 port to a router or switch, ensure the GC's DHCP server is turned off by flipping the **SW1** switch to OFF. Connecting to your LAN with the DHCP server on disrupts your local network's functioning.

#### **Note**

You can connect the GC (or have it remain connected) to a local network via the wired Ethernet 2 port on the backplane while the DHCP feature is being used.

- 2. Connect between the GC's RJ-45 connector and the local computer with a standard Cat 5 Ethernet cable.
- 3. Wait 30 seconds for the computer to update its TCP/IP settings.

#### **Note**

If your computer is not configured for dynamic Internet protocol (IP) addressing (static IP), you will need to configure the GC with a static IP address that is in the same subnet as your computer. See Connect directly to a personal computer (PC) using the gas chromatograph's (GC's) Ethernet port.

4. Start MON2020.

### **Note**

Refer to [Gas Chromatograph Software and Firmware Downloads](https://www.emerson.com/en-us/automation/measurement-instrumentation/gas-analysis/gc-software-firmware-downloads) to download the latest version of MON2020.

- 5. Select Connect on the *Chromatograph* screen. The *Connect to GC* screen opens.
- 6. Click the Ethernet button in the Direct-DHCP row. The *Login* screen opens.
- 7. Enter your login information and press OK. The computer connects to the GC. The status bar at the bottom of the MON2020 screen shows the GC name, the alarm status, the mode, and the time and date of the connected GC.

## **5.2 Interacting with the local operator interface (LOI)**

After the firmware has booted up, the LOI will display the *Home* screen.

To edit data, you must be logged in at the appropriate security level; if you attempt to edit data without being logged in, the *Login* screen will appear.

You will be logged off automatically after a period of 15 minutes of inactivity. The LOI will turn off the back light and return to the *Home* screen.

### **Figure 5-2: LOI**

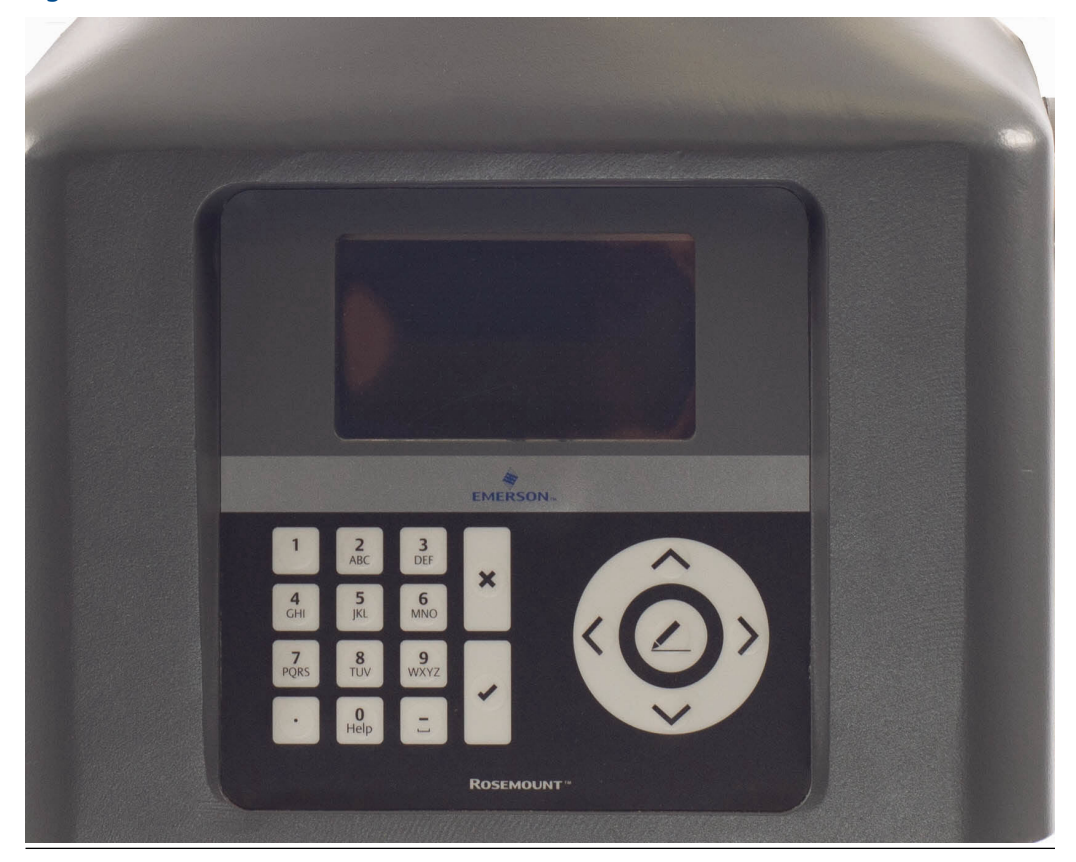

## 5.2.1 Menu operation

To view the *Main Menu* from the *Home* screen, press **Enter**  $(\heartsuit)$ . Use the arrow keys to navigate through the menus.

To exit the *Main Menu* and return to the *Home* screen, press **Exit**  $(\mathcal{S})$ . If you were logged on when exiting the menu, you will be logged off.

## 5.2.2 Screen operation

Use the Up and Down arrow keys to navigate between a screen's fields.

Pressing Down while focus is on the last field on the screen moves the focus to the first field on the screen; alternatively, pressing Up while focus is on the first field on the screen moves the focus to the last field on the screen.

The **Select/Edit** button( $\bigcirc$ ) puts the field currently in focus into Edit mode, unless the focus is on a table, in which case pressing this key allows you to navigate between the table's cells.

If there is no field in Edit mode, you can exit that screen in one of two ways:

- 1. Press **Enter** ( $\heartsuit$ ). If you made any changes to the screen's data, the LOI validates and saves them, while also generating the appropriate event log entries. The LOI then exits the current screen.
- 2. Press **Exit** ( $\langle \mathbf{x} \rangle$ ). If you made any changes to the screen's data, the LOI discards the changes and exits the current screen.

## 5.2.3 Entering numeric data

The valid key entries for numeric data are the numbers 1 - 9, the negative sign (-), and the decimal point (.).

The decimal point is only available for floating-point numbers.

- Press  $\bigcirc$  to put the numeric field into Edit mode.
- Press  $\odot$  to validate and save new data.
- Press  $\circledast$  to cancel changes made and keep the original data.
- Press Left to delete the digit immediately to the left of the currently highlighted number.
- Press Right to move the cursor to the right one space.

## 5.2.4 Enter alphanumeric data

To enter a letter into an alphanumeric field, press the appropriate key to cycle through its alphanumeric options until the desired letter appears.

For example, to enter an H, press the 4GHI key three times. The gas chromatograph (GC) also supports lowercase letters. For example, to enter a **b**, press the **2ABC** key six times.

## **5.3 Local operator interface (LOI) screen descriptions**

## 5.3.1 View menu

### **Current Alarms screen**

### **Figure 5-3: Current Alarms screen**

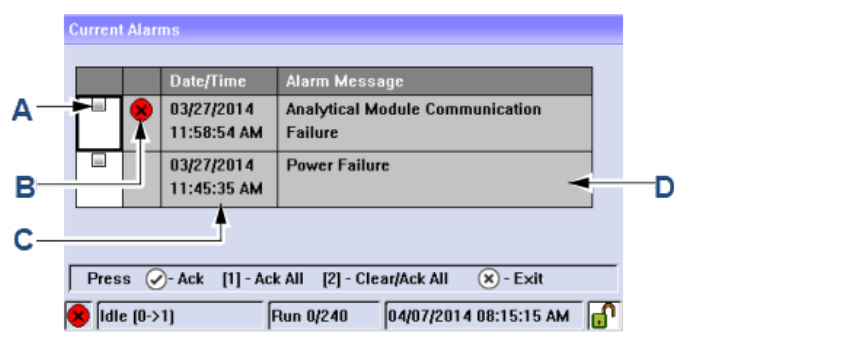

- *A. Check box: select the alarm's check box in order to acknowledge it.*
- *B. State: indicates whether the alarm is active ( ), unacknowledged ( ), or inactive (blank).*
- *C. Date/Time: indicates the date and time at the gas chromatograph (GC) when the alarm condition occurred.*
- *D. Alarm Message: describes the alarm.*

### **Report Display screen**

### **Figure 5-4: Report Display screen**

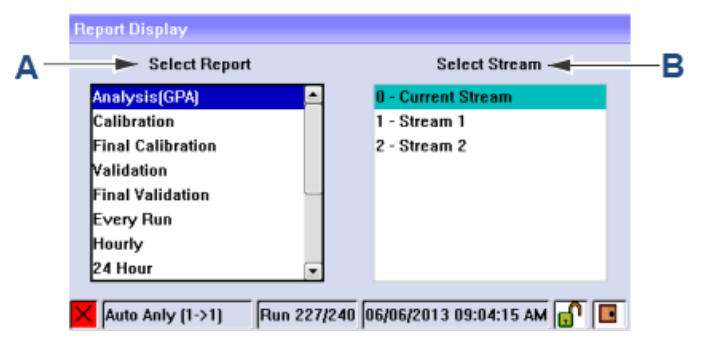

*A. Select Report*

*Lists the report types that can be generated and displayed by the local operator interface (LOI).*

*B. Select Stream Select the stream that was analyzed.*

### **Report Viewer screen**

This screen displays after you select a report type from the *Report Display* screen. This screen's content is dependent upon the type of report selected.

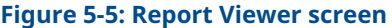

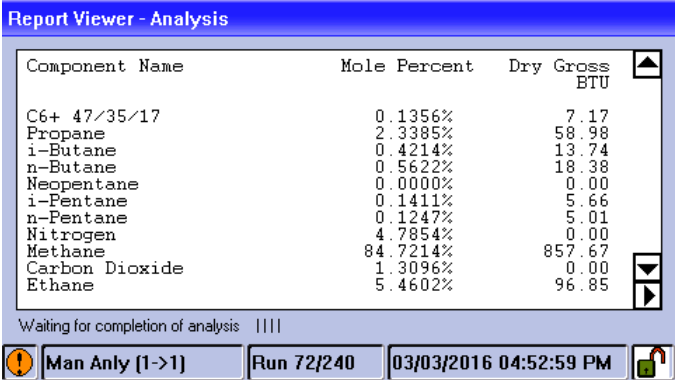

### **Chromatogram screens**

#### **Figure 5-6: Select Chromatogram screen**

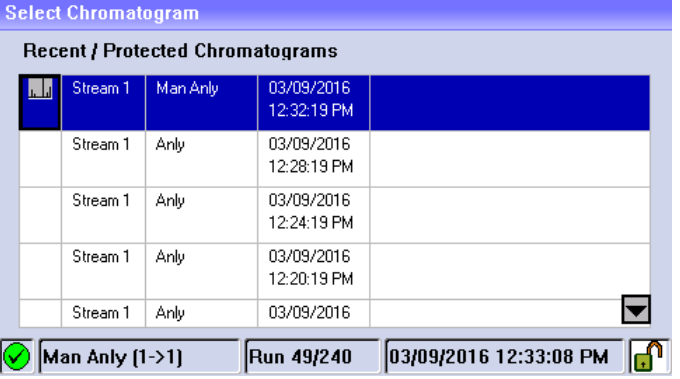

The *CGM Viewer* screen displays when you select Chromatogram from the *View* menu.

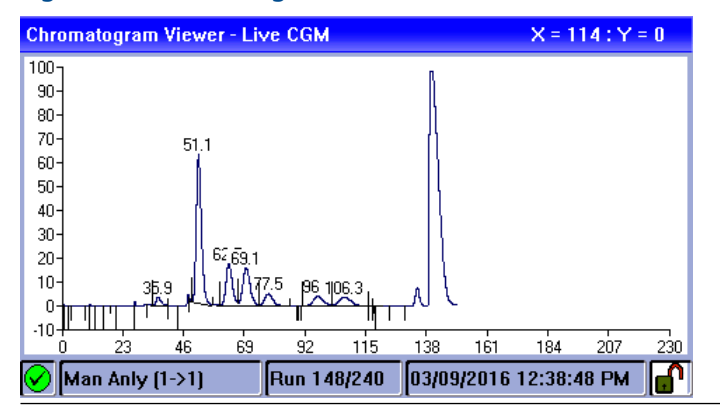

#### **Figure 5-7: Chromatogram Viewer - Live CGM**

## **Status Display screen**

This screen displays the gas chromatograph (GC) parameter that is being monitored. You can change the parameter with Rosemount MON2020's *LOI Status Variables* screen. **Value** The GC parameter's current value.

## 5.3.2 Hardware menu

### **Heaters screen**

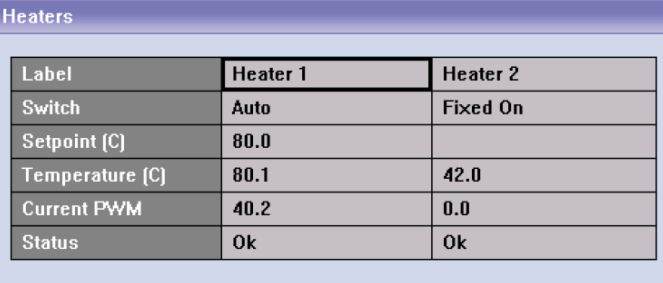

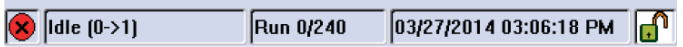

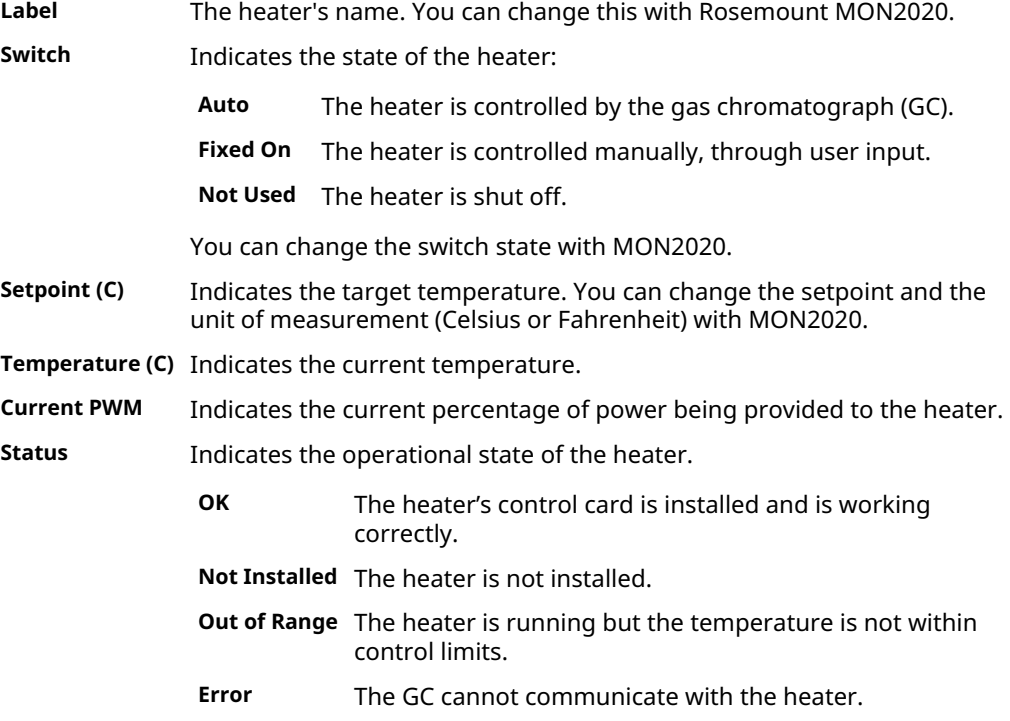

### **Valves screen**

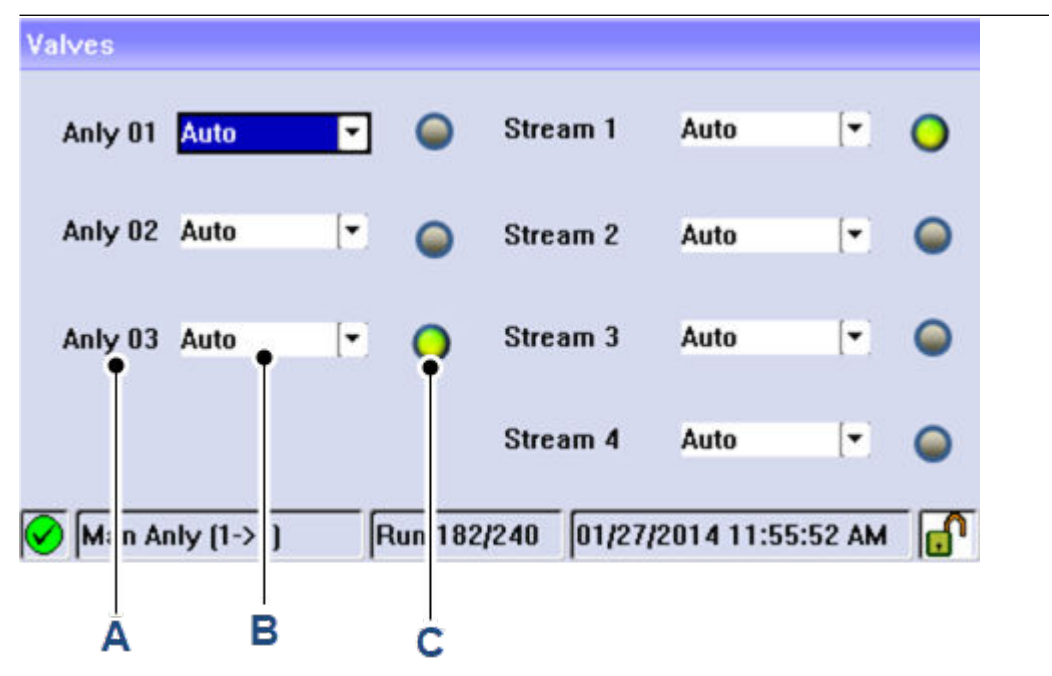

### *A. Label*

*The name of the valve as set in Rosemount MON2020.*

- *B. Mode*
	- *There are three modes:*
	- *• Auto: The valve's on or off state is controlled by the gas chromatograph (GC).*
	- *• Off*
	- *• On*

*The operator can also set the mode.*

*C. Status icon*

*Green means that the valve is on, or active; gray means the valve is off, or inactive.*

### **Electronic pressure controller (EPC) screen**

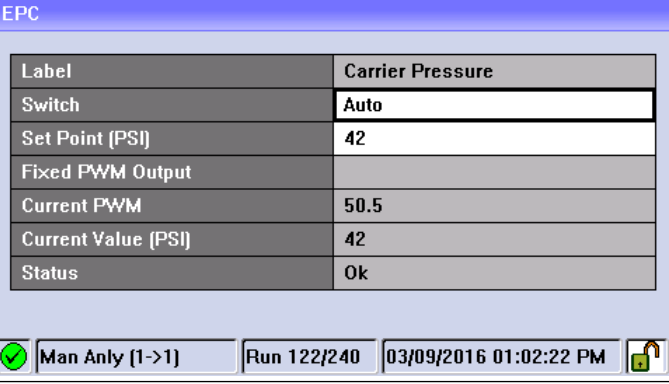

**Label** The name of the EPC as set in Rosemount MON2020.

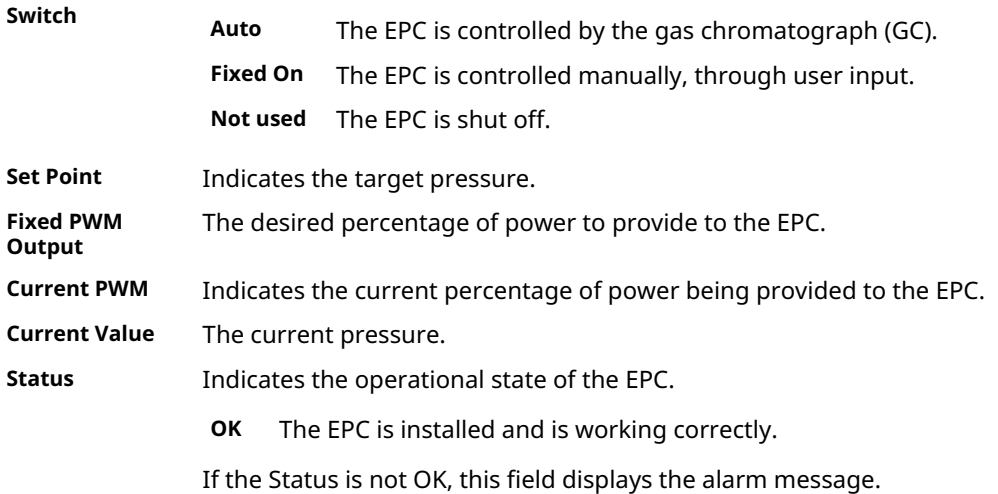

## **Discrete Inputs screen**

k

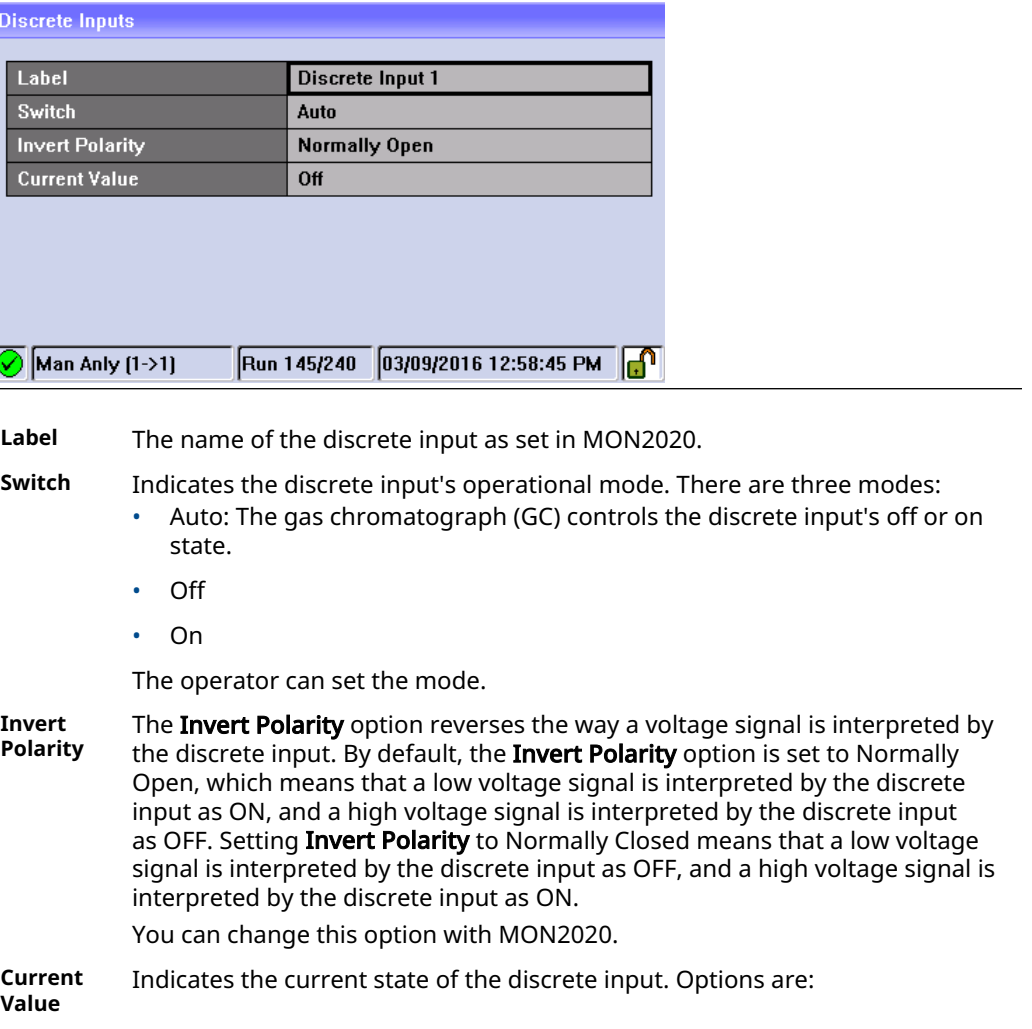

• On

• Off

### **Discrete Outputs screen**

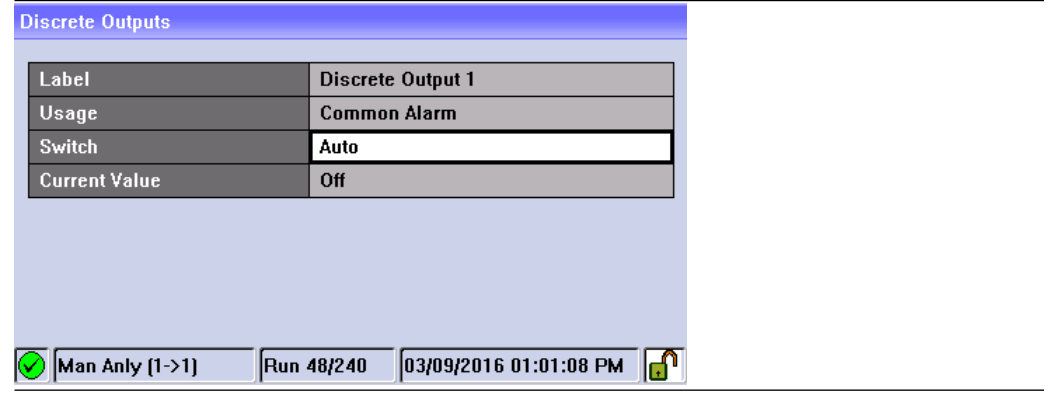

**Label** The name of the discrete output as set in Rosemount MON2020.

- **Usage** A discrete output's usage mode determines which signals are routed to it via the Limit Alarm and Discrete Alarm functions. A discrete output can be assigned one of the following usage modes:
	- DO
	- Common alarm
	- Stream
	- Analyzer01

You can change the usage mode with MON2020.

**Value**

**Switch** Indicates the discrete output's operational mode. Options are:

- Auto: The discrete output is controlled by the gas chromatograph (GC).
- On
- Off

**Current** Indicates the current state of the discrete output. Options are:

• On

• Off

## **Analog Inputs screen**

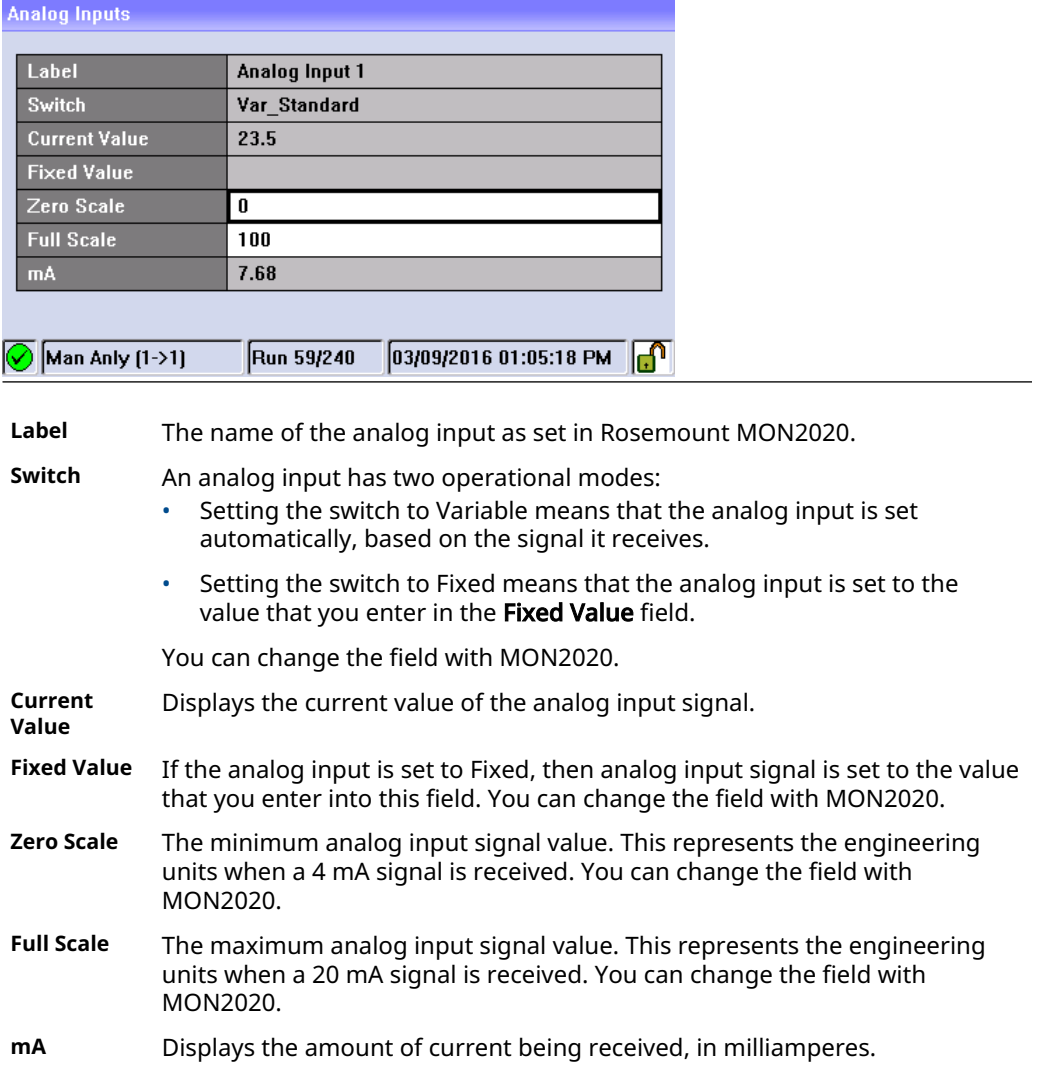

## **Analog Output screens**

### **Figure 5-8: Analog Output 1 screen**

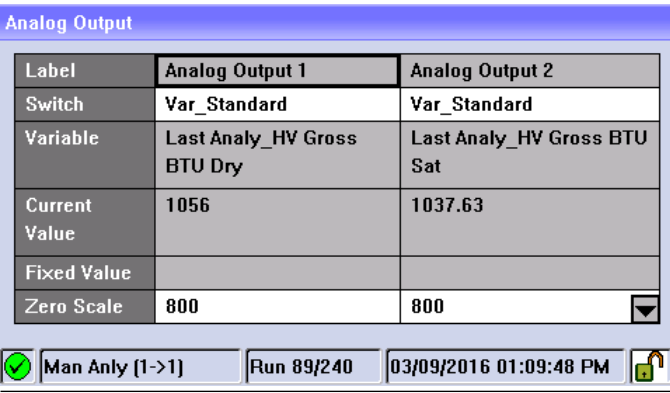

### **Figure 5-9: Analog Output 2 screen**

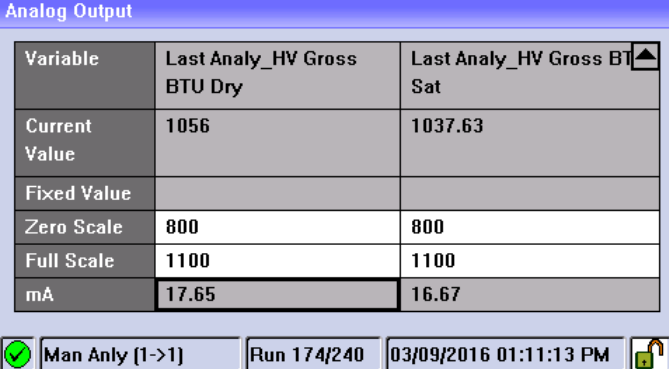

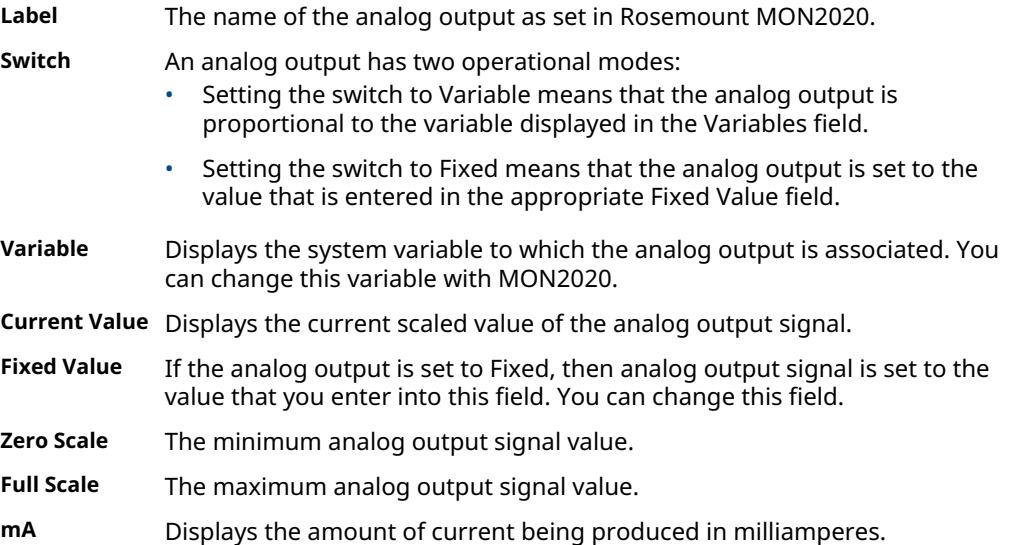

## 5.3.3 Application menu

### **System screen**

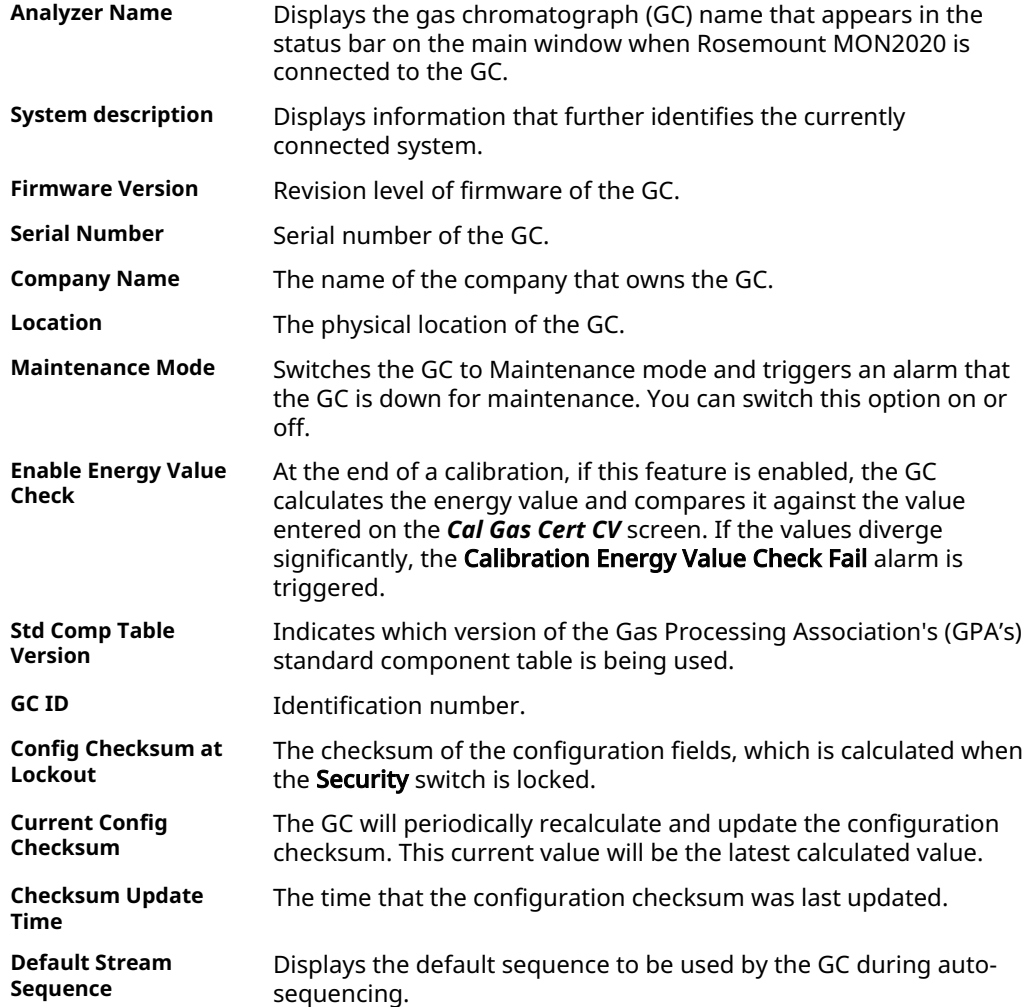

### **Component Data Table screen**

**Component** Displays the list of available components for the selected stream.

- **Ret Time** A component's retention time, which is the time, in seconds, when the apex of the component's peak is expected to appear.
- Resp Fact A component's response factor is equal to the value of the component's peak divided by the component's concentration value.
- **Calib Conc** The concentration amount, in mole percent, of the component that is present in the calibration gas.
- **Uncert %** The maximum acceptable percent of deviation between the new sample concentration value for the specified component and its calibration concentration value.

### **Calibration Gas Info screen**

Displays the calibration concentration per component as entered from the calibration certificate.

Press **Enter** to display the Uncertainty percentage.

Press **Enter** again to display Cal Gas Energy Value.

### **Timed Events screen**

**Event Type** Displays the type of event that occurred.

- **Valve/Det** The ID number or name of the valve or detector that was affected by the event.
- **Value** The value depends on the event that is displayed in the Event Type column:
	- Slope Sensitivity and Peak Width: The number of points to be used.
	- Single Baseline
		- Off
		- End
		- Bgn
	- All other events: On or Off.

**Time(s)** Indicates at what time, in seconds, the event will occur during the analysis.

### **Reset Time screen**

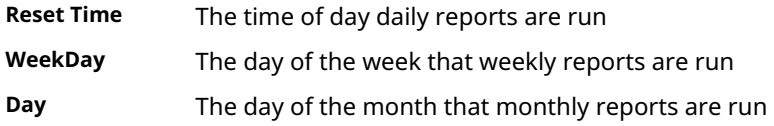

### **Calculations Configuration screen**

**Calculation Method** The gas chromatograph (GC) is either configured to perform Gas Processors Association (GPA) calculations, International Organization for Standardization (ISO) calculations, or both.

**Base Pressure Units** Units used for calculations.

On this screen, you can configure the following:

- ISO Pressure Units
- ISO Version
- Primary Temperature
- Secondary Temperature
- Primary CV Units
- Secondary CV Units
- GPA Calculation Units
- GPA Pressure Units

### **Streams screen**

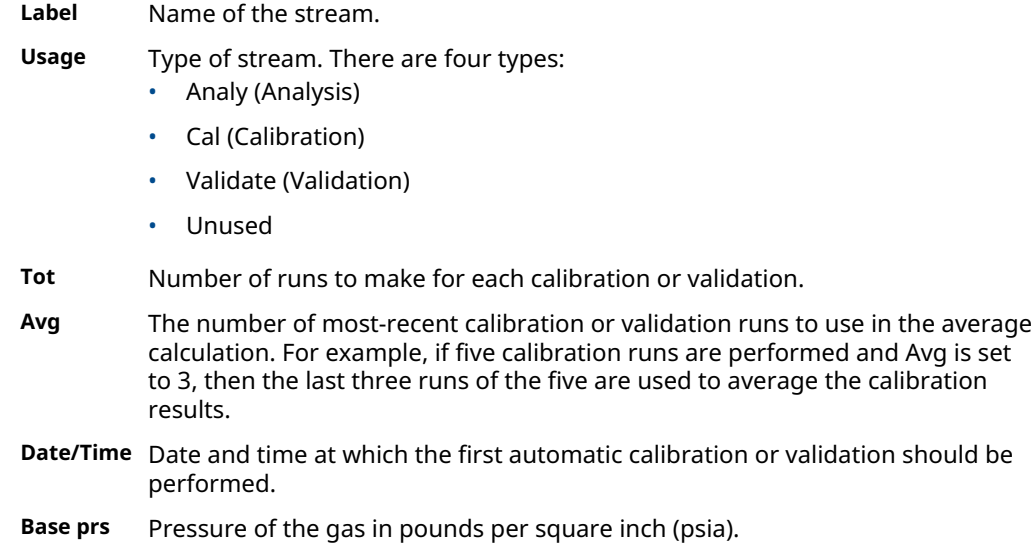

### **Communications screen**

- **Label** Name of the port. This can be changed using Rosemount MON2020.
- **Modbus ID** Identification number of the Modbus® device used by a host device to communicate with the gas chromatograph (GC).
- **Baud Rate** Baud rate setting. Can be set to one of the following:
	- $1200$
	- $2400$
	- 9600
	- 19200
	- 38400
	- 57600
- **Data Bits** Number of data bits. For remote terminal unit (RTU) communication, this is typically set to 8 bits, and for ASCII mode this is typically set to 7 bits.
- **Stop Bits** Number of stop bits. This can only be set to 1 in the Rosemount 370XA.
- **Parity** Parity check method. For RTU mode, this should be set to NONE. For ASCII mode, this can be set to EVEN or ODD.
- **MAP File** Name of the Modbus MAP file being used by the port. The SIM\_2251 Modbus map is the same registers as the Rosemount Model 500/2350A C6+ application that is commonly pre-configured in custody transfer flow computers and RTU systems and uses the Emerson Modbus message format. The default map is a fully configurable Modbus map that uses the MODICON message format.

You can use Rosemount MON2020 software to modify both Modbus maps. For details on modifying the Modbus maps, refer to the [Rosemount MON2020](https://www.emerson.com/documents/automation/manual-mon2020-gas-chromatograph-software-rev-g-rosemount-en-105130.pdf) [manual.](https://www.emerson.com/documents/automation/manual-mon2020-gas-chromatograph-software-rev-g-rosemount-en-105130.pdf)

**Port** Type of physical message protocol to be used for the port. Each port can be set to RS-232 or RS-485 mode independently.

#### **Note**

The port will automatically communicate in ASCII or RTU mode, depending on the message format received from the host device.

### **TCP/IP Settings screen**

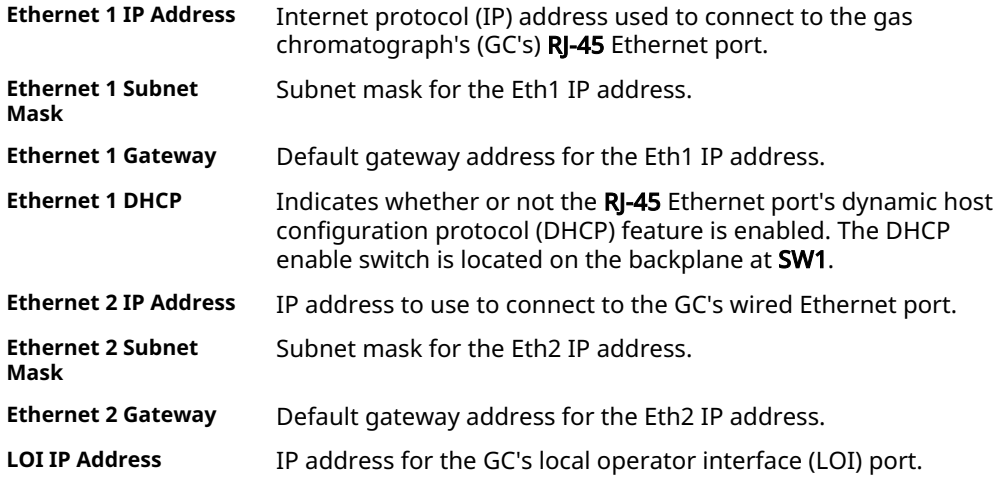

## 5.3.4 Logs menu

### **Alarm Log screen**

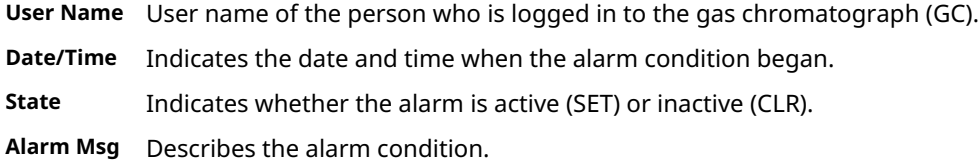

## **Event Log screen**

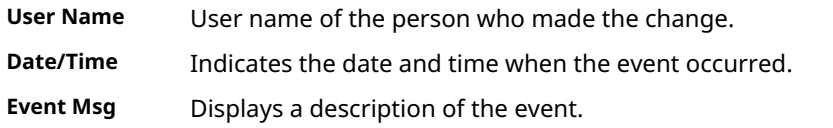

### **Maintenance Log screen**

**User Name** User name of the person who made the log entry.

**Date/Time** Date and time that the log entry was created.

**Message** Describes the nature of the maintenance activity that was performed. You can edit this field.

### **Note**

To add an entry to the log, press 1 on the keypad.

### **Add a new entry to the Maintenance Log**

#### **Procedure**

- 1. From the *Maintenance Log* screen, press 1 on the keypad. The *Add a New Maintenance Log* screen appears.
- 2. Use the Up or Down arrow keys to select the appropriate maintenance task from the drop-down list.
- 3. Press  $\odot$  to add the log message to the **Maintenance Log** screen. The entry and its creation date will appear at the top of the log.

## 5.3.5 GC Control menu

### **Auto Sequence screen**

Select the Purge stream for 60 seconds check box if you want to allow sample gas to flow through the sample loop for 60 seconds prior to beginning the first analysis.

To start the auto sequence process, press  $\bigcup$  on the keypad.

### **Single Stream screen**

Select the **Purge stream for 60 seconds** check box if you want to allow sample gas to flow through the sample loop for 60 seconds prior to beginning the first analysis.

Select the **Continuous operation** check box if you want to allow for the repeated analysis of the selected stream.

To start a single stream analysis, select a stream and then press  $\bigcirc$  on the keypad.

### **Halt screen**

You must be logged in at least at the Regular user level to access this screen. If you are not already logged in, the *Login* screen displays.

To halt an analysis, press  $\bigcup$  on the keypad.

### **Calibration screen**

You must be logged in at least at the Regular user level to access this screen. If you are not already logged in, the *Login* screen displays.

There are two types of calibration:

- Select Normal to perform a manual calibration in which the component data table for the selected stream will be updated with calibration data **unless** the data is outside the acceptable deviations that are listed in the component data table.
- Select Forced to perform a manual calibration in which the component data table for the selected stream will be updated with calibration data **even if** that data is outside the acceptable deviations that are listed in the component data table.

Select the Purge stream for 60 seconds check box if you want to allow sample gas to flow through the sample loop for 60 seconds prior to beginning the first analysis.

To start a calibration, select a stream and then press  $\cup$  on the keypad.

### <span id="page-93-0"></span>**Validation screen**

You must be logged in at least at the Regular user level to access this screen. If you are not already logged in, the *Login* screen displays.

Select the Purge stream for 60 seconds check box if you want to allow sample gas to flow through the sample loop for 60 seconds prior to beginning the first analysis.

To start a validation, select a stream and then press  $\bigcirc$  on the keypad.

### **Auto Valve Timing (AVT) screen**

You must be logged in at least at the Regular user level to access this screen. If you are not already logged in, the *Login* screen will display.

This automatic procedure, which takes up to one hour to complete, includes the following sequence of tasks:

- Set the timing for each valve.
- Match all the component peaks.
- Adjust the timed events based on peak integration times.
- Run a calibration.
- Check the range and order of response factors.
- Adjust the retention time deviations to avoid peak overlapping.

To start the process, select a stream and then press  $\bigcup$  on the keypad.

After AVT starts, if AVT fails, the local operator interface (LOI) will show AVT Initialization failed. If AVT is successful, the LOI will show AVT Initialization successful.

## 5.3.6 Tools menu

### **Screen Control screen**

Use the Up or Down arrow keys to select a brightness level from the list box and then press on the keypad.

### **Set GC Time screen**

You must be logged in at least at the Regular user level to access this screen.

If you are not already logged in, the *Login* screen displays.

To change the date or time:

### **Procedure**

- 1. Press  $\bigcup$  to activate the MM text box.
- 2. Enter the appropriate number for the current month.
- 3. Press  $\mathfrak{C}$
- 4. Move to the next text box.

5. Repeat [Step 1](#page-93-0) through [Step 3](#page-93-0) for the other text boxes.

### **Enable or disable Daylight Savings Time**

Daylight Savings Time is the practice of temporarily advancing clocks so that afternoons have more daylight and mornings have less. Typically, clocks are adjusted forward one hour near the start of spring and are adjusted backward in autumn. Since the use of Daylight Savings Time is not universal, you have the option of enabling or disabling it with the local operator interface (LOI).

#### **Procedure**

- 1. Use Down to select the Enable Day Light Savings check box.
- 2. Press  $\Theta$  to toggle the check box.

## **5.4 Common local operator interface (LOI) tasks**

## 5.4.1 Configure the serial communications settings

To configure the serial port communications settings to communicate with Modbus® host devices, such as a flow computer, remote terminal unit (RTU), supervisory control and data acquisition (SCADA) system, or distributed control system (DCS), the protocol settings for all the devices on the network must match.

#### **Prerequisites**

Obtain the required serial port settings prior to configuring the settings on the gas chromatograph (GC).

#### **Procedure**

- 1. Go to the *Main Menu* and then to Applications→Communications. The *Communications* screen displays.
- 2. Enter the serial port settings.
	- **Modbus ID** Address that the host device will use to communicate with the GC. For applications where the GC is the only slave device on the network, the Modbus ID is typically set to 1. For multi-dropped applications where the GC is one of several on the serial network, the Modbus ID needs to be unique. Refer to your host device configuration to determine the Modbus ID to be configured on the GC.
	- **Baud Rate** Baud rate can be set at the standard rates from 1200 baud up to 57600. For Modbus® communications, the typical setting is 9600.
	- **Data Bits** Number of bits used for communications. The typical setting for ASCII mode communications is 7. The typical setting for RTU mode communications is 8.
	- **Stop Bits** Number of bits sent to indicate the end of a message. Typically set to 1.
	- **Parity** Error checking mode for the parity bit in ASCII mode messages. This can be set to either ODD or EVEN for ASCII mode communications and must match the host device's setting. Set to NONE for RTU mode communications.
	- **MAP File** The Modbus address map. By default, this is set to SIM\_2251, which is a pre-configured map with the same mapping as the Rosemount 2251 controller and is the most common communication mapping for flow

computer-to-GC communications. Refer to th[e Rosemount MON2020](https://www.emerson.com/documents/automation/manual-mon2020-gas-chromatograph-software-rev-g-rosemount-en-105130.pdf) [manual](https://www.emerson.com/documents/automation/manual-mon2020-gas-chromatograph-software-rev-g-rosemount-en-105130.pdf) to learn more about configuring custom maps.

**Port** Physical layer communication protocol. Select either RS-232 or RS-485.

#### **Note**

The Rosemount 370XA does not have a setting for ASCII or RTU mode. The GC automatically detects the mode during its initial communications with the host device and automatically selects the correct mode.

3. Press  $\bigcup$  to save the changes and return to the *Main Menu*.

## 5.4.2 Set the calibration gas concentration values

### **Note**

You can also use Rosemount MON2020 to enter these values. In MON2020, go to Application→Component Data.

#### **Procedure**

- 1. Go to the *Main Menu*.
- 2. Go to Application  $\rightarrow$  Calibration Gas Info The *Calibration Concentration* screen displays.

#### **Note**

If more the one calibration stream is configured, from the *Streams* screen, select the Calibration Stream and then select a Cal Stream. The *Calibration Concentration* screen displays.

3. Enter the concentration values that are written on the calibration gas certificate into the appropriate fields on the *Calibration Concentration* screen.

#### **Note**

If the Auto Calculate Methane check box is selected, the methane value is calculated based on the values entered in the other fields. This value updates after each new entry.

4. If the calibration gas certificate displays a methane value, compare it to the *Calibration Concentration* screen's methane value. If the values do not match, confirm that you have entered the other values correctly.

5. Press $\heartsuit$ . The *Uncertainty %* screen displays.

6. Enter the uncertainty values from the calibration gas' certificate into the appropriate fields on the *Uncertainty %* screen.

#### **Note**

If the calibration gas certificate does not list the uncertainty percentages, enter the default value of 2.

7. Press $\heartsuit$ 

The *Cal Gas Certificate CV* screen displays.

8. Enter the Cal Gas Certificate CV and CV Check Deviation values from the calibration gas certificate.

#### **Note**

The gas chromatograph (GC) calculates the energy content using the C6+ ratio configured in the GC at the factory. Because the energy content data on the calibration certificate is typically calculated using the energy value of the actual components in the mixture, there may be a difference between the GC's energy values and the calibration certificate's energy values. If the values don't match, enter the calculated values from the GC to ensure the energy value check during the calibration runs will not cause nuisance alarms.

9. Press $\odot$ 

## 5.4.3 Set the time

### **Procedure**

- 1. Press Enter to go to the *Main Menu*.
- 2. Go to Tools  $\rightarrow$  Set GC Time. The *Set GC Time* screen displays.
- 3. Set the current date and time.
	- a) Press Edit to activate a field.
	- b) Use the numeric keys to enter the date and time.
	- c) Press Enter to accept an entry and to deactivate the field.
	- d) Use the arrow keys to move to the next field.
- 4. If your country employs Daylight Savings Time, select the **Enable Day Light Savings** check box, which is unselected by default.

**Note**

You must use Rosemount MON2020 to configure Daylight Savings Time.

## 5.4.4 Calibrate the gas chromatograph (GC) for the first time

### **Procedure**

- 1. Open the *Heater* screen.
- 2. Confirm that the Temperature for Heater 1 matches the Setpoint and that the Current PWM is less than 40.

**Note**

In colder environments the PWM may be higher than 40. If a stable temperature has not been reached three hours after the power was applied, refer to [Troubleshooting](#page-156-0).

- 3. Press  $\circledast$  to close the screen.
- 4. Go to GC Control  $\rightarrow$  Single Stream. The *Start Single Stream Analysis* screen displays.

**Note**

You may be asked to log in first.

5. Select the calibration stream by clicking **Edit**, using the arrow keys to highlight 4-Cal, and clicking **Edit** again.

- 6. Make sure the Purge Stream for 60 seconds and the Continuous Operation check boxes are selected.
- 7. Press  $\bigcirc$  to start the analysis.
- 8. Press  $\circledast$  to return to the **Home** screen.

#### **Note**

The first few analysis runs show a chromatogram on the *Home* screen that may not look normal. This is common for the first runs after the unit has been started up after an extended amount of down time.

- 9. Let the analysis run for 30 minutes and then go to **GC Control**  $\rightarrow$  **Halt**.
- 10. Wait for the analysis cycle to finish and the mode to change to Idle.
- 11. Go to GC Control → Calibration. The *Start Calibration* screen displays.
- 12. Make sure the Purge Stream for 60 seconds and the Normal check boxes are selected.

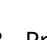

- 13. Press  $\bigotimes$  to start the calibration.
- 14. Wait for the calibration cycle to complete.

By default, this will run for three analysis cycles.

**Note**

If the calibration generated any alarms, go to the *Current Alarms* screen to view them. Refer to [Troubleshooting](#page-156-0) to learn how to resolve calibration issues.

- 15. Open the isolation valves for the sample stream(s) and set the pressure to between 15 and 30 psig (1 and 2 barg).
- 16. Go to GC Control → Auto Sequence. The *Start Auto Sequence* screen displays.
- 17. Ensure that the Purge Stream for 60 seconds check box is selected.
	-
- 18. Press  $\bigotimes$  to start the analysis. 19. Go to View → Reports.
- The *Report Display* screen displays.
- 20. View the analysis report for each stream and confirm that the un-normalized total is between 98 and 102.

If it is not, refer to [Troubleshooting.](#page-156-0)

The GC is now running and analyzing the sample streams. It automatically calibrates once a day with the default settings, so the calibration gas must remain on.

## 5.4.5 Configure the gas chromatograph's (GC's) Ethernet ports

### **Procedure**

- 1. From the *Main Menu*, go to **Application → TCP/IP**. The *TCP/IP* screen displays.
- 2. Make a note of the Ethernet settings for both ports.

Ethernet 1 is the RJ-45 terminal that is commonly used for local computer access; Ethernet 2 is the port that is commonly used for communication with a supervisory system, such as a flow computer, remote terminal unit (RTU), supervisory control and data acquisition (SCADA) system, or distributed control system (DCS).

3. Enter the Ethernet settings according to the network requirements of your installation.

If you intend to use Ethernet 1 for local access only, do not change the settings. Contact your network administrator or the person in charge of configuring your supervisory system network for the settings required to connect the GC to your network.

## 5.4.6 Acknowledge an alarm

### **Procedure**

- 1. Go to the *Current Alarm* screen in one of two ways:
	- From the *Home* screen, press 2.
	- From the *Main Menu*, go to View→Current Alarms.
- 2. From the *Current Alarms* screen, use Up and Down to move to the alarm that you want to acknowledge.

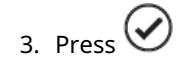

The alarm is acknowledged.

## 5.4.7 Acknowledge all alarms

### **Procedure**

- 1. Go to the *Current Alarms* screen in one of two ways.
	- From the *Home* screen, press 2.
	- From the *Main Menu*, go to View→Current Alarms.
- 2. Press 1.

All alarms are acknowledged.

## 5.4.8 Acknowledge and clear all alarms

### **Procedure**

- 1. Go to the *Current Alarms* screen in one of two ways:
	- From the *Home* screen, press 2.
	- From the *Main Menu*, go to View→ Current Alarms.
- 2. Press 2.

The alarms are acknowledged and cleared from the gas chromatograph (GC) and the screen.

### 5.4.9 View the Maintenance Log

### **Procedure**

1. Go to the *Main Menu* in one of two ways:

- From the **Home** screen, press  $\heartsuit$
- From any other screen, press  $\left(\bigtimes\right)$
- 2. From the *Main Menu* screen, go to Logs→Maintenance Log.

3. Press  $\heartsuit$ 

The *Maintenance Log* screen displays.

## 5.4.10 View the Event Log

### **Procedure**

- 1. Go to the *Main Menu* in one of two ways:
	- From the **Home** screen, press <sup>1</sup>
	- From any other screen, press .
- 2. Go to Logs  $\rightarrow$  Event Log.
- 3. Press $\odot$

The *Event Log* screen displays.

## 5.4.11 View a live chromatogram

Live chromatograms display on the *Home* screen by default, but there are two other ways of viewing a live chromatogram on its own screen.

### **Method #1**

From the *Home* screen, press 4 on the keypad. The *Live CGM* screen displays.

### **Method #2**

### **Procedure**

- 1. Go to the *Main Menu* screen in one of two ways:
	- From the **Home** screen, press  $\heartsuit$

• From any other screen, press

The *Main Menu* displays with the *View* menu selected.

- 2. Go to **View → Chromatogram**.
- 3. Press $\emptyset$ .

The *CGM Settings* screen displays. The live chromatogram is at the top of the list and has an icon beside it.

- 4. Press  $\emptyset$ . The *Live CGM* screen displays.
- 5. Press Edit to zoom, change the cursor, hide the baseline, change the scale, or see results.
- 6. Use the Up or Down key to highlight an option.
- 7. Press **Enter** to select the highlighted option.

## 5.4.12 View an archived chromatogram

### **Procedure**

- 1. Go to the *Main Menu* screen in one of two ways:
	- From the **Home** screen, press  $\bigcirc$
	- From any other screen, press  $(\times)$

The *Main Menu* displays with the *View* menu selected.

- 2. Go to View→Chromatogram.
- 3. Press  $\oslash$ . The *CGM Settings* screen displays.
- 4. Press Down to move from the live chromatogram and to select the archived chromatogram that you want to display.
- 5. Press  $\odot$ The *Archived CGM* screen displays.
- 6. Press Edit to zoom, change the cursor, hide the baseline, change the scale, or see results.
- 7. Use Up or Down to highlight an option.
- 8. Press **Enter** to select the highlighted option.

## 5.4.13 Start a single stream analysis run

### **Procedure**

- 1. Go to the *Main Menu* screen in one of two ways:
	- From the **Home** screen, press  $\heartsuit$
	- From any other screen, press  $\left(\bigtimes\right)$
- 2. Go to GC Control  $\rightarrow$  Single Stream.
- 3. Press $\emptyset$ .

The *Start Single Stream Analysis* screen displays.

4. Press Down to highlight the stream that you want to analyze.

The Purge stream for 60 seconds feature allows sample gas to flow through the sample loop for 60 seconds prior to beginning the first analysis. The feature is checked by default.

The **Continuous operation** feature allows for the repeated analysis of the selected stream. The feature is checked by default.

- 5. To select or clear the Purge stream for 60 seconds check box or the Continuous operation check box, do the following:
	- a) Press Down to move from the Stream list box to the Purge stream for 60 seconds check box.
- b) To select or clear the Purge stream for 60 seconds check box, press  $\bigcirc$ .
- c) Press Down to move from the Purge stream for 60 seconds check box to the Continuous operation check box.
- d) To select or clear the **Continuous operation** check box, press  $\bigcirc$ .
- 6. Press  $\odot$  to start the analysis run.

## 5.4.14 Start a calibration analysis run

### **Procedure**

- 1. Go to the *Main Menu* in one of two ways:
	- From the **Home** screen, press  $\heartsuit$
	- From any other screen, press
- 2. Go to GC Control $\rightarrow$  Calibration.
- 3. Press $\varphi$ . The *Start Calibration* screen displays.
- 4. Press  $\odot$
- 5. Press $\odot$

The **Purge stream for 60 seconds** feature allows sample gas to flow through the sample loop for 60 seconds prior to beginning the first analysis. The feature is checked by default.

There are two types of calibration:

- Normal calibration is a manual calibration in which the newly computed calibration factors are updated to the component data table (CDT) **only if** the deviation with previous factors don't exceed limits set in the CDT. This is the default option.
- Forced calibration is a manual calibration in which the component data table for the selected stream is updated with calibration factors **even if** that data is outside the acceptable deviations that are listed in the CDT.
- 6. To select or clear the **Purge stream for 60 seconds** check box, do the following:
	- a) Press Down to move from the *Stream* dropdown list to the Purge stream for 60 seconds check box.
	- b) To select or clear the **Purge stream for 60 seconds** check box, press  $\bigcirc$ .
	- c) If you do not want to select a calibration type, press  $\heartsuit$ . The calibration starts.
- 7. To select a calibration type, do the following:
	- a) Press Down to move from the Purge stream for 60 seconds check box to the set of Calibration Type check boxes. The **Normal** check box is selected.
	- b) If you want to select Forced, press Down.

c) Press - (hyphen) to start the calibration run.

## **5.5 Advanced configuration and operation topics**

## 5.5.1 Validation

You can configure the gas chromatograph (GC) to validate an analysis of the calibration standard (or another stream) to ensure that the analysis is within specified limits.

You can configure the validation for any of the streams, including the calibration stream (default). You can configure the validation to run automatically at a set time and frequency, or you can initiate it manually.

In previous generations of GCs, operators ran a daily calibration to verify the correct operation and to account for changes in measurement on a daily basis. They would typically configure a calibration run to run for three analysis cycles of the calibration gas; the calibration run changes the response factors.

The main advantage of the validation is to confirm the analysis is within specifications without changing the calibration factors.

### **Prepare for a validation**

Before starting a validation run you must configure the stream that you intend to use as the validation stream.

The gas chromatograph (GC) allows you to assign virtual streams to any of its stream selection solenoids. By default, the fifth stream is configured as the validation stream.

### **Procedure**

- 1. Start Rosemount MON2020 and go to **Application**  $\rightarrow$  **Streams**. The *Streams* window opens.
- 2. Enter the Total Runs and Avg (Average) Runs for the validation cycle.

The Total Runs is the number of analysis cycles that will be run in total. The Avg Runs is the number of runs that are used to average and then validate the data. For example, if the Total Runs is 3, and the Avg Runs is 2, the validation cycle analyzes the validation streams for three cycles, and the last two cycles are used to average the results and validate the measured values. By default, both are configured for one run only.

- 3. Select the physical stream in the *Stream Valve* column that will be used for the validation gas.
	- If validating against the calibration gas, select Calibration from the *Stream Valve* drop-down list.
	- If validating with a gas other than the calibration gas on a single-stream GC, select Calibration from the *Stream Valve* drop-down list and install a manual three-way valve before the calibration inlet on the sample conditioning system.
	- If validating with a gas other than the calibration gas on one of the streams of a multi-stream GC, select the appropriate stream valve from the *Stream Valve* drop-down list.
- 4. If you are using the calibration gas, or if the validation gas is permanently installed and you want to run a validation on a schedule, do the following:
	- a) Select the check box in the appropriate Auto column.
- b) Select the Start Time for the first validation.
- c) Enter the Interval, in hours, between validation runs.

#### **Note**

If you are configuring an auto-validation and an auto-calibration, schedule the validation run to occur at least 30 minutes before the calibration run to provide a validation of the measurement just before the calibration cycle re-calculates the response factors.

- 5. Click OK to save the data and close the *Streams* window.
- 6. Go to Application  $\rightarrow$  Validation Data.

The *Validation Data* window opens.

#### **Note**

The Validation Data command is not available on the *Application* menu unless at least one stream is assigned to Validate in the Usage column in the *Streams* window.

7. Select the variables to be validated and enter the Nominal Value and the Percent Deviation for each.

#### **Note**

When entering variables, if you want to enter the next component from the component data table based on the previously entered component, click C+Copy (F8).

### **Run a validation**

Once the validation settings have been configured, the validation cycle begins at the scheduled time if the gas chromatograph (GC) is in Auto mode.

You can also start a validation cycle by going to **Control → Validation** in Rosemount MON2020.

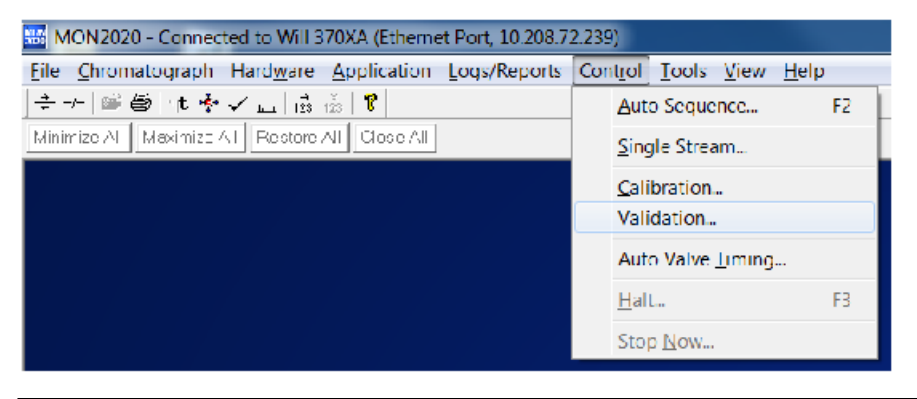

### **Note**

You can generate a validation report at any time by going to Main Menu→View→Report Display from the local operator interface (LOI) or Logs/Reports → Report Display from Rosemount MON2020.

## 5.5.2 Change the calibration gas

Changing the calibration gas is a very critical procedure that can significantly affect the accuracy of the gas chromatograph (GC) if not performed correctly.

Before using a new calibration gas blend for calibrating the GC, you must verify the composition stated on the certificate by using the Rosemount 370XA to analyze the new calibration gas.

### **Procedure**

- 1. Go to Tools → Change Cal Cylinder. The *Calibration Cylinder Replacement Assistant* screen displays.
- 2. Follow the software assistant's prompts.

#### **Note**

On step 6, enter the calibration gas concentrations. You can obtain these from the bottle certificate. The screen auto calculates the methane value if the Auto Calculate Methane check box is selected. If the calibration gas's certificate displays a methane value, compare the value to the screen's methane value. If the values do not match, confirm that you have entered the other values correctly.

### **Note**

If the certificate states an uncertainty percentage for each component, enter them on step 7. If the certificate does not show the uncertainty percentages, then use the default value of 2%. The uncertainty values can be used to confirm that the analysis of the calibration gas matches the certificate values before the standard is used to calibrate the GC.

#### **Note**

If the certificate includes the energy content, enter it on step 8. If the certificate does not include an energy content, use the calculated energy content shown.

After you have followed all of the assistant's prompts, it analyzes the calibration gas and repeats the analysis until the nitrogen value repeats within the uncertainty value entered on a previous screen. Because air is 78 percent nitrogen, and the calibration gas contains significantly less nitrogen than this, the analyzed nitrogen content should typically start high and then decrease as the system is purged with the new gas. The screen displays the nitrogen value for each run on the table to the left of the chromatogram. Once the nitrogen value has stabilized, the last analysis is compared to the entered certificate values to ensure that the GC is analyzing accurately.

## 5.5.3 Auto valve timing

The analytical valves in the oven are switched on or off during the analysis cycle to change the analytical flow path to separate certain components through particular columns. For the C6+ analysis, column one separates the hexane and heavier components (C6+) from the pentane and lighter components; column two separates the propane to pentane components; and column three separates the nitrogen, methane, carbon dioxide, and ethane. The timing of the valve switching is critical to the accurate performance of the analysis.

Over time, the resistance to flow and the performance of the columns changes, resulting in the switching of the valves cutting into some of the component, rather than switching between the peaks as they elute from a column.

### **Figure 5-10: Timing of valve switching**

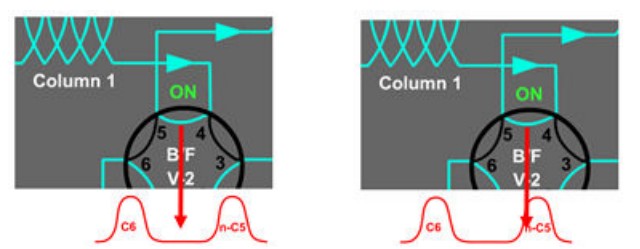

This image shows two different times for switching the valves when two components are eluting from a column. The example on the left shows the ideal time between the two peaks. The example on the right shows the valve timing is too early, and will result in the exclusion of some of the normal-pentane.

Traditionally, highly trained gas chromatograph (GC) experts would manually adjust the valve timing and tune the timing of the integration events occasionally to account for the small changes in retention times and measurement issues.

Auto valve timing (AVT) automates this process so that even an inexperienced operator can initiate an adjustment of the valve timing, letting the GC's internal algorithm adjust and optimize the valve timing automatically.

To initiate AVT in either the local operator interface (LOI) or Rosemount MON2020, go to Control→Auto Valve Timing.

The AVT uses the calibration stream to make adjustments. The configuration selection provides options for the starting point for the adjustments:

**Use Factory Defaults** The AVT algorithm starts using the factory default values loaded into the module when the module was originally built. Use this option when maintenance has been performed on the module; for example, the analysis valve diaphragms have been overhauled, and the retention times have significantly changed from the last calibration.

**Use Current** The AVT algorithm will start using the valve timing and integration settings currently in the module.

### 5.5.4 Warm-start mode

When power is reinstated after being lost while the gas chromatograph (GC) is in Autoanalysis mode, the GC enters Warm-start mode and tries to go back on line.

In Warm-start mode, the GC monitors the oven temperature until it is stabilized at the set point, runs calibration gas, and checks that all of the components are detected correctly. Once the calibration gas has been analyzed correctly, the GC re-enters Auto-analysis mode.

If the Warm-start mode fails to complete within two hours, a Warm-start failure alarm is triggered, and the GC goes into Idle mode.

## 5.5.5 Maintenance mode

Maintenance mode allows you to work on the gas chromatograph (GC) while alerting the supervisory system that the current analysis may not be valid and should not be used.

Maintenance mode triggers a system alarm that can be read as a Modbus® Register (bit 0 on Register 3046 in the *SIM\_2251 Modbus* map) and on the Common Alarm digital output.

To enable Maintenance mode in either the local operator interface (LOI) or Rosemount MON2020, go to Application → System.

When Maintenance mode is active, the analysis in the Modbus registers is still updated so that communication to the supervisory system can be tested; however, the analysis results during Maintenance mode are not included in the averages calculated by the GC.

## 5.5.6 Conserve calibration gas

To save calibration gas, the Rosemount 370XA has a unique feature called Cal-Gas Saver that reduces calibration gas usage significantly.

During normal operations, the next stream will start to be purged through the sample loop from when the sample shut-off valve that is operated by the back-flush valve timing at around 25 seconds is opened, through to the start of the next analysis. This ensures that the sample lines and the sample loop are completely purged of the previous stream and the sample loop is full of the next sample to be analyzed.

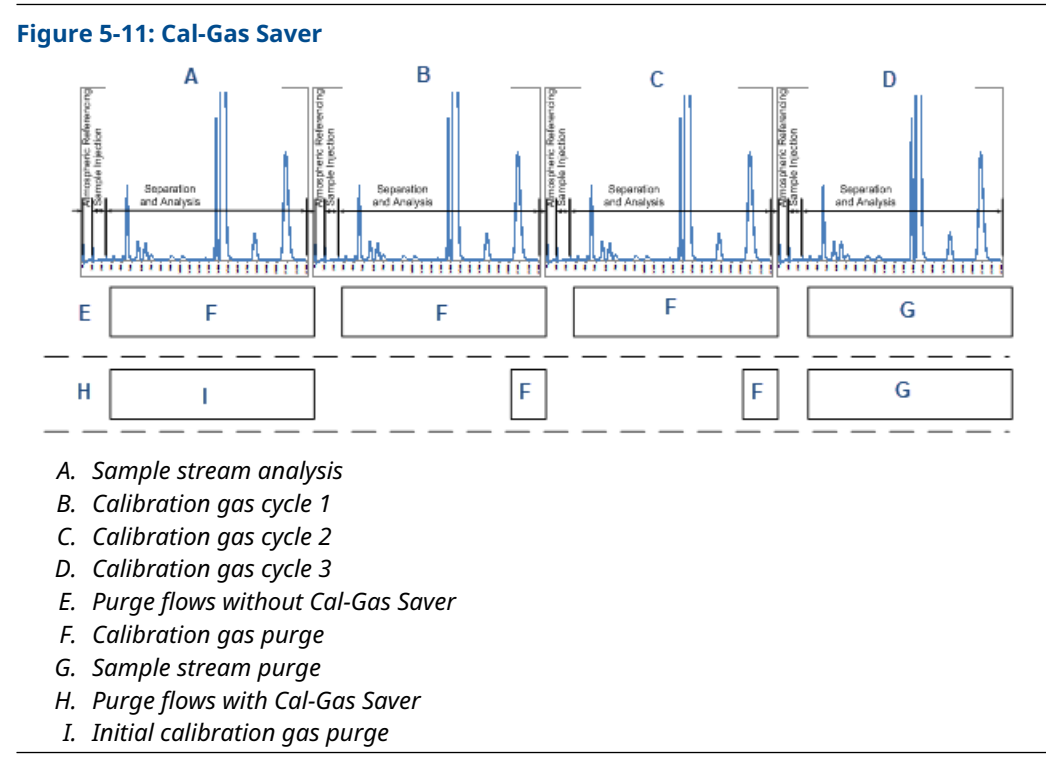

A calibration cycle involves running multiple analysis cycles of the calibration gas. Because there are multiple runs of the same gas, there is no need to purge the sample lines leading up to the sample loop after the first analysis run. To conserve the amount of calibration gas used by the gas chromatograph (GC) while still maintaining calibration accuracy, the Cal-Gas Saver feature turns off the calibration gas stream for a longer period during the calibration gas analysis cycles to dramatically reduce the amount of calibration gas consumed.

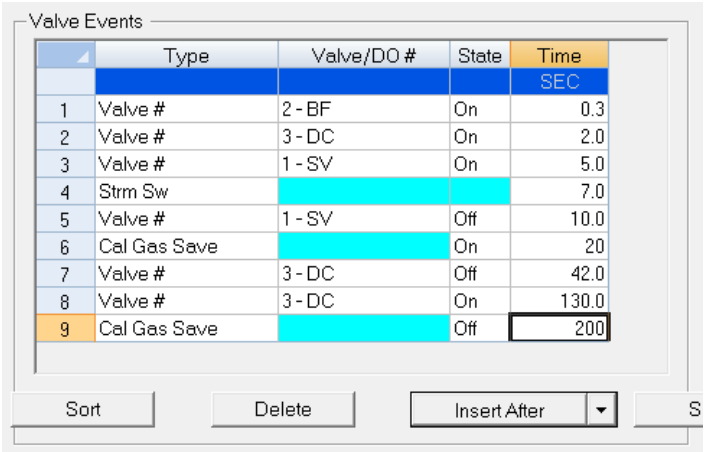

#### **Figure 5-12: Valve Events screen showing Cal Gas Save events**

By default, the Cal-Gas Saver is switched on at 20 seconds and turned off at 200 seconds, but you can change these values.

- 1. Start Rosemount MON2020 and go to Application→Timed Events. The *Timed Events* screen opens.
- 2. Locate the first Cal Gas Save event on the *Valve Events* table. This event switches on the Cal-Gas Saver feature.
- 3. Enter a new start time in the appropriate Time field.
- 4. Locate the second Cal Gas Save event on the *Valve Events* table. This event switches the Cal-Gas Saver feature off.
- 5. Enter a new end time in the appropriate Time field.
- 6. Click OK to save the changes and close the screen.

## 5.5.7 New Module software assistant

When you install a new analytical module on the Rosemount 370XA and turn on the power, the gas chromatograph (GC) recognizes that a new module has been installed and starts the *New Module* software assistant, which heats up the oven, runs carrier gas through the analytical paths, and cycles the analytical valves to rapidly purge the system.
#### **Figure 5-13: New Module software assistant**

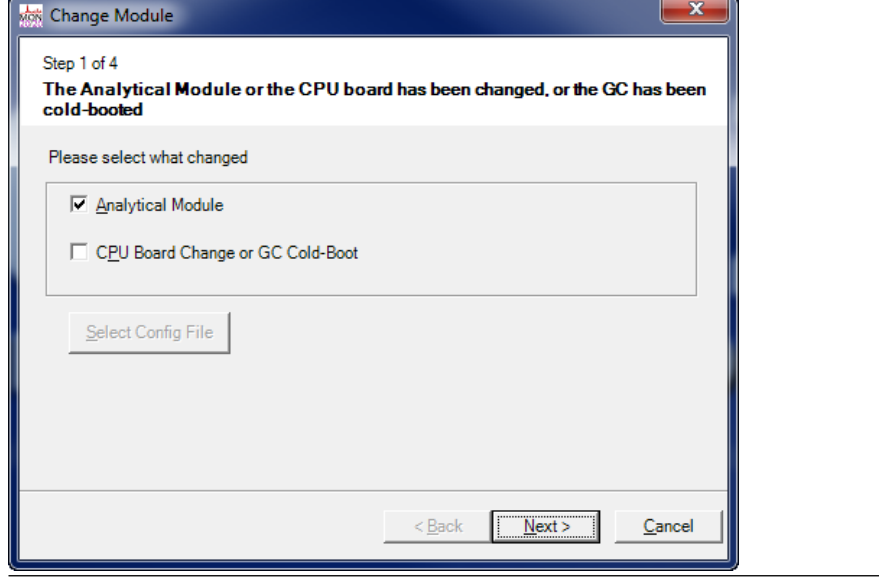

# **Note**

You can initiate the *New Module* software assistant from the local operator interface (LOI) or Rosemount MON2020 by going to Tools  $\rightarrow$  Module Validation.

#### **Note**

Changing the central processing unit (CPU) board will also start the *New Module* software assistant because of the mismatch between the CPU board and the analytical module. In

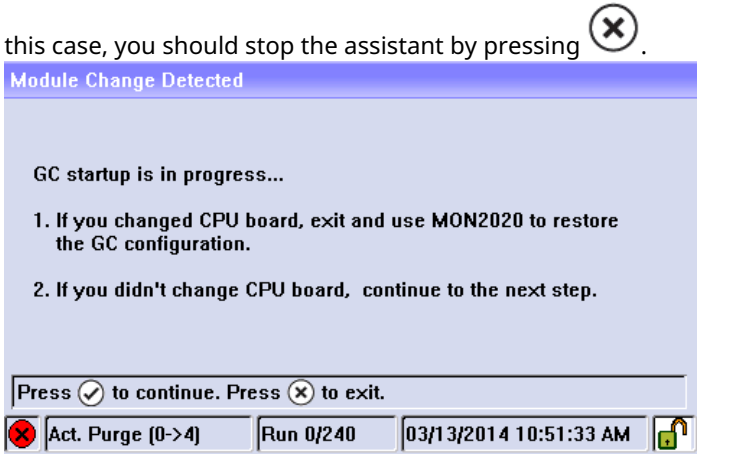

While the GC is heating up to temperature, the LOI shows the *Enter Calibration Concentrations from Calibration Cylinder Composition Ticket* screen so that you can confirm that the module's calibration gas values match the concentrations and the uncertainty on the calibration gas bottle certificate.

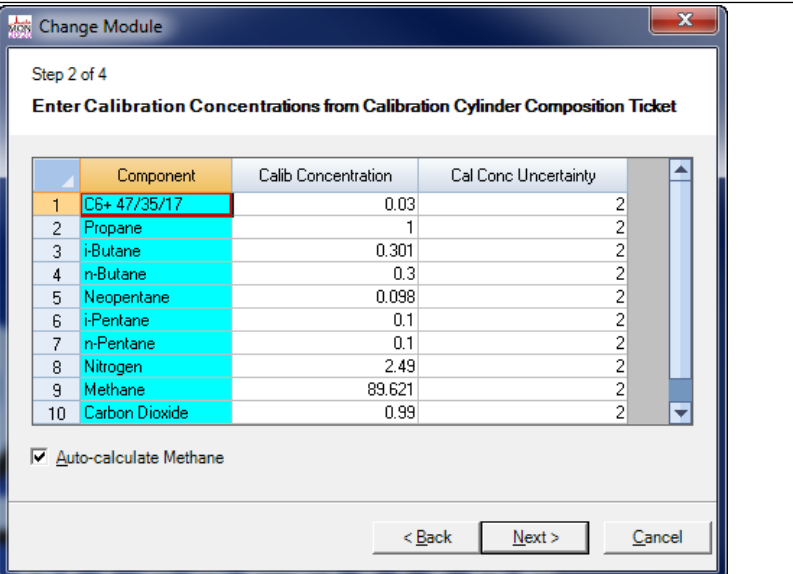

When the oven temperature has stabilized, the software assistant automatically runs the calibration gas and validates the module. The validation runs three analysis cycles of calibration gas and confirms that the analysis is within the pre-configured specifications. If the analysis is within the specifications, a calibration cycle is then run. If the analysis is not within the specifications, a **Module Validation Fail** alarm is raised, and the GC goes into Idle mode.

After the calibration cycle is completed, the GC goes into Auto mode and begins analyzing the stream gas.

# 6 Preventative maintenance

Emerson recommends calibrating the gas chromatograph (GC) daily and reviewing GC performance (repeatability, total unnormalized, n-pentane retention times, and ethane retention times) monthly.

# **6.1 Save diagnostic data**

At least every other month, create and save a diagnostic data file and check carrier and calibration gas supplies.

Fill out a *Maintenance* checklist.

# **6.2 Set up auto-calibration in software**

### **Procedure**

Set up the gas chromatograph (GC) to run auto-calibration daily in order to update response factors and retention times.

# **6.3 Display trend data**

The data to plot the trend graphs displays in the table to the right of the graph display area.

Every month, run a trend analysis of daily calibration data. Review the following:

- Retention times for your critical components (ethane and n-pentane recommended)
- Unnormalized totals
- Calorific value

The *Trend Data* table contains the following columns:

**Pt #** For the purposes of trend graphs, each sample run is considered a data point. Therefore, if 2500 sample runs were used to generate the trend graph, then there are 2500 data points.

#### **Note**

The first sample, or point, is counted as *0*, not *1*. The final point is counted as *N - 1*, where *N* is the total number of points in the graph.

- **Value** The data point's value.
- **Time** The gas chromatograph (GC's) time when the sample was run and the value was calculated.

To view all trend data, click **Cur/All**. To view trend data for the trend graph selected from the Trend drop-down list, click Cur/All again.

The second trend data table is useful when zooming in to or out of the graph. When the Selected Data check box is selected, this table displays the trend data for the visible area of the graph. As the example shows, the table indicates that the trend data for five samples are visible after zooming in to the graph.

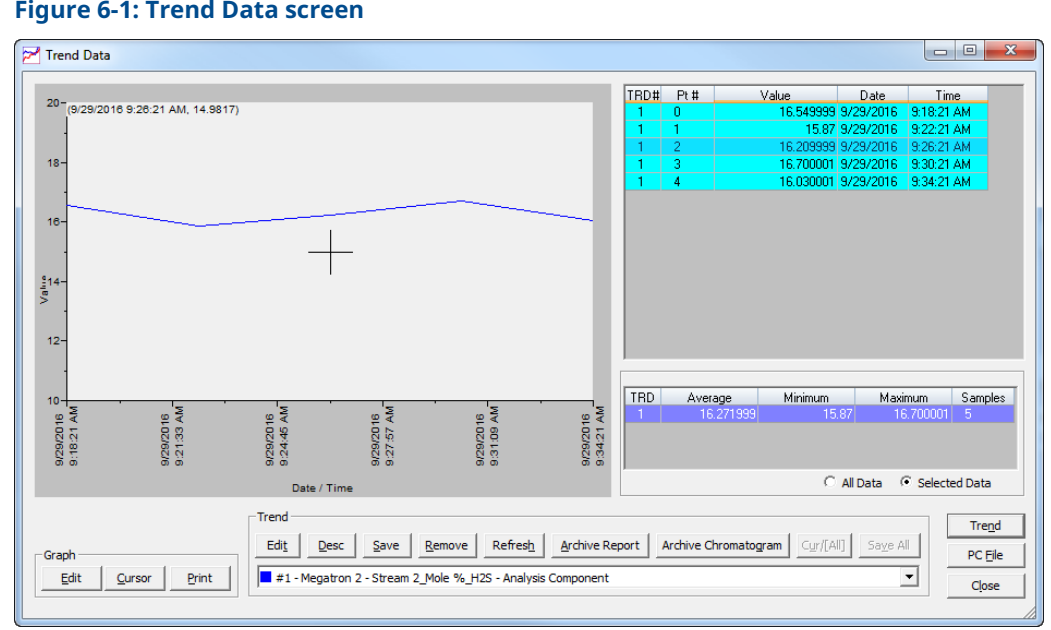

# **Procedure**

- 1. Click Trend to configure the parameters for a trend file.
- 2. Click PC File to display the *Open Trend File* dialog and navigate to a saved file on your personal computer (PC).
- 3. Click Close to exit the *Trend Data* screen and return to the home page.

# **6.4 Configure the valve timing**

If alarms occur or trends appear noisy, use the local operator interface (LOI) or Rosemount MON2020 to start the auto valve timing process.

#### **Related information**

[Auto Valve Timing \(AVT\) screen](#page-93-0)

# 7 Recommended spare parts

Emerson designed the Rosemount 370XA for easy maintenance in the field with a unique Maintainable Module. To minimize downtime in the field, you can replace the entire analytical module with a spare one.

Additionally, a trained technician can repair the module on a component level, either in the field or at a central maintenance location. The Rosemount Lifecycle Services team can also repair the module.

This list of spare parts includes an entire analytical module, plus the components typically required to maintain the module in typical natural gas service and the sample handling components that may need to be replaced on a regular basis.

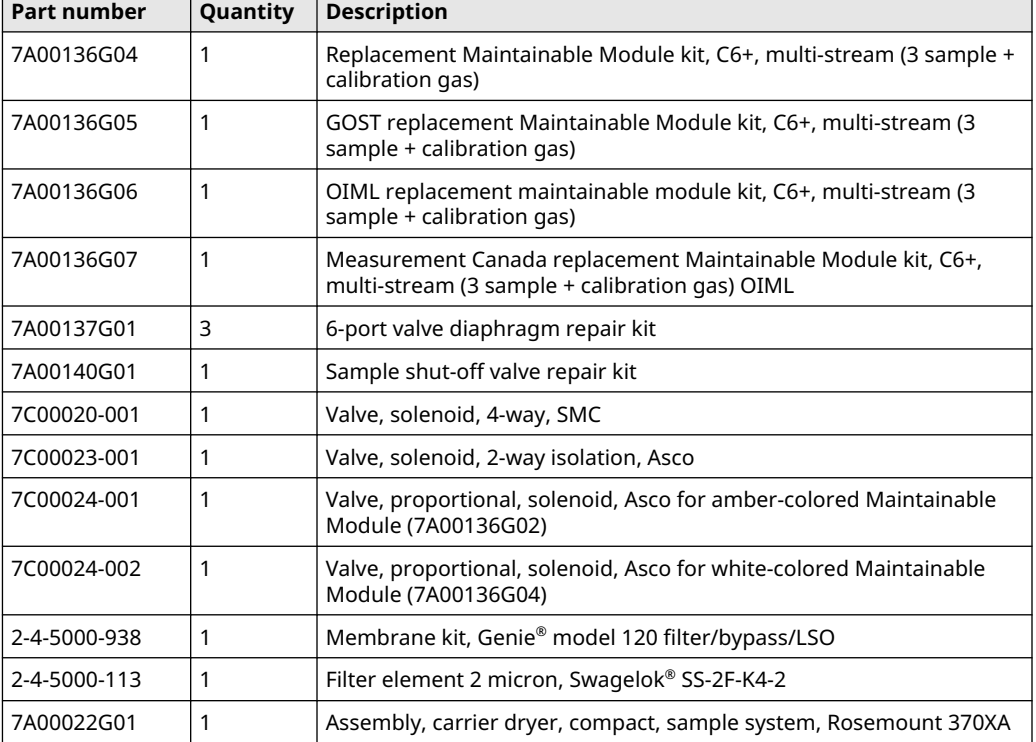

#### **Table 7-1: Spare parts**

# <span id="page-114-0"></span>8 Replacing the Maintainable Module

# **8.1 Remove the Maintainable Module**

### **Tools required**

- 2 mm hex or Allen wrench
- 4 mm hex or Allen wrench

#### **Procedure**

- 1. Disconnect power from the gas chromatograph (GC).
- 2. Turn off the sample gas(es) at the isolation valve(s) in the external sample system closest to the GC.
- 3. Turn off the calibration gas at the isolation valve closest to the GC.
- 4. Turn off the carrier and actuation gases at the isolation valve closest to the GC.

5. Use a 2 mm hex wrench to loosen the dome locking screw located on the left side of the GC above the gas lines.

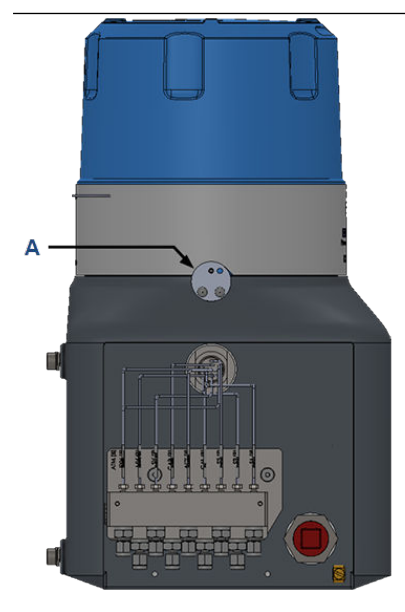

*A. Dome locking screw*

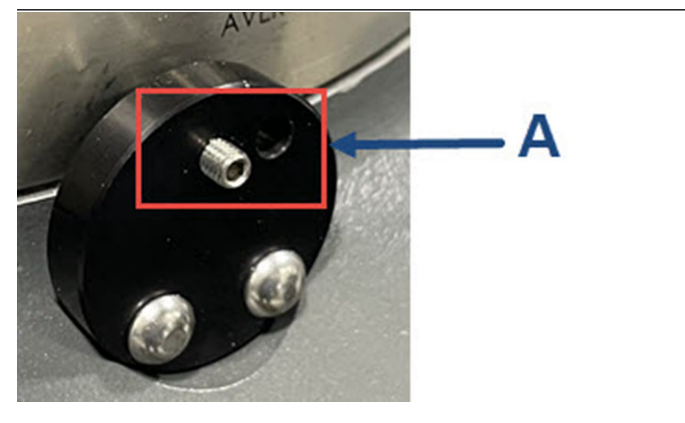

*A. Dome locking screw*

6. Unscrew the dome.

If the dome is too tight, insert two screwdrivers or similar tools into the grooves at the top rim of the dome to provide additional leverage when twisting the dome.

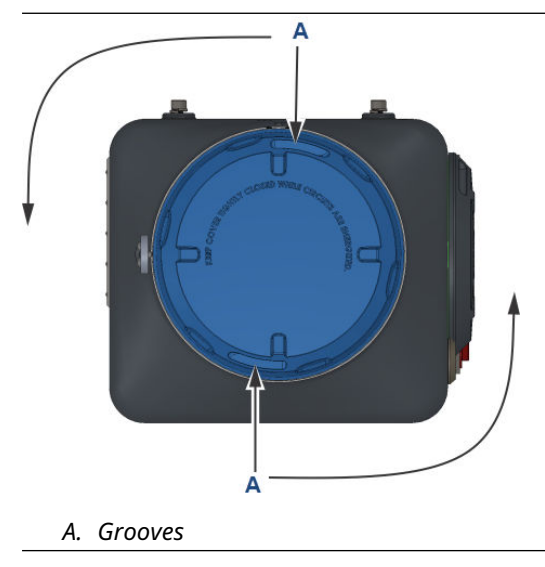

# **NOTICE**

The grooves are designed to aid you in loosening the dome.

Do not try to use them to tighten the dome.

# **WARNING**

You may hear a short hiss, as some of the trapped carrier and sample gases are released.

If the hissing sound continues for more than a few seconds, confirm that the sample, calibration, carrier, and actuation gases are isolated.

7. Remove the insulation cap.

### **WARNING**

### **Hot surface**

The oven is approximately 176 °F (80 °C) and hot to the touch.

8. Loosen the four 5/32-in. (4 mm) hex screws holding the module to the base.

9. Remove the four hex screws.

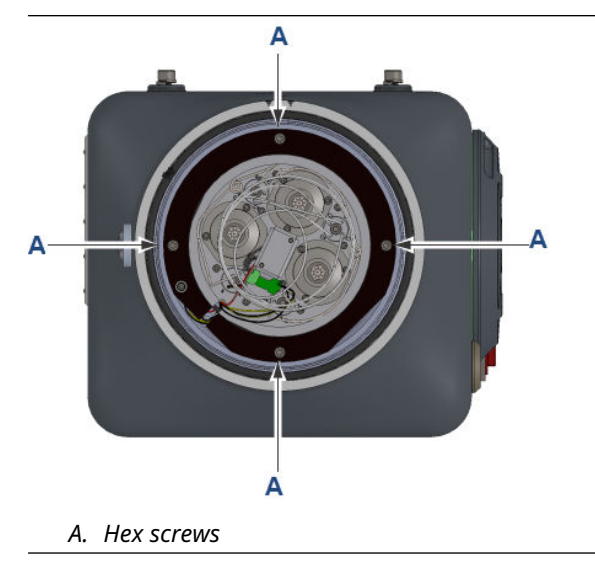

- 10. Grip the module base and carefully lift it off its housing.
- 11. While continuing to hold the module, disconnect the three connectors.
- 12. Discard the ten O-rings on the spring-action feed-through. Install new O-rings when a new or overhauled module is installed.

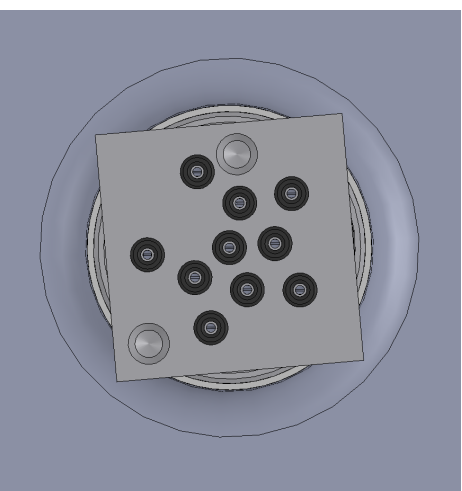

# **8.2 Install a Maintainable Module**

# **Prerequisites**

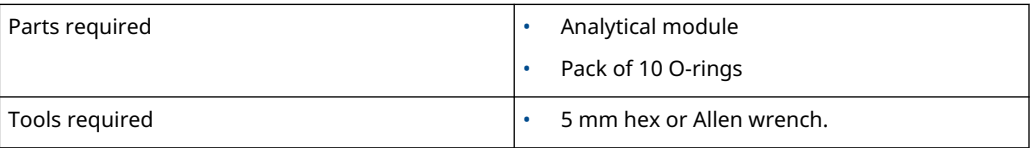

Ensure that the power remains off, the various gases continue to be isolated external to the analyzer, and the dome remains off.

### **Procedure**

1. Inspect the spring-loaded feed-through to ensure all the O-rings have been removed.

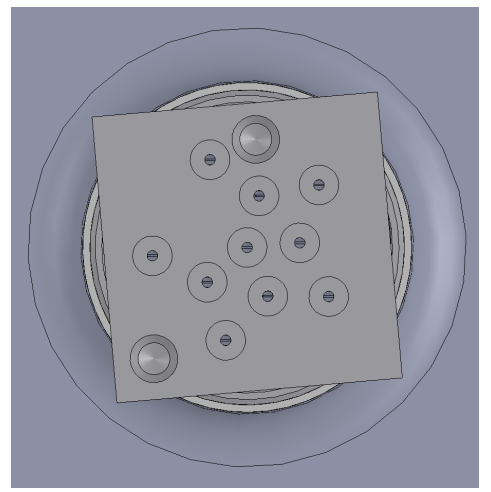

2. Install the new O-rings into the spring-loaded feed-through.

# **NOTICE**

To ensure the proper and reliable operation of the analyzer, always use new O-rings supplied as a part. Never reuse O-rings or source them from third-party suppliers.

- 3. Inspect the under side of the new analytical module to ensure that there are no O-rings stuck to the module base.
- 4. Connect the solenoid electrical connector to the male connector leading to the solenoids.
- 5. Connect the male 18-pin signal connector to the connector on the intelligent module board (IMB) circuit board.
- 6. Connect the two-pin heater connectors.
- 7. Align the groove on the module base to the front of the analyzer and lower the module down onto the guide pins on the spring-loaded feed-through.
- 8. Insert the four module mounting screws and hand tighten.
- 9. To ensure the module is installed square, tighten the mounting screws in a crosspattern as shown below.

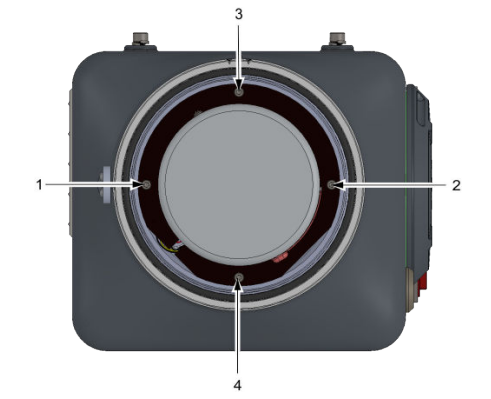

- 10. Place the insulation cap over the heater cap.
- 11. Open the actuation gas isolation valve.

### **NOTICE**

When opening the valves for the various gases to the gas chromatograph (GC), listen for leaks. If you hear a leak, isolate all of the gases and check that the O-rings in the spring-loaded feed-through are installed correctly.

- 12. Set the carrier gas supply pressure to 90 psig (6.2 barg) and open the isolation valve on the carrier gas supply to the GC.
- 13. Set the calibration gas pressure to 15 psig (1 barg) and open the isolation valve on the calibration gas supply to the GC.
- 14. Set the sample gas(es) pressure to 15 psig (1 barg) and open the isolation valve to the GC.
- 15. Screw the dome over the analytical module and hand tighten.

# **NOTICE**

### **EQUIPMENT DAMAGE**

The hazardous area flame-path seal is a combination of the number of threads and the O-ring seal and does not rely on the dome being tightened excessively.

Therefore, do not over-tighten the dome, because this could result in difficulty when removing the dome at a later stage. Tightening the dome by hand to the end of the thread is all that is required.

- 16. Tighten the dome locking screw.
- 17. Power up the gas chromatograph (GC).

After the firmware starts running, the GC checks the serial number of the new module to determine if it matches the serial number of the module that was in place when the GC was shut down. If it does not, the analyzer starts the *New Module* software assistant. If the serial numbers do match, the analyzer warms up and stays in Idle mode.

# 9 Overhauling the analytical module

## **Figure 9-1: Maintainable Module - exploded view**

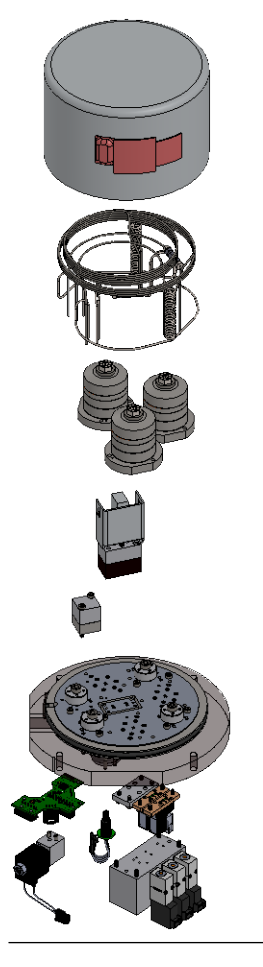

The following table lists the most common problems along with their solutions:

# **Table 9-1: Troubleshooting the Maintainable Module**

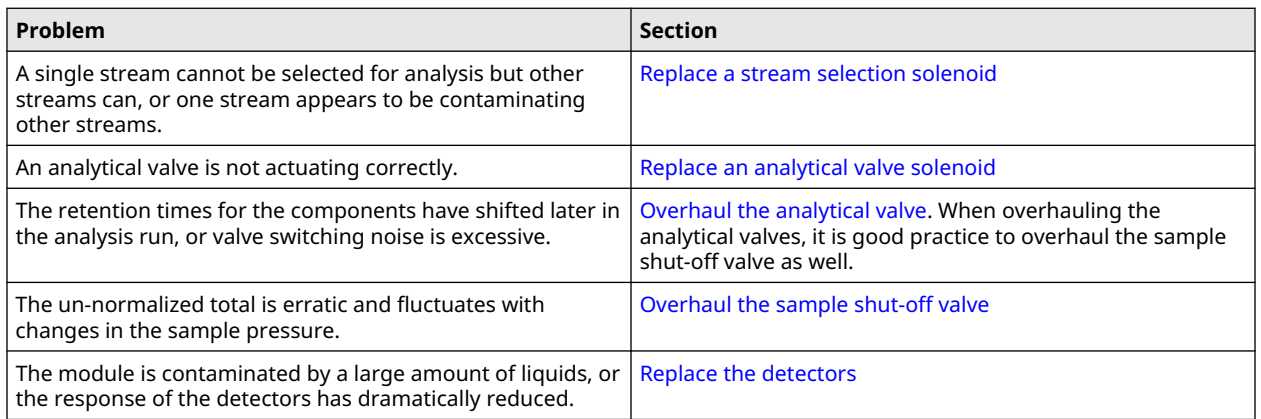

### <span id="page-121-0"></span>**Table 9-1: Troubleshooting the Maintainable Module (continued)**

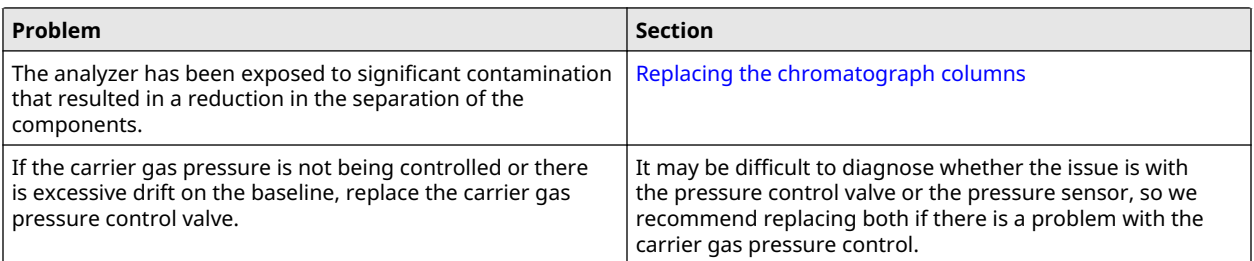

# **9.1 Replace a stream selection solenoid**

# **Prerequisites**

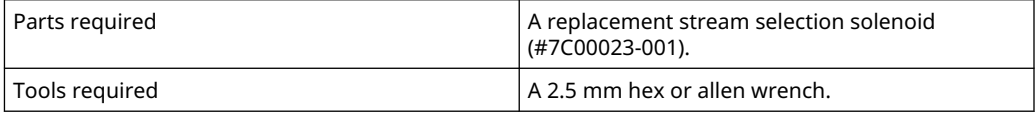

Remove the Maintainable Module. See [Remove the Maintainable Module](#page-114-0).

### **Procedure**

1. Turn the module upside down so that it is resting on its heater cap. The stream selection solenoids (the sample stream and the calibration stream) are exposed.

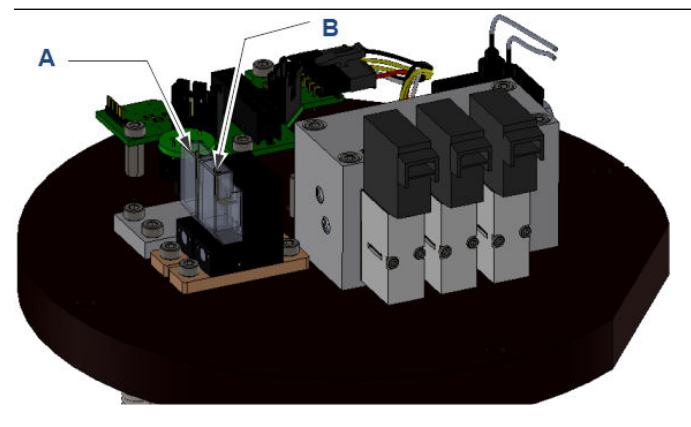

- *A. Sample stream selection solenoid B. Calibration stream selection solenoid*
- 2. Identify the solenoid(s) to be replaced.
- 3. Remove the electrical connector from the solenoid:
	- a) Squeeze the top of the connector.
	- b) Press the retention lever in.
	- c) Carefully pull the connector out.
- 4. Unscrew the two 2.5 mm hex screws.
- 5. Remove the solenoid and the seal.
- A *A. Seal*
- <span id="page-122-0"></span>6. Inspect the new solenoid's seal and ensure that it is firmly seated in the base of the solenoid.

- 7. Place the solenoid onto the module base with the connector located closest to the module edge.
- 8. Tighten the two hex screws by hand to secure the solenoid.
- 9. Reconnect the connector to the solenoid, ensuring the retention clip engages. The connectors are labeled according to the following table:

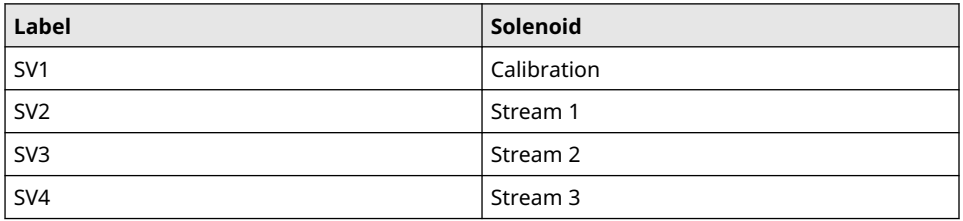

10. Reinstall the module on the base of the gas chromatograph (GC) and analyze gas through each stream to confirm the repair has been successful.

# **9.2 Replace an analytical valve solenoid**

## **Prerequisites**

Remove the Maintainable Module from the gas chromatograph (GC). See [Remove the](#page-114-0) [Maintainable Module.](#page-114-0) A Phillips head screwdriver is required.

#### **Procedure**

1. Turn the module upside down so that it is resting on its heater cap. The analytical valve solenoids are exposed.

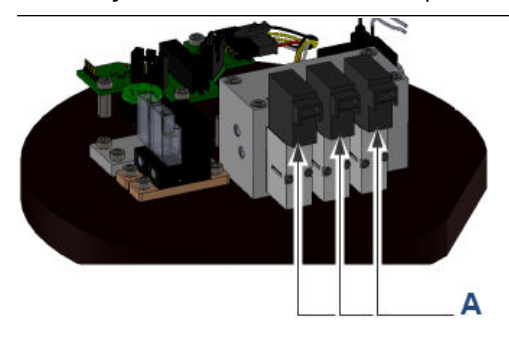

- *A. Analytical valve solenoids*
- 2. Identify the solenoid(s) to be replaced.
- 3. Remove the electrical connector from the solenoid:
	- a) Squeeze the top of the connector.
	- b) Press the retention lever in.
	- c) Carefully pull the detector out.
- 4. Use the Phillips head screwdriver to unscrew the two solenoid retaining screws.
- 5. Remove the solenoid seal.
- 6. Inspect the new solenoid's seal and ensure that it is firmly seated in the base of the solenoid.
- 7. Use the mounting screws to hold the new seal in place.
- 8. Place the new solenoid on the manifold block and seat the two mounting screws.
- 9. Tighten the screws ½ turn by hand (torqued to between 0.18 to 0.25 Nm 1.5 to 2.2 lb/in).

# **NOTICE**

#### **Equipment damage**

Over-tightening the solenoid will result in the seal being squeezed out from between the solenoid and the manifold and loss of seal.

Only tighten the mounting screws ½ turn.

10. Reconnect the connector to the solenoid, ensuring the retention clip engages. The connectors are labeled according to the following table:

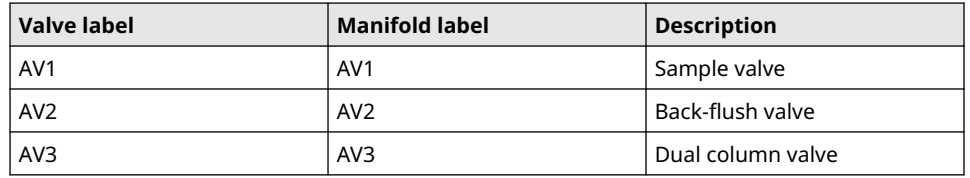

11. Reinstall the module on the GC and run an analysis to confirm correct operation.

# <span id="page-124-0"></span>**9.3 Overhaul the analytical valve**

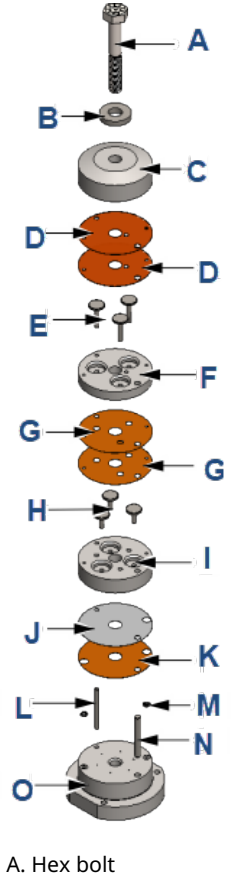

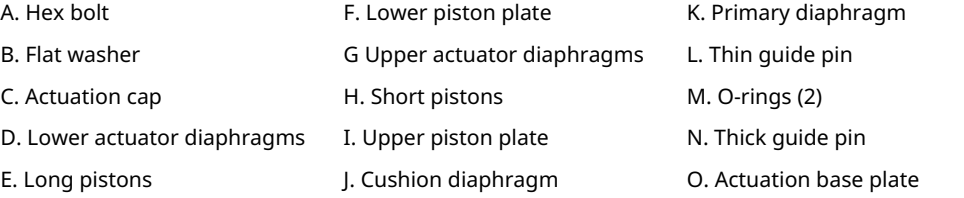

To maximize the time between repairs to the module, Emerson recommends overhauling all three analytical valves and the sample shut-off valve at one time, rather than repairing only a single valve when it is suspect.

# **NOTICE**

Overhaul the valves in a clean environment. When removing the components from the valve, place them onto a clean work surface to avoid contaminating the valve components.

## **Prerequisites**

Remove the Maintainable Module from the gas chromatograph (GC). See [Remove the](#page-114-0) [Maintainable Module.](#page-114-0)

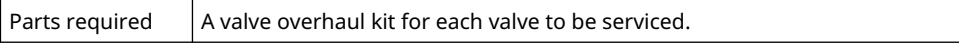

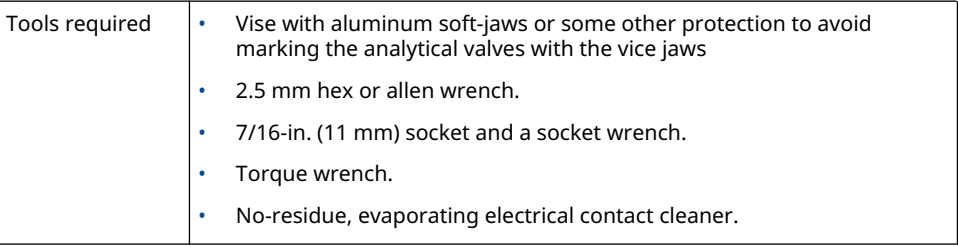

### **Procedure**

- 1. Remove the heater cap from the module.
- 2. Remove the three hex screws holding down the analytical valve.

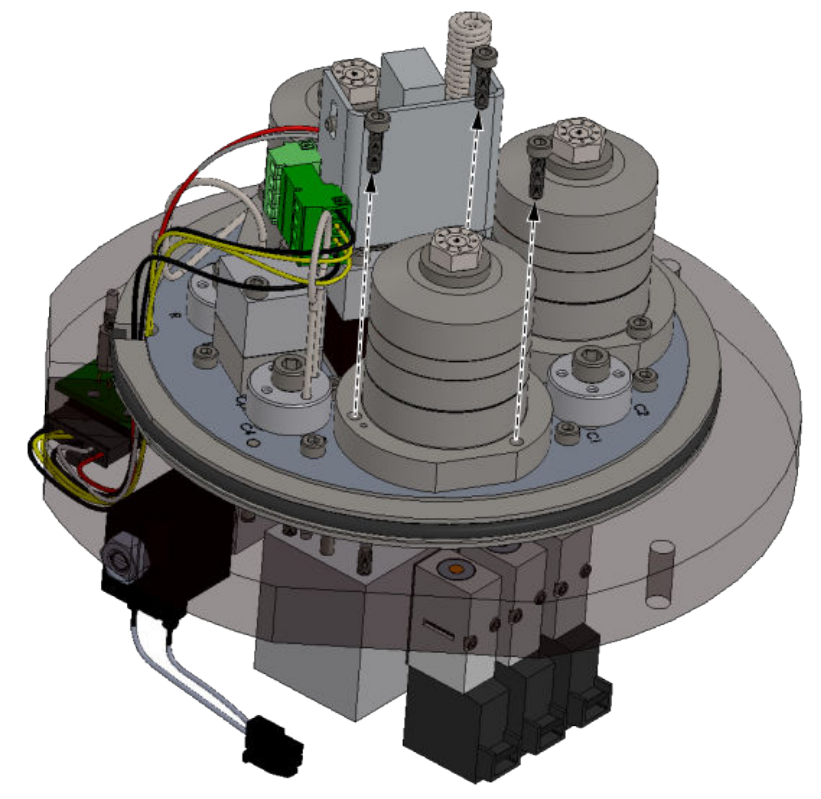

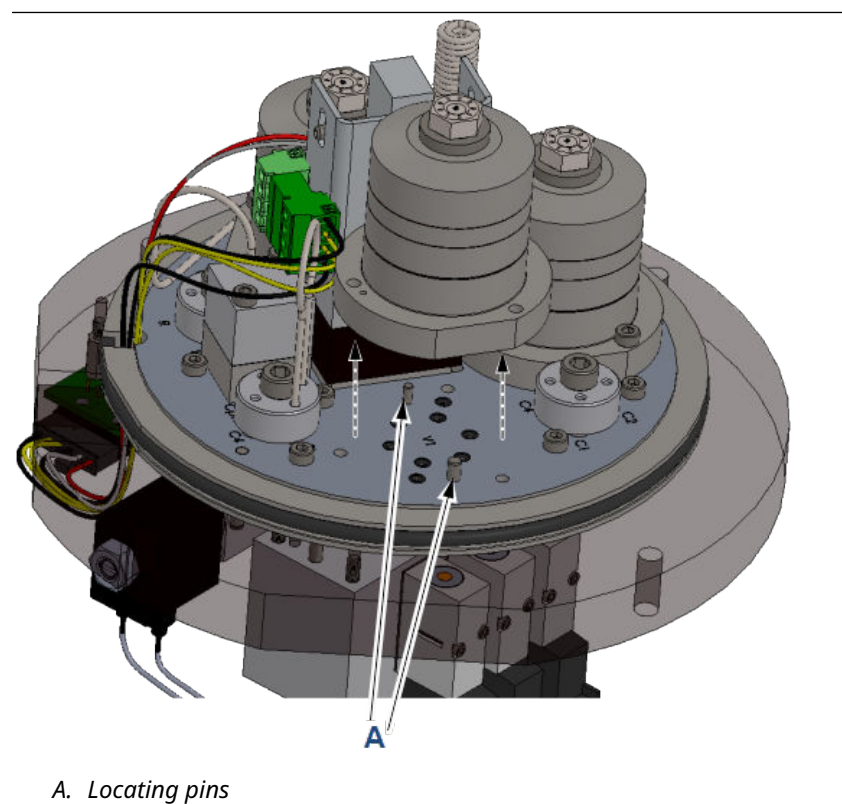

3. Remove the valve by carefully lifting it until it clears the locating pins on the module base.

4. Remove the eight O-rings from the base of the module and dispose of them.

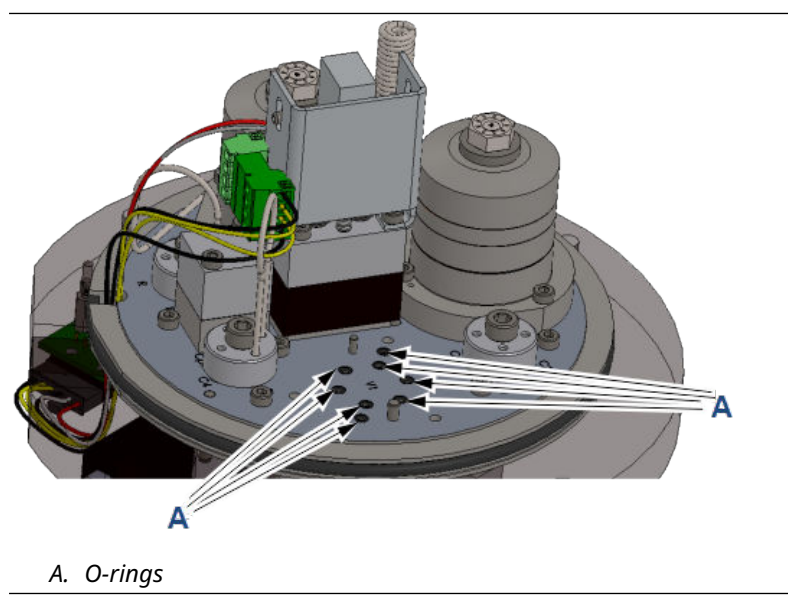

5. Place the analytical valve in the vice, clamping onto the flat edges of the valve's base.

6. Use the socket wrench and socket to remove the valve's center hex bolt.

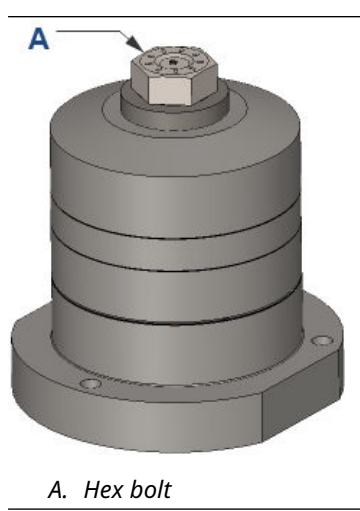

7. Remove the flat washer (A).

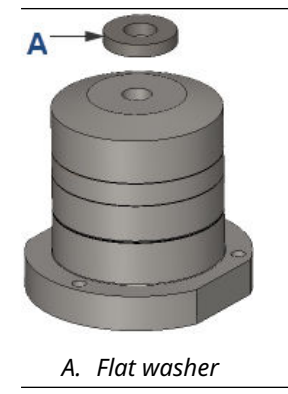

8. Remove the actuation cap plate.

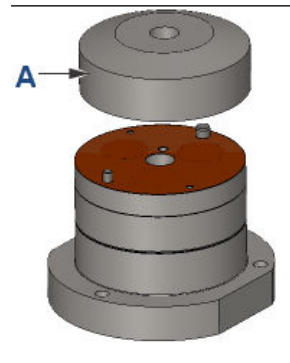

*A. Actuation cap plate*

9. Remove and dispose of the two upper actuation diaphragms.

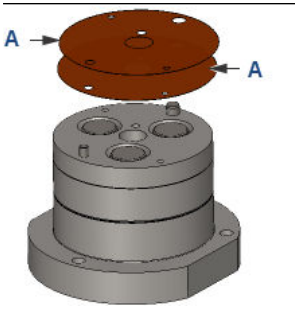

- *A. Upper actuation diaphragms*
- 10. Remove the upper piston plate and the three long pistons as one assembly.

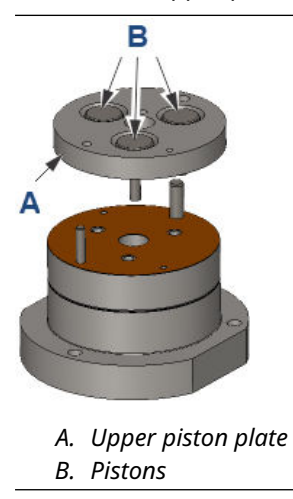

11. Remove the two lower actuation diaphragms and discard them.

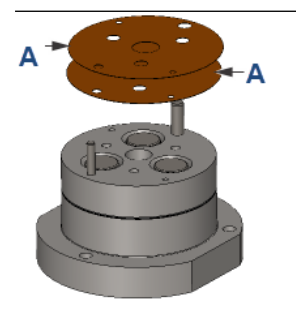

*A. Lower actuation diaphragms*

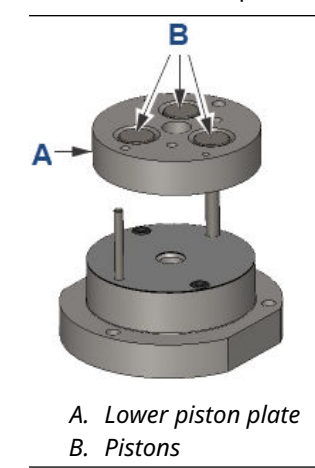

12. Remove the lower piston plate and the three short pistons as one assembly.

13. Remove and discard the cushioning diaphragm, the primary diaphragm, and the two O-rings.

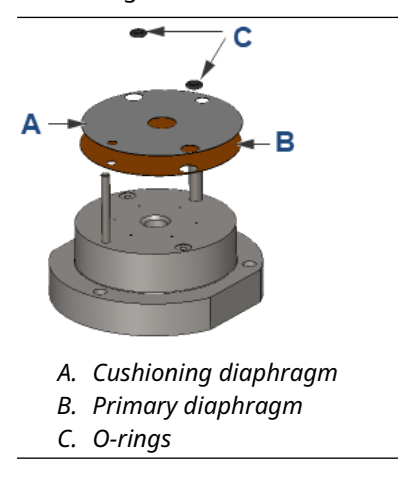

14. Remove the two guide pins.

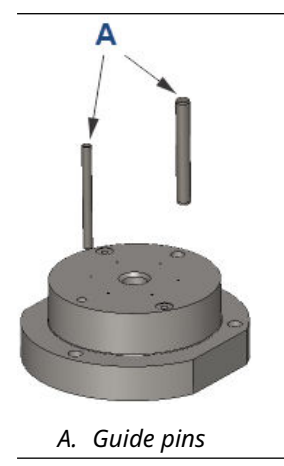

- 15. Use a clean and lint-free cloth to remove any residue clinging to the upper sealing surface of the base plate.
- 16. Spray the electrical contact cleaner through each of the ports of the base plate, ensuring a clean, unobstructed flow through each port.
- 17. Clean the upper sealing surface of the base plate with the electrical contact cleaner.
- 18. Blow down the base plate with clean and dry air.
- 19. Return the two guide pins to the valve's base.

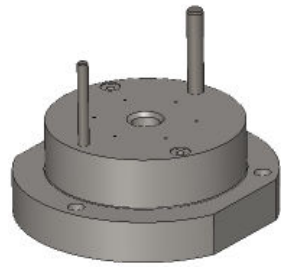

20. Place an O-ring over each actuation gas port hole. The holes are located on the actuation base plate.

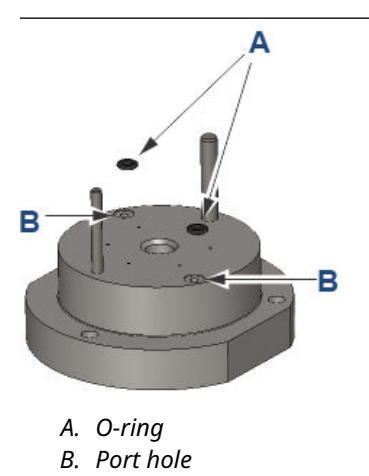

21. Place the primary diaphragm, which has four holes, so that the holes in the diaphragm align with the two guide pins and the two actuation gas ports with the O-rings.

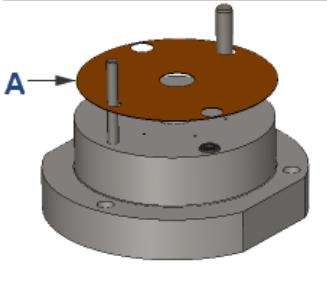

*A. Primary diaphragm*

22. Place the cushioning diaphragm onto the primary diaphragm so that the diaphragm's holes align with the holes of the primary diaphragm.

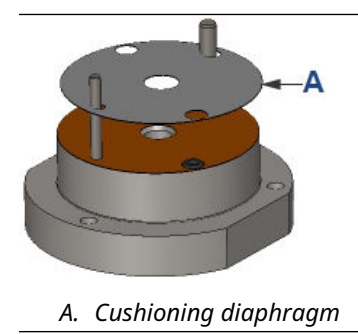

23. Place the upper actuation plate over the actuation base plate with the upper actuation plate's short pistons pointing down. The pistons should be flat with the top of the piston plate.

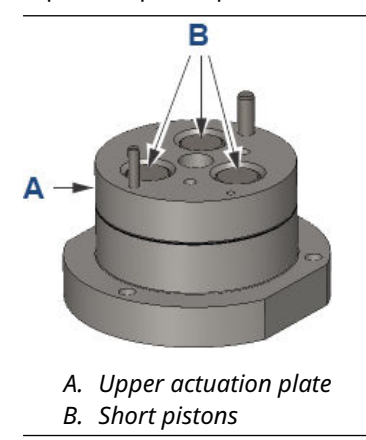

24. Place the two upper actuation diaphragms over the upper actuation plate so that the diaphragms' holes align with the holes in the upper actuation plate.

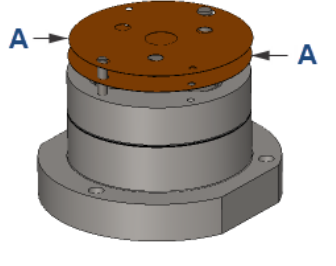

*A. Upper actuation diaphragms*

- 25. Place the lower actuation plate onto the upper actuation plate with the lower actuation plate's long pistons pointing down.
	- The pistons should be flat with the top of the piston plate.

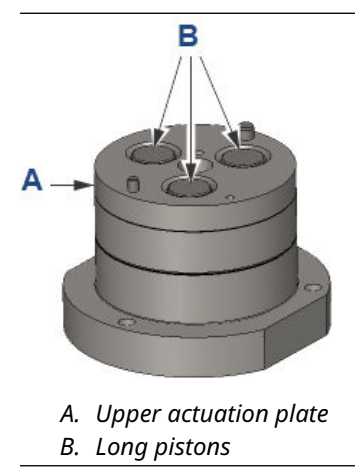

26. Place the two lower actuation diaphragms over the lower actuation plate so that the diaphragms' holes align with the holes in the lower actuation plate.

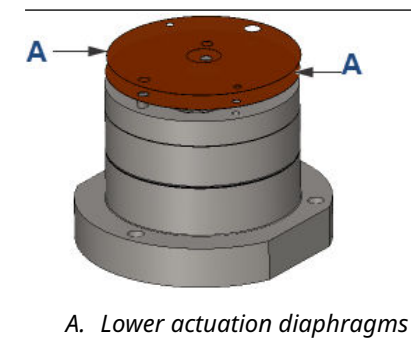

27. Place the actuation cap over the lower actuation plate.

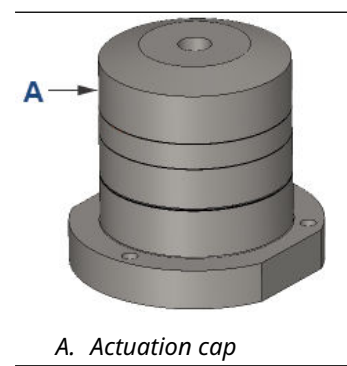

28. Insert the hex bolt with its flat washer into the assembled valve's center hole and hand-tighten.

**Note**

The washer is slightly curved and should be placed so that it curves up to the center.

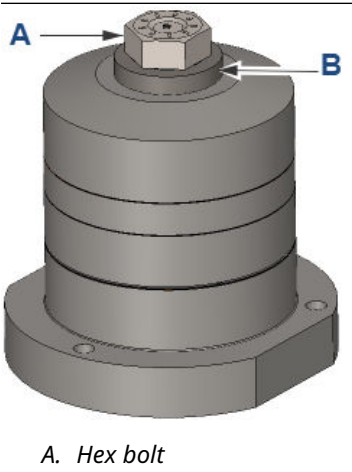

- *B. Flat washer*
- 29. Use a torque wrench and 11 mm socket to tighten the hex bolt to 20 ft./lb. (2.76 kg/m).
- 30. Set the new O-rings into the actuation valve ports on the module base plate.
- 31. Insert the three socket screws into the holes of the analytical valve base plate.
- 32. Align the thick and thin locating pins in the base plate with the locating holes in the analysis valve and install the analysis valve onto the base plate.
- 33. Tighten the socket screws with the 2.5 mm hex or allen wrench.

# <span id="page-134-0"></span>**9.4 Overhaul the sample shut-off valve**

### **Prerequisites**

Remove the Maintainable Module from the gas chromatograph (GC). See [Remove the](#page-114-0) [Maintainable Module.](#page-114-0)

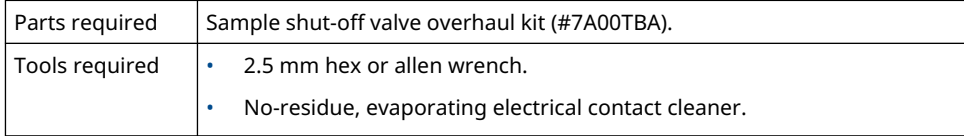

Overhaul the sample shut-off valve in a clean environment. When removing the components from the valve, place them onto a clean work surface to avoid contaminating the valve internals.

### **Procedure**

- 1. Remove the heater cap from the module.
- 2. Use the 2.5 mm hex or allen wrench to remove the two mounting screws on the sample shut-off (SSO) valve.

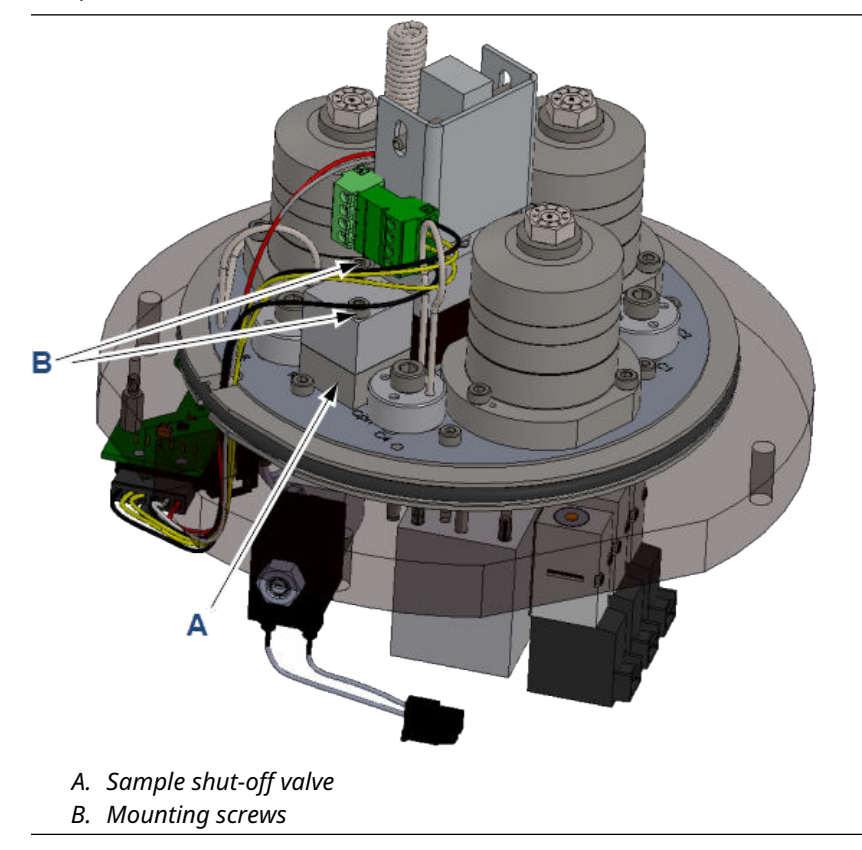

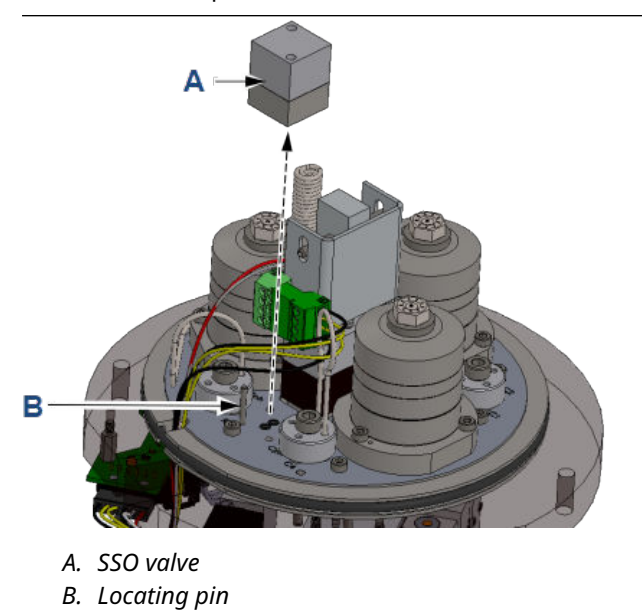

3. Remove the two parts of the SSO valve from the module and the locating pin.

4. Discard the three O-rings from the module base.

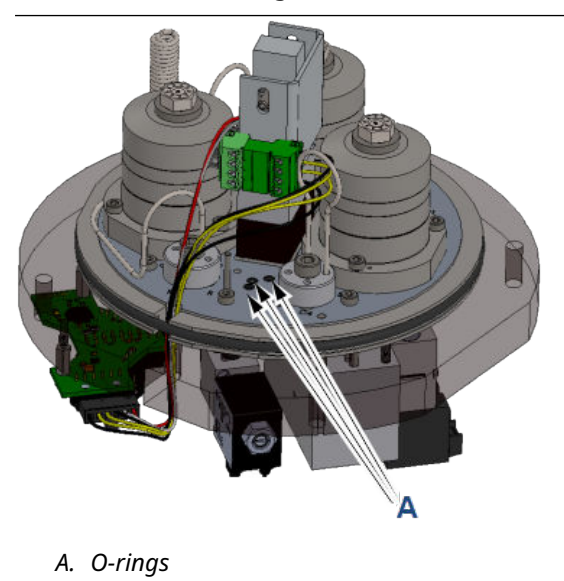

5. Remove the locating pin and separate the upper and lower plates of the SSO valve.

6. Remove and discard the small O-ring, the large O-ring, and the diaphragm from the interior of the SSO valve.

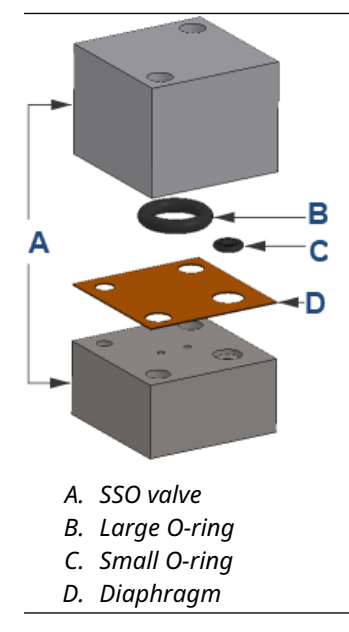

7. Use the electrical contact cleaner to cleanse the sealing surface of the lower plate and the two sample flow holes through the lower plate.

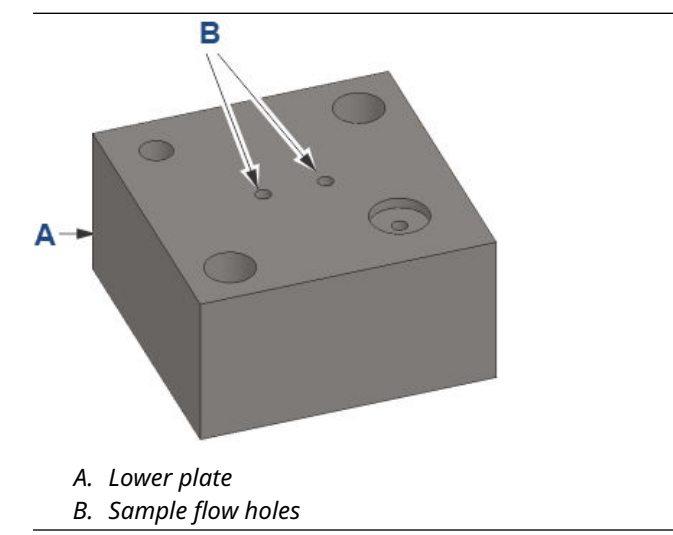

8. Blow down the lower plate with clean and dry air.

9. Set one of the small O-rings from the kit into the actuation gas path recess on the lower plate.

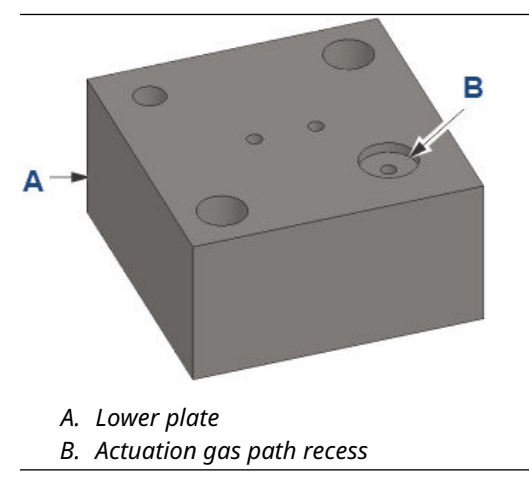

10. Turn the upper plate upside down and set the large O-ring from the kit into the recess of the upper plate.

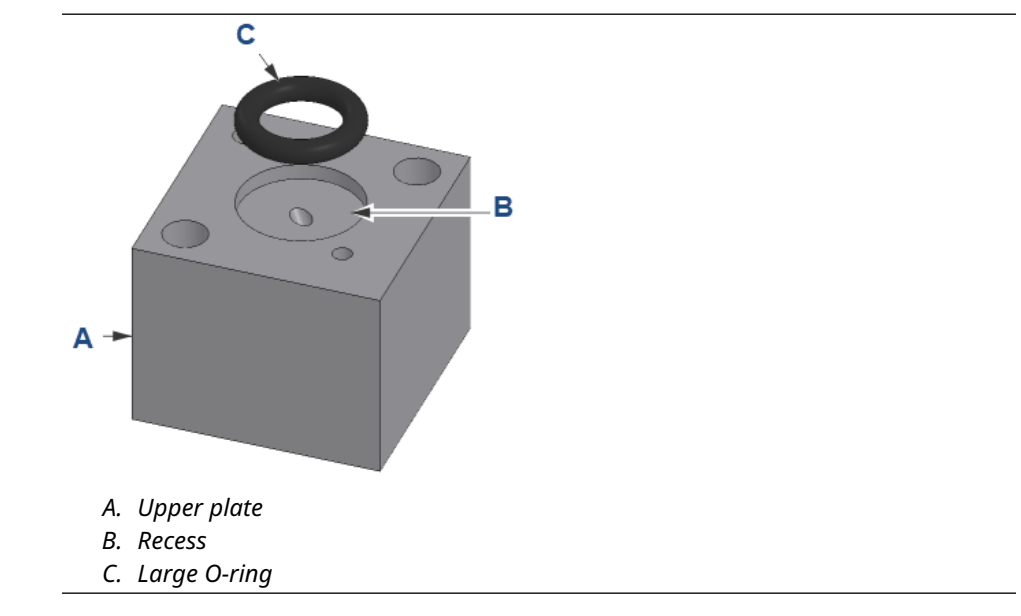

- А
- 11. Place the remaining three small O-rings from the kit on the SSO valve's sample and actuation gas paths on the module base.
- *A. Sample and actuation gas paths*
- 12. Insert the locating pin into the module base.
- 13. Turn the lower actuating plate so that its O-ring is face up and then slide the lower actuating plate over the locating pin and into place on the module base.
- 14. Place the SSO diaphragm from the kit onto the lower plate and align the diaphragm's holes with the holes in the lower plate.
- 15. Slide the upper plate over the locating pin and align the upper plate's mounting holes with the holes in the lower plate.
- 16. Insert the two mounting bolts and tighten with the 2.5 mm hex or allen wrench.

# **9.5 Replace the carrier pressure control valve**

#### **Prerequisites**

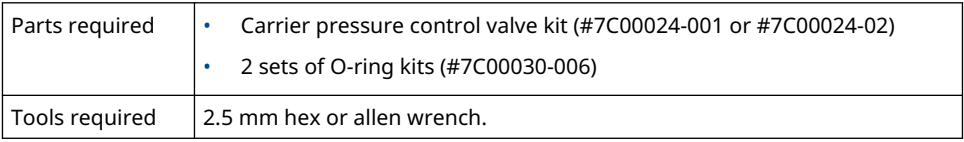

The following table indicates which carrier pressure control valve you need according to your module.

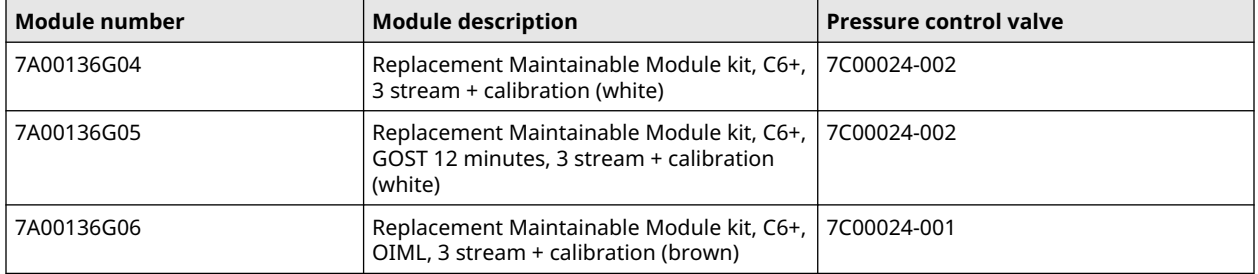

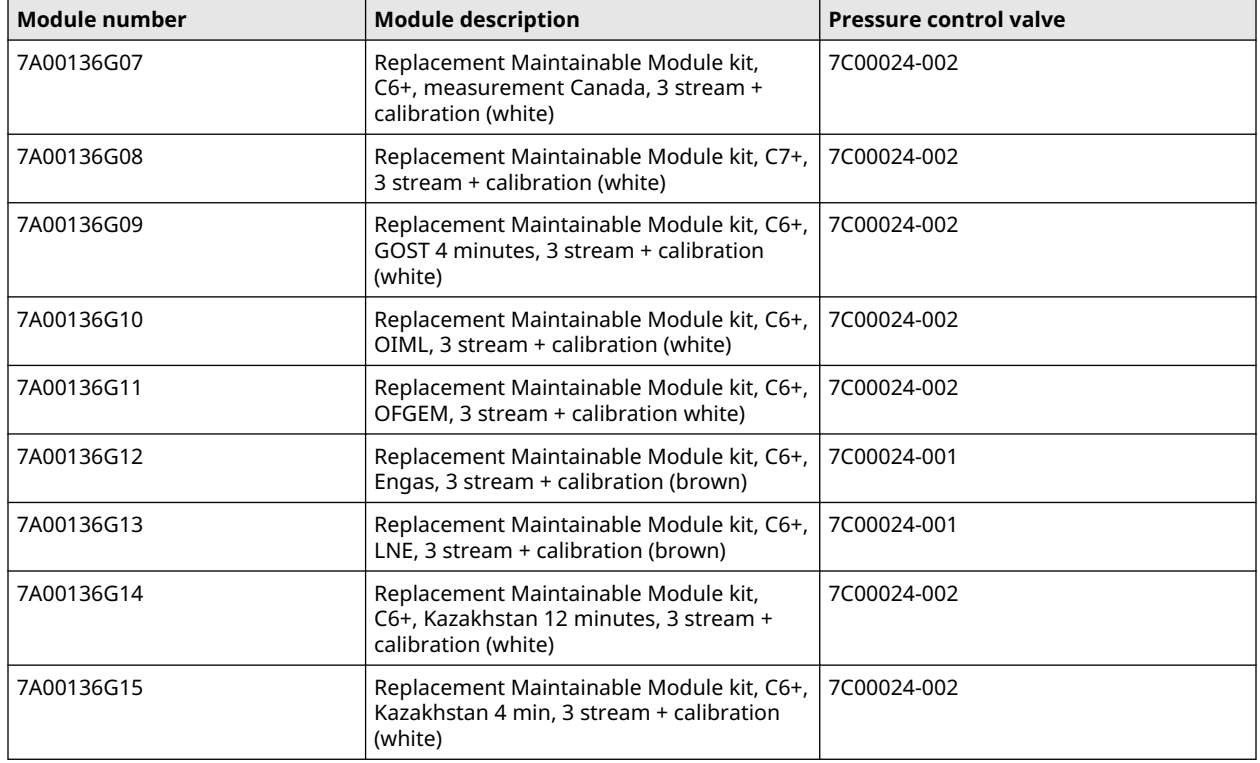

### **Procedure**

- 1. Rest the module upside down on the heater cap.
- 2. Unclip the electrical connector leading to the carrier pressure control valve.

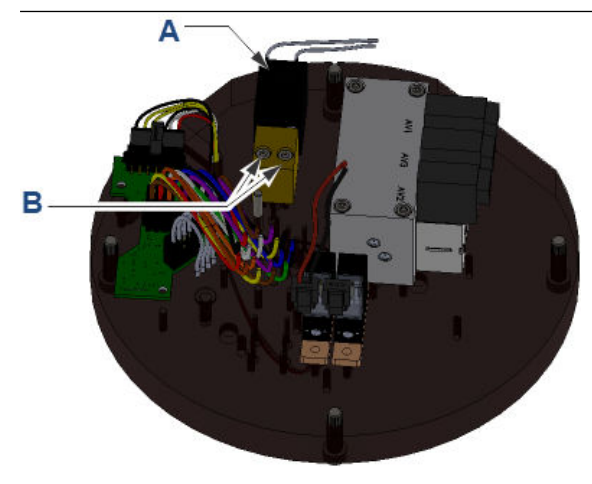

- *A. Carrier pressure control valve*
- *B. Mounting bolts*
- 3. Use a 2.5 mm hex wrench to remove the two carrier pressure control valve mounting bolts.
- 4. Carefully lift off the carrier pressure control valve.
- 5. Remove and dispose of the two O-rings in the module base.

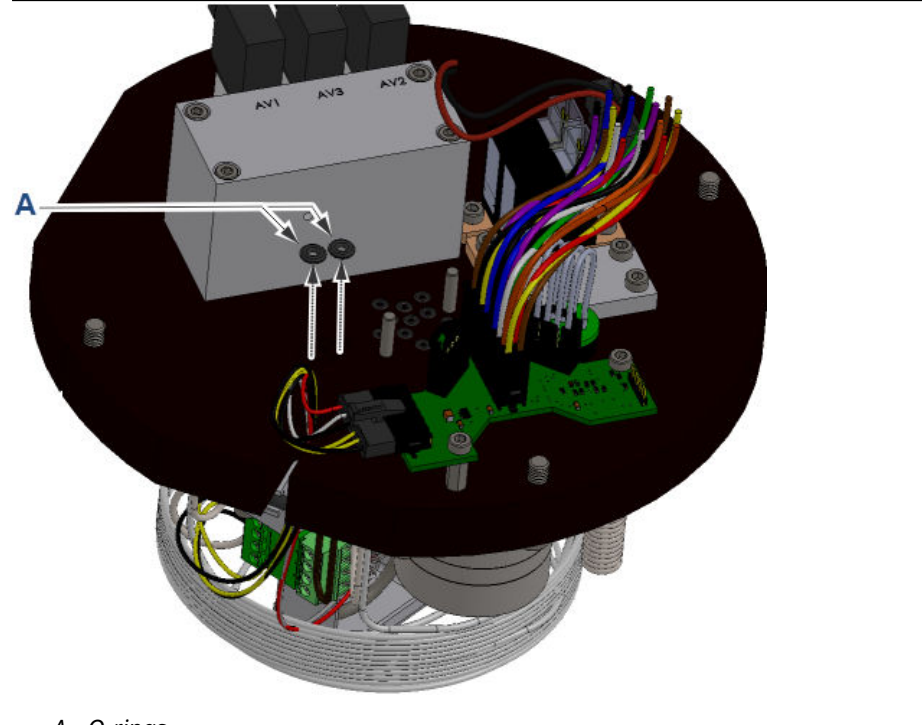

- *A. O-rings*
- 6. Install the new O-rings into the module base.
- 7. Use the 2.5 mm hex wrench to screw the new carrier pressure control valve onto the module.

Do not over-tighten.

8. Reconnect the electrical connector and ensure the retention clip is engaged.

# **9.6 Replace the carrier gas pressure sensor**

# **Prerequisites**

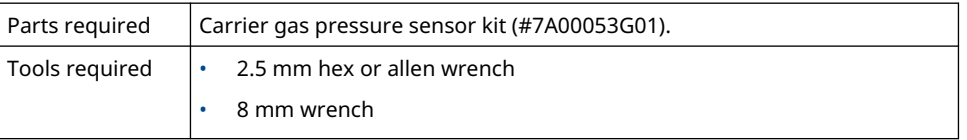

# **Procedure**

1. Rest the module upside down on the heater cap.

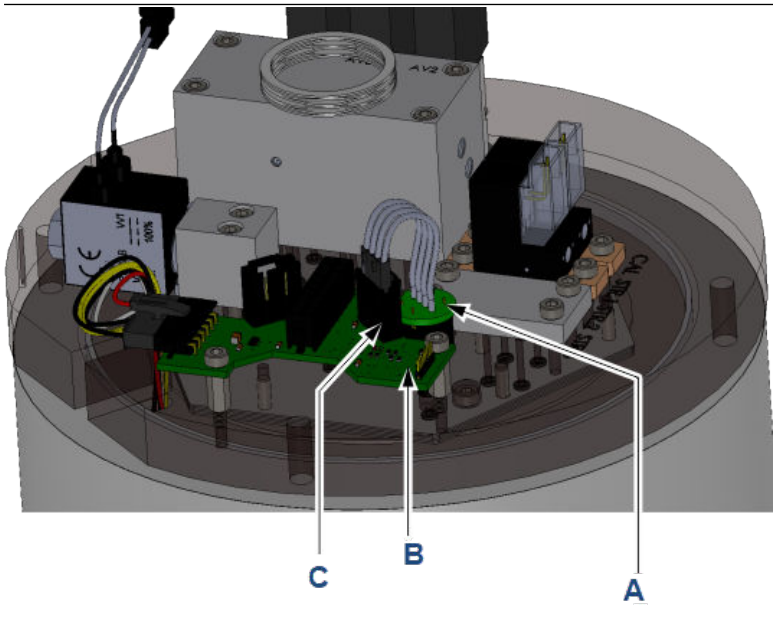

<span id="page-141-0"></span>2. Disconnect the carrier gas pressure sensor's electrical connectors from the intelligent module board (IMB).

- *A. Carrier gas pressure sensor*
- *B. Intelligent Module Board (IMB)*
- *C. Electrical connectors*
- 3. Use the 2.5 mm hex wrench to remove the IMB.
- 4. Use the 8 mm wrench (or small adjustable wrench) to gently unscrew the pressure sensor from the module base.
- 5. Check that the O-ring was removed with the sensor. If it was not, remove and dispose of the O-Ring.
- 6. Carefully hand-tighten the new sensor into the module base.
- 7. Use the 8 mm wrench (or small adjustable wrench) to carefully tighten the sensor by a half-turn.

Do not over-tighten.

- 8. Use the 2.5 mm hex wrench to reinstall the IMB.
- 9. Reconnect the electrical connectors into the IMB.

# **9.7 Replace the detectors**

### **Prerequisites**

Remove the Maintainable Module from the gas chromatograph (GC). See [Remove the](#page-114-0) [Maintainable Module.](#page-114-0)

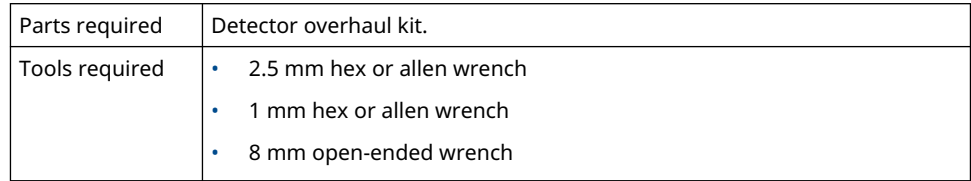

# **NOTICE**

Always replace the detectors as a pair.

Perform this procedure in a clean environment. When removing the components from the valve, place them onto a clean work surface to avoid contaminating the valve components.

#### **Procedure**

- 1. Remove the heater cap from the module.
- 2. Disconnect the detector's electrical connector from the intelligent module board (IMB), which is located on the under side of the Maintainable Module.

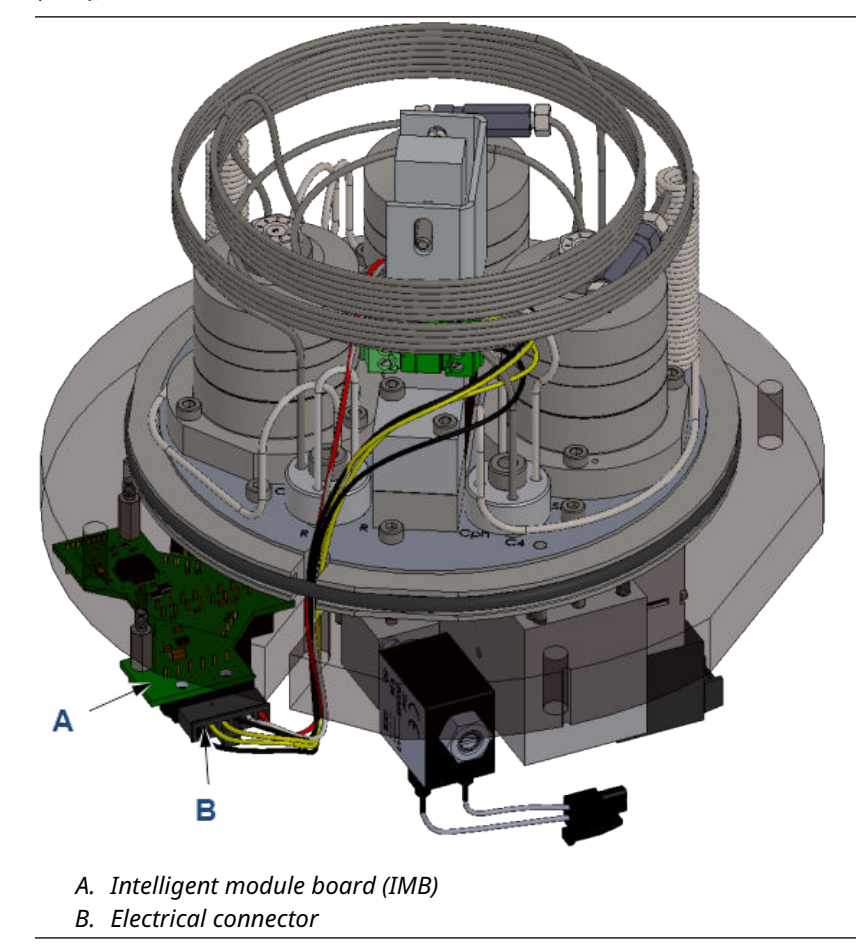

- A *A. Large O-ring*
- 3. Remove the large O-ring (A) from around the module base to enable the cables from the detector assembly to move freely.

4. Pull the cables up through the middle of the columns so that they will not interfere with removing the detector assembly.
5. Remove the two thermal conductivity detector (TCD) block mounting screws. Do not remove the two heat-pipe cover screws because the cover will be used to pull off the detector assembly.

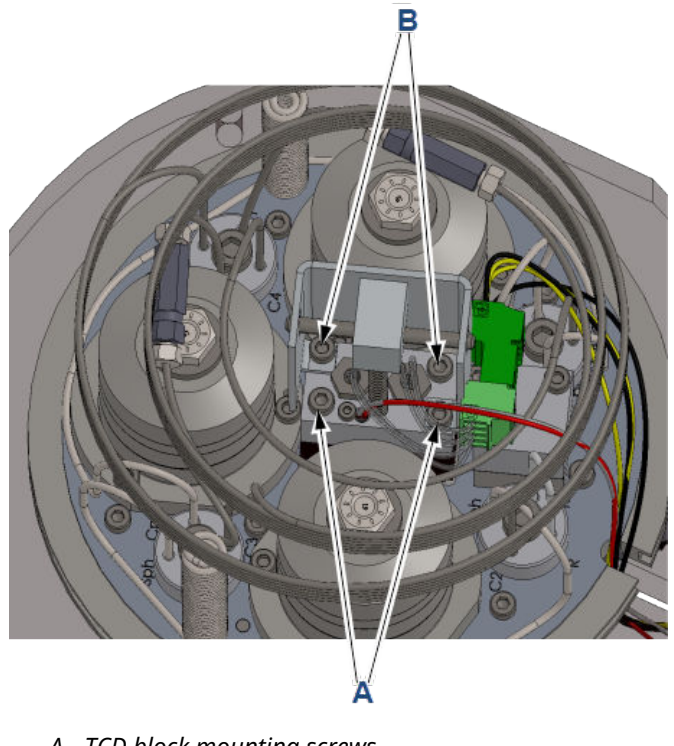

- *A. TCD block mounting screws B. Heat-pipe cover screws*
- 6. Remove the detector assembly by gently pulling up with a small rocking motion on the heat-pipe bracket.

### **NOTICE**

#### **Equipment damage**

Removing the heat pipes may cause them to bend, which will reduce their performance.

One or both of the heat-pipes may stay in the base plate. Do not try to remove them.

- 7. Discard the two O-rings on the detector block.
- 8. Use the 2.5 mm hex or allen wrench to remove the two heat-pipe cover retaining screws and then lift off the heat-pipe cover.
- 9. If the detector assembly still contains any heat-pipes, carefully twist and pull them out.

#### **NOTICE**

#### **Equipment damage**

The thermal performance of the heat pipe and the analytical performance of the GC will be greatly reduced if the heat pipe is damaged or bent excessively.

- 10. Use the 8 mm open-ended wrench to unscrew the two detectors and then remove them.
- 11. Unscrew and remove the detector wires from the detector connector, noting which detector wire goes into which terminal.
- 12. Use the 1 mm hex or allen wrench to remove the PTFE seals that are in each of the detector recesses. Discard the PTFE seals.
- 13. Use electrical contact cleaner to cleanse the sealing surfaces and the two sample flow holes that run through the detector assembly.
- 14. Blow down the detector assembly with clean and dry air, nitrogen, or helium.
- 15. Insert a new PTFE seal into the bottom of each of the detector recesses. Ensure that each seal is flat on the sealing edge at the base of the recess.
- 16. Screw the detectors into the detector assembly. Tighten the screws with the 8 mm open-ended wrench.
- 17. Insert the detector wires into their corresponding terminals. You should have noted this in Step 11.
- 18. If any heat pipes were removed from the detector assembly, reinsert them into the detector block.
- 19. Place the heat-pipe springs over the heat pipes.
- 20. Re-install the heat pipe cover and tighten the screws by hand until the base of the bracket is tight against the detector assembly.
- 21. Lightly coat the exposed ends of the heat pipes with thermal compound.
- 22. Press two new O-rings into the detector base, ensuring that they are packed tightly in the recesses to form tight ovals.
- 23. Orient the module so that the groove on the base is facing you. Place the detector assembly onto the detector block with the RTD and cables on the left.
- 24. If a heat pipe remained in the base when the detector was removed, reinstall the spring over the heat pipe as the detector assembly is put into place.
- 25. Hand tighten the detector's two mounting screws with a 2.5 mm hex or allen wrench.
- 26. Ensure that the heat pipe cap is moving freely and is at the full extension.
- 27. Route the cables under the columns and through the cable entry groove on the left of the module.
- 28. Reinstall the large O-ring around the module's top-plate so that the cables are held into the cable entry groove.
- 29. Plug the connector into the IMB board. There should be an audible click when the clip is engaged.

### **9.8 Replacing the chromatograph columns**

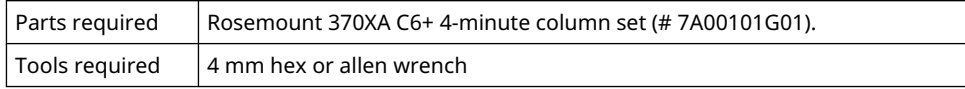

Only replace the chromatograph columns as a set. The tubing connectors use a unique double O-ring sealing arrangement. Only loosen the bolt on the tubing connectors to facilitate removing the columns; do not remove it unless you are replacing the O-rings.

### 9.8.1 Install chromatograph columns

#### **Procedure**

1. Use the 4 mm hex or allen wrench to loosen each of the tubing connector bolts by a ½ turn only.

#### **NOTICE**

Do not remove the bolt from the tube connector fitting, because the O-rings and spacers will come out of the fitting.

- 2. Carefully pull each column end from the tubing connectors.
- 3. Discard the old columns.
- 4. Install the new columns:
	- a) Insert each column into the appropriate connectors according to the markings on the manifold plate and the tag on the column. See [Column assignments](#page-148-0) and [Column drawings](#page-148-0) for help matching the column with the column connectors.
	- b) Push the tube into the connector until it meets resistance and is fully inserted into the connector.

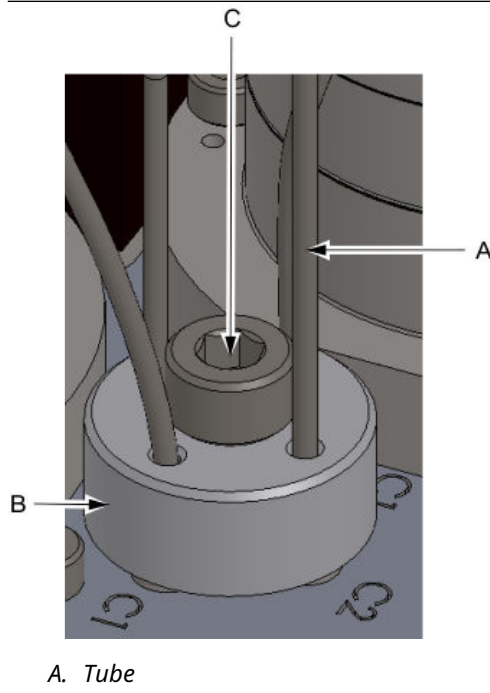

- *B. Connector*
- *C. Connector bolt*

c) When all of the tubing for a single connector is inserted, tighten the connector bolt with the 4 mm hex or allen wrench.

#### **NOTICE**

If the connectors are not tightened correctly, there is the potential for a leak. The tubing must go through both O-rings. It is important to follow the procedure and check the fitting before applying gas to the unit.

d) Carefully pull each tube entering the fitting to ensure that it is held by both O-rings.

If a tube is not held by both O-rings, it will pull out easily, and you will need to loosen the bolt and repeat the procedure until all four tubes are sealed by the dual O-rings.

### <span id="page-148-0"></span>9.8.2 Column assignments

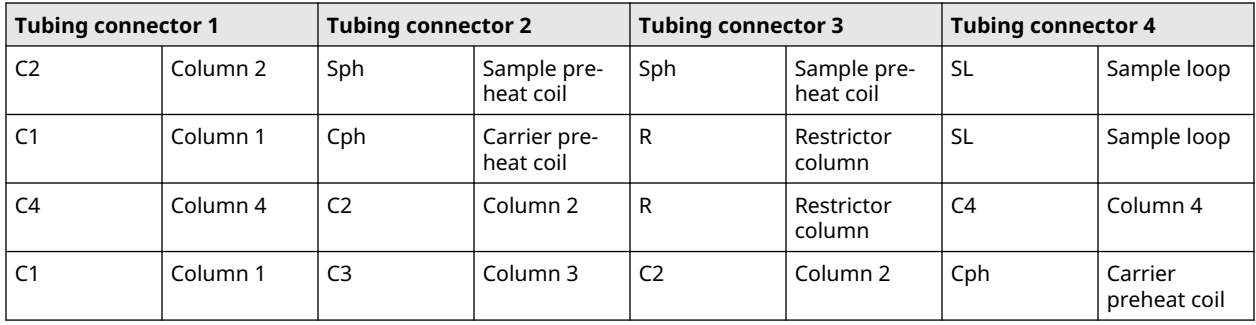

### 9.8.3 Column drawings

Use the drawings that follow to match the column with the column connectors.

#### **Figure 9-2: Column 1**

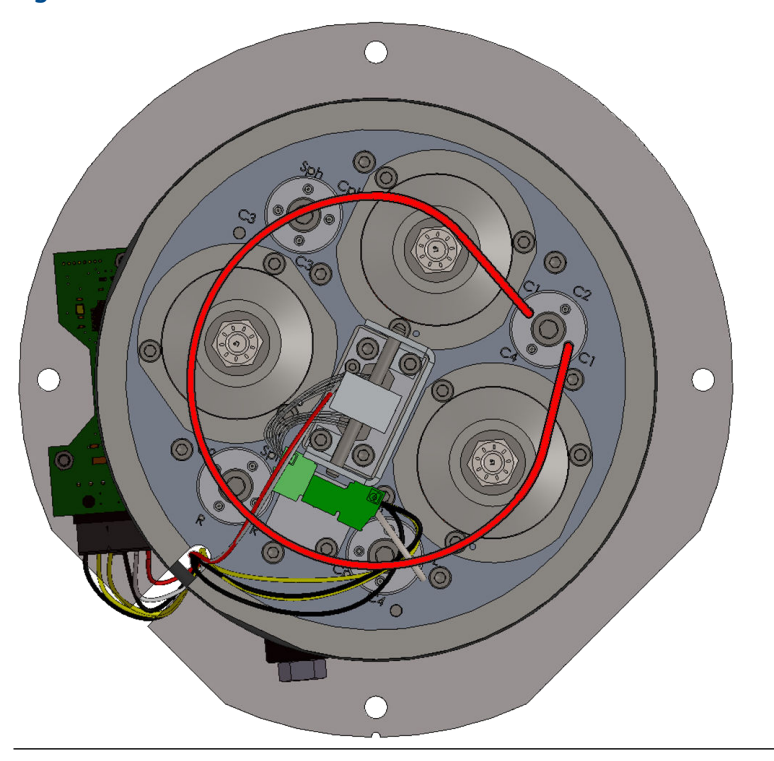

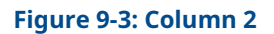

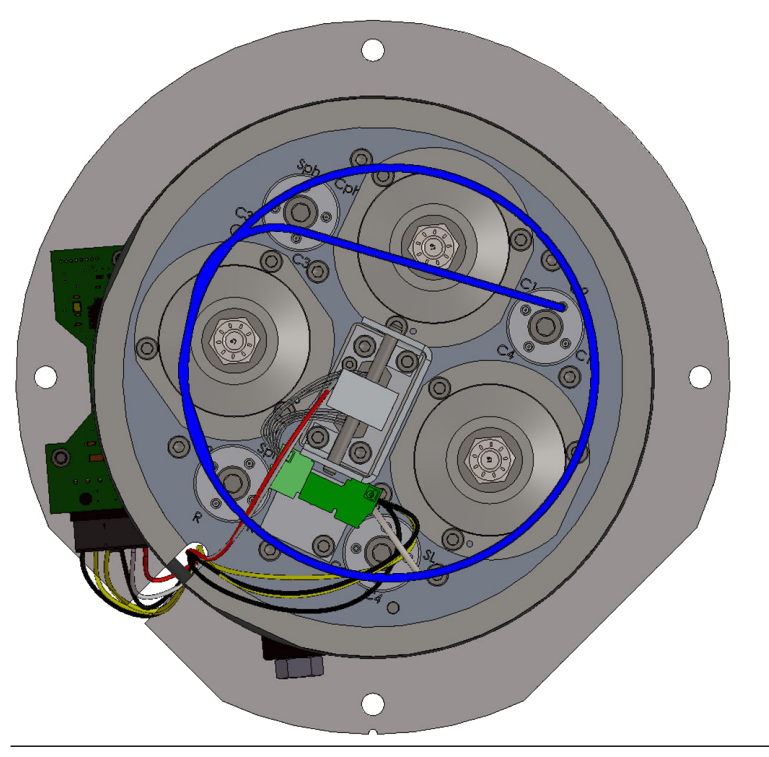

**Figure 9-4: Column 3**

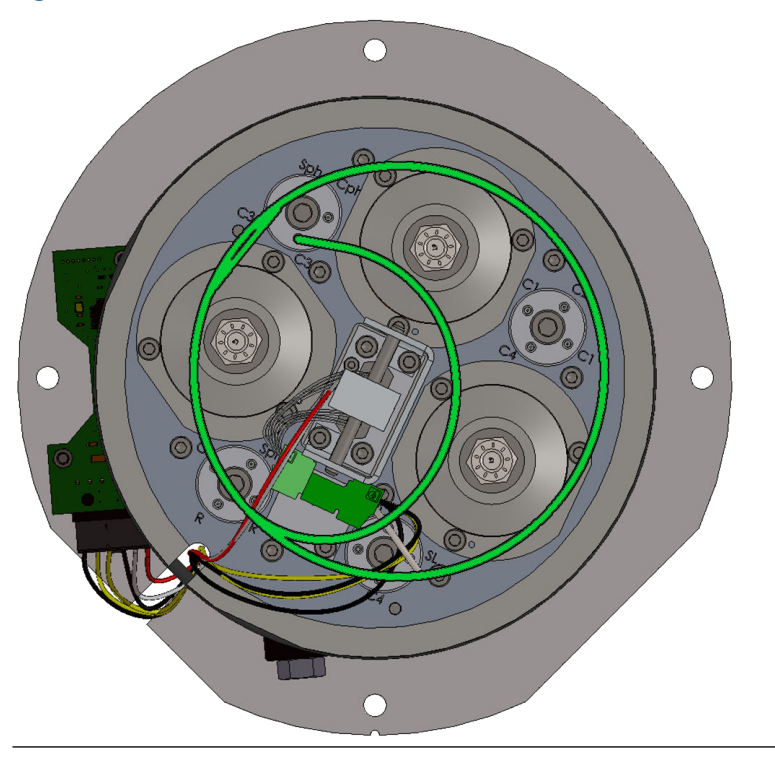

#### **Figure 9-5: Column 4**

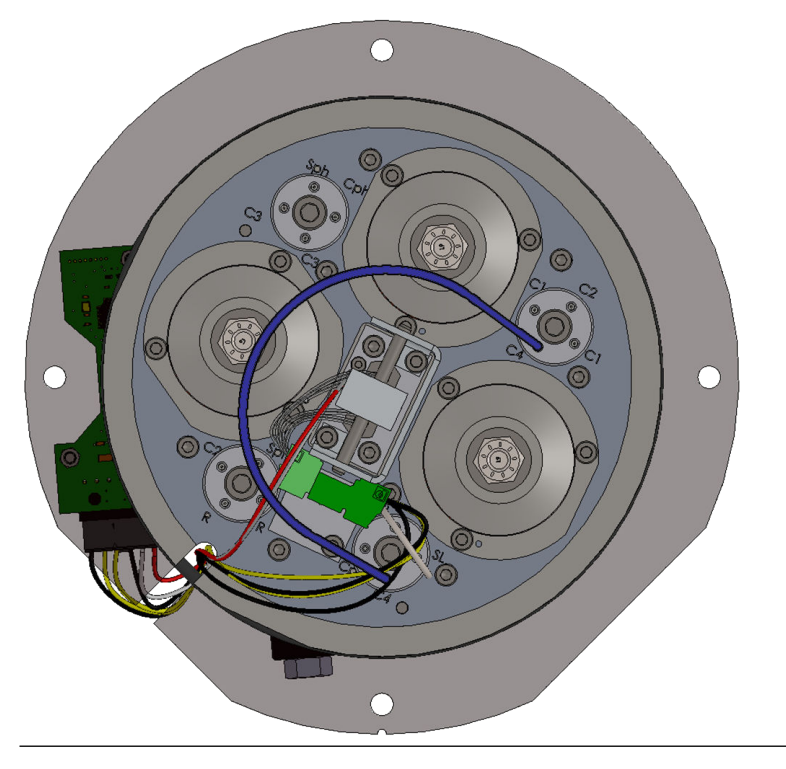

**Figure 9-6: Sample pre-heat coil (Sph)**

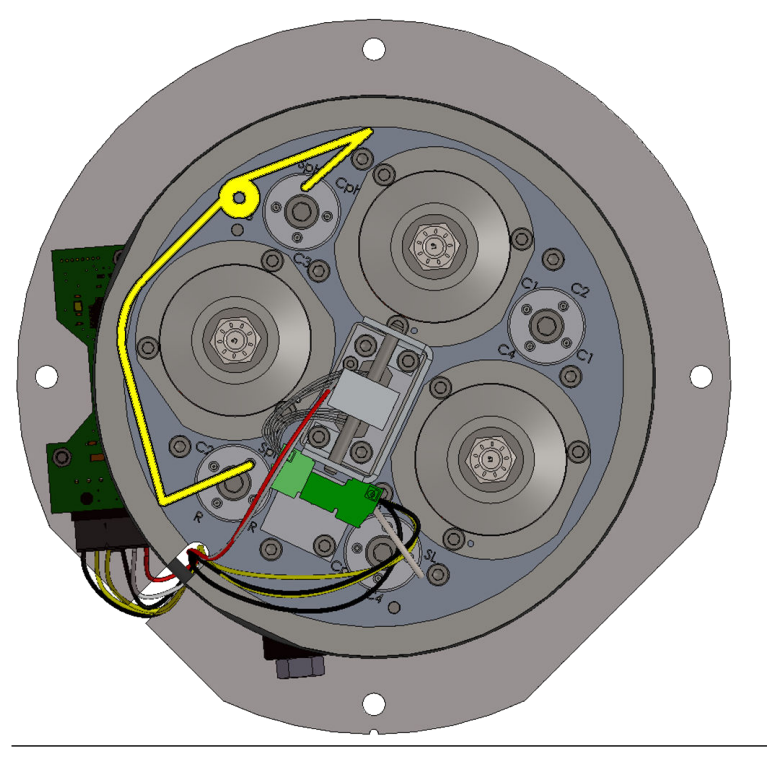

**Figure 9-7: Carrier pre-heat coil (Cph)**

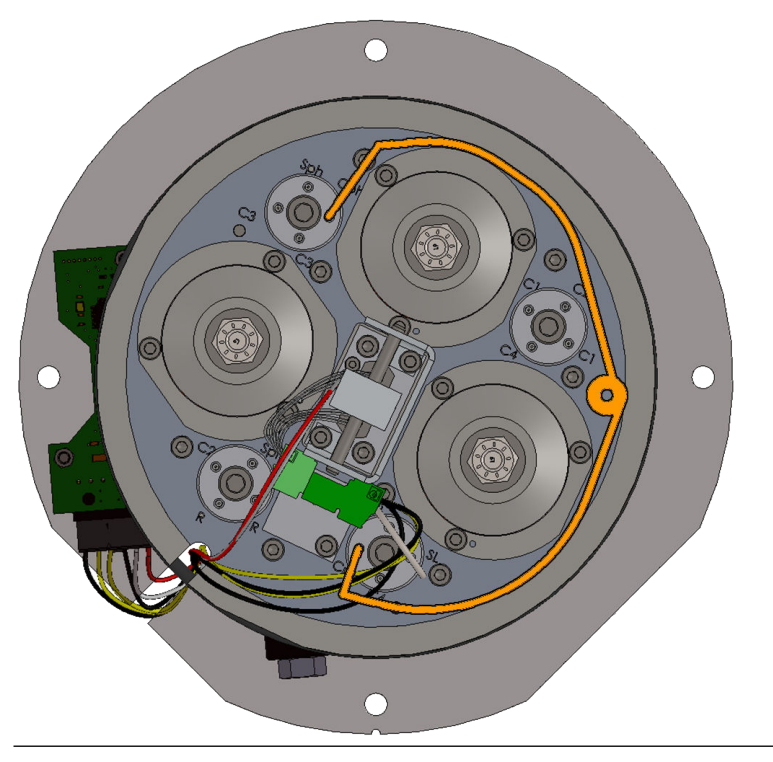

**Figure 9-8: Sample loop (SL)**

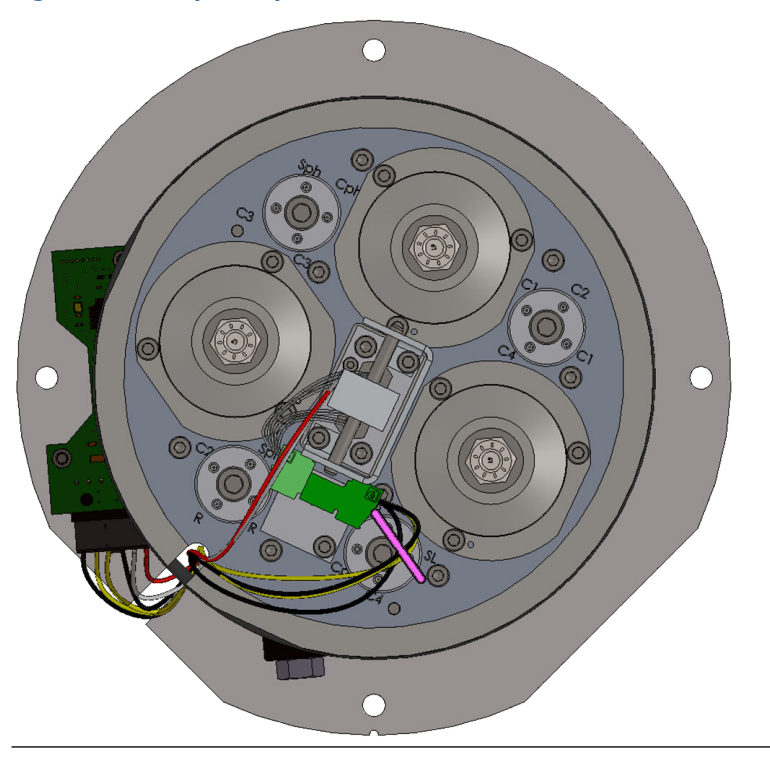

#### **Figure 9-9: Restrictor column (R)**

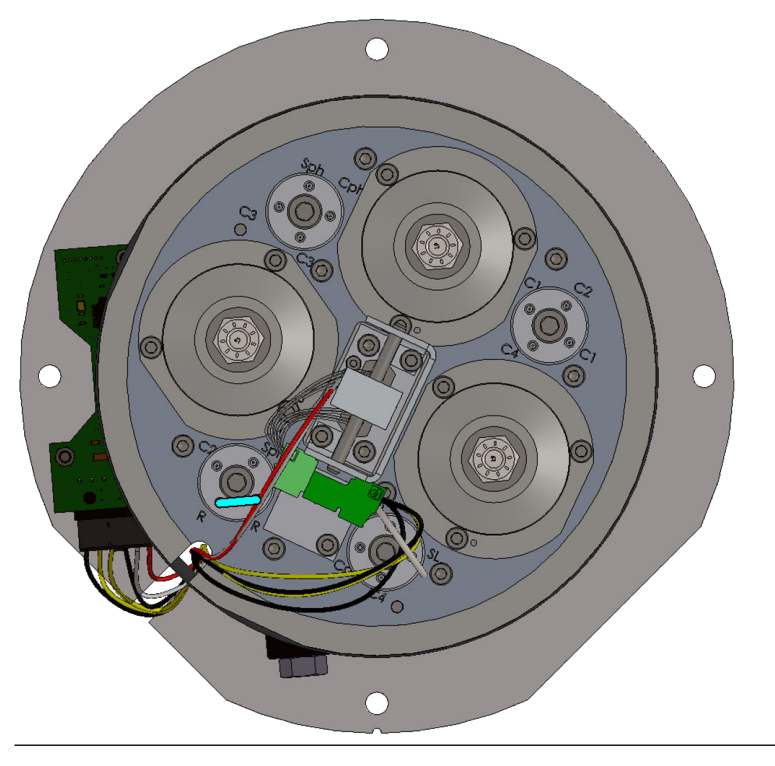

**Figure 9-10: Completed installation**

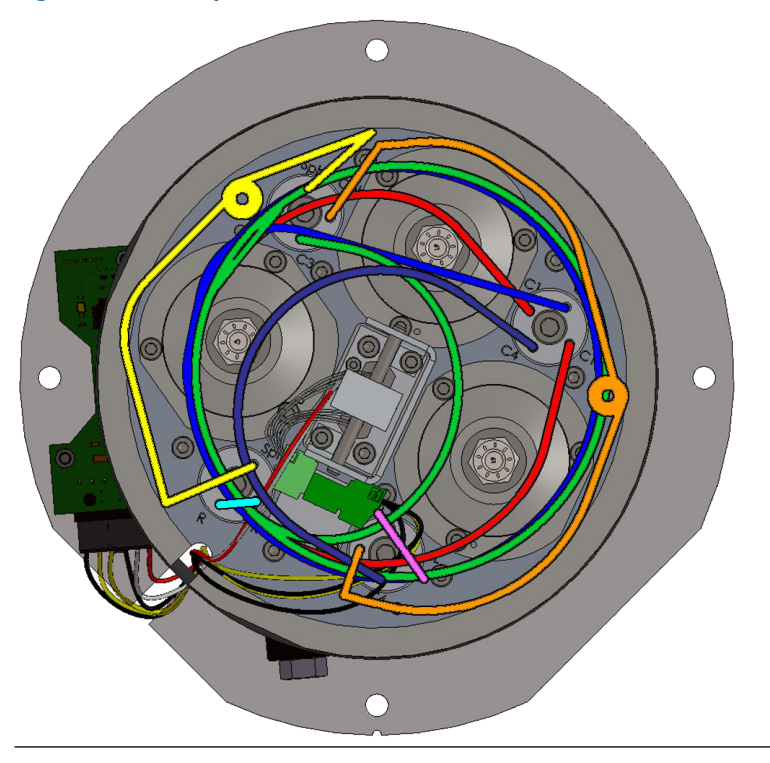

### <span id="page-153-0"></span>**9.9 Replace the O-rings in a tubing connector**

#### **Prerequisites**

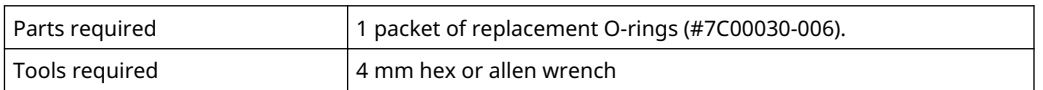

#### **Procedure**

1. Use a 4 mm hex wrench to loosen the tubing connector bolt by a ½-turn.

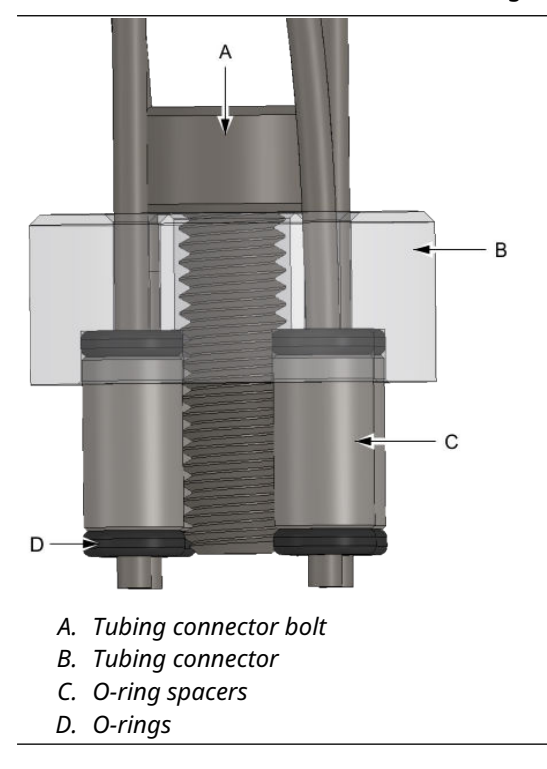

- 2. Pull each of the four tubes out of the connector.
- 3. Remove the tubing connector bolt.
- 4. Remove the tubing connector.
- 5. Remove and dispose of the four upper O-rings.
- 6. Remove the four O-ring spacers.
- 7. Remove and dispose of the four lower O-rings. If the O-rings stick inside the base plate, use a short length of 1/16th stainless tube to work the O-ring out.
- 8. Place a new O-ring into each of the four tubing holes in the base plate.
- 9. Insert a new spacer into each of the four holes in the baseplate, firmly pushing them down until the O-ring from the previous step is seated into the bottom. Check that the top of each of the spacers is protruding the same distance as the other spacers to ensure each O-ring is seated flat.
- 10. Place a new O-ring on top of each of the four spacers, loosely aligning the center hole of the O-ring with the center hole of the spacer.
- 11. Place the tube connector over the O-rings and spacers, ensuring the holes in the cap align with the O-rings and spacers.
- 12. Screw in the mounting bolt and hand-tighten.
- 13. Insert the columns into the connector according to [Column assignments](#page-148-0) and [Column drawings.](#page-148-0)

Each of the columns has tags that identify its application.

#### **NOTICE**

If the connectors are not tightened correctly, there is the potential for a leak.

Ensure that the tubing goes through both of the two O-rings as shown in [Step 1.](#page-153-0) It is important to follow the procedure and check the fitting before applying gas to the unit.

- 14. Push each tube into the fitting so until it stops hard against the base plate.
- 15. Apply downward pressure onto the four tubes entering the fitting and tighten the bolt using the 4 mm hex or allen wrench.
- 16. Carefully pull each tube entering the fitting to ensure that it is held by both O-rings.

If a tube is not held by both O-rings, it will pull out easily, and the bolt will need to be loosened and the procedure repeated from Step 14 until all four tubes are sealed by the dual O-rings.

## 10 Troubleshooting

### **10.1 Alarms**

The following alarms may appear on the Rosemount 370XA .

### 10.1.1 Maintenance Mode

The Maintenance mode is on. The flag in the Modbus $^\circ$  map for Maintenance mode is switched on, and the discrete output for activating the common alarm (if configured) is on.

#### **Recommended action**

Refer to [Maintenance mode](#page-105-0) for more information.

### 10.1.2 Power Failure

The 24 Vdc power supply to the gas chromatograph (GC) failed.

#### **Note**

The SET time indicates the time power was restored to the GC.

#### **Recommended action**

To determine when the power was lost, look at the time of the last analysis before the power fail occurred.

### 10.1.3 User Calculation Failure

An error occurred in one of the user-defined calculations.

#### **Recommended action**

Check the user calculations for divide by zero errors or for incorrect references.

### 10.1.4 Low Battery Voltage

The central processing unit (CPU) battery voltage is low.

#### **Recommended action**

The battery is soldered onto the CPU board; contact the factory to replace the CPU board.

### 10.1.5 Stream Skipped

There was an error in stream sequencing that resulted in failure to analyze one of the streams in the stream sequence. This alarm will occur if someone switches the stream's usage to Unused without removing the stream from the stream sequence.

#### **Recommended actions**

- 1. In Rosemount MON2020, go to Application  $\rightarrow$  Stream Sequence.
- 2. Delete the unused stream from the sequence.

### 10.1.6 GC Idle

The analysis mode was switched to GC Idle, and there was no connection to a Rosemount MON2020 software session. If you change the mode to GC Idle while Rosemount MON2020 is connected, this alarm is not generated. If you change the mode to GC Idle in the local operator interface (LOI) or the gas chromatograph (GC) is in GC Idle mode when you disconnect from Rosemount MON2020, this alarm is active.

### 10.1.7 Warm Start Failed

The GC has failed to return to Analysis mode after a power failure. If the GC is in Auto Analysis mode and the power is lost, when the power is reapplied, the GC heats up and analyzes calibration gas until it identifies all the component peaks. After all the peaks are identified and the analysis is good, the GC goes back into Auto Analysis mode. However, if the peaks are not identified within the time period indicated in the Max Warm Start Delay field in the *System* window, the GC raises the Warm Start Failed alarm, goes into GC Idle mode, and does not analyze stream gas.

### 10.1.8 Heater 1 Out of RangeHeater Out of Range

The analytical oven heater failed to reach the set point within 15 minutes or reads higher than the set point.

#### **Recommended actions**

- 1. In Rosemount MON2020, go to **Hardware**  $\rightarrow$  **Heaters**.
- 2. Set Heater 1's switch to Auto.
- 3. Wait for three hours and then check again.
- 4. Using a multimeter, measure the supply voltage at the gas chromatograph (GC) terminals with the GC running.
	- If the supply voltage is below 22 V, increase the DC supply voltage so that there are 22 V at the terminals.
	- If the supply voltage is at or above 22 V and the alarm is still on, proceed to Step 5.
- 5. Check for leaks on the column connections in the oven.

#### **NOTICE**

A large leak in the oven can cause a cooling effect in the oven.

- If you find leaks, stop the leaks.
- If you don't find leaks, replace the module.
- 6. Remove the dome and inspect the heater cable.
	- If the cable is not connected, turn off power, connect the heater cable, and turn on the power.
	- If the cable is connected, check if the oven feels hot.
- 7. Open Rosemount MON2020 and go to **Tools**  $\rightarrow$  **Diagnostics**.
- 8. Check if the System 22V input value is above 22 V.
	- If it is below 22 V, see Step 4.
- If it is above 22 V, turn off all supply gases (carrier, calibration, and sample) and remove the dome.
- 9. Turn off power and remove the analytical module.
- 10. Remove the RTD connector from the detector block and measure the resistance. If the resistance is between 90 and 140 ohms:
	- a) Return the RTD to the detector block and re-seat the large connector on the intelligent module board (IMB).
	- b) Replace the module on the analyzer and turn on the supply gases.
	- c) Turn on the GC.
		- If replacing the module solved the problem, wait until the oven temperature is at set point and the PWM is below 40. Then restart the analyzer.
		- If replacing the module did not solve the problem, turn off power to the GC.
		- If checking the RTD solved the problem, wait until the oven temperate is at a set point and the PWM is below 40. Then restart the analyzer.
		- If checking the RTD did not solve the problem, turn off power to the GC.
	- d) Remove the central processing unit (CPU) board and the analyzer board and inspect the two analyzer cable connectors.
	- e) Ensure that the connectors are seated correctly.
	- f) Return the boards and turn the power to the GC back on.
	- g) If fixing the connectors did not fix the problem, replace the analyzer board.
- 11. Replace the backplane.
- 12. Turn off power and use an ohm meter to measure the resistance at the heater.
	- If the resistance is greater than 20 ohms, there is an open circuit. Replace the heater cap.
	- If the resistance is less than 10 ohms, there is a short circuit. Replace the heater cap.
	- If the resistance is about 16 ohms, leave the heater disconnected and turn the GC back on.
- 13. In Rosemount MON2020, go to Hardware→Heaters.
- 14. Set the Current PWM for Heater 1 to 100.
- 15. Set the Switch for Heater 1 to Fixed On.
- 16. Set the Current PWM for the heater to 100.
- 17. Set the Switch for the Heater to Fixed On.
- 18. Measure the voltage on the heater cable.
	- If the voltage is less than 20 V, turn of the power. Remove the CPU board and the analyzer board and inspect the analyzer cable connections. Ensure that they are firmly connected to the backplane's connections. Return the boards to the back plane and reapply power. If the problem is not resolved, replace the analyzer board.
- If the voltage is greater than 20 V, the likely cause is a loose connection. Go to **Hardware** → Heaters.
	- Set Heater 1's Switch to Auto.

Turn off the GC and inspect the heater cable connection. If the cable is not secure, secure it and return power to the GC. If the cable is secure, contact your Emerson Customer Service representative.

### <span id="page-159-0"></span>10.1.9 Heater 2 Out Of Range

For the default configuration of the Rosemount 370XA, this is not used. The Switch setting on the *Heaters* screen must be set to Fixed ON, and the Fixed PWM Output set to 0.

### 10.1.10 Detector (1-12) Scaling Factor Failure

The scaling factor for the high and low gain preamp channel was outside the acceptable range of values.

#### **Potential cause**

There is a fault on the analyzer board.

#### **Recommended action**

Replace the analyzer board.

### 10.1.11 Carrier Pressure Low

The carrier gas pressure, as measured on the carrier gas pressure sensor on the analytical module, is too low.

The Rosemount 370XA measures and controls the pressure using an electronic pressure controller (EPC).

If the pressure does not reach the set point within 60 seconds, the Carrier Pressure Low or Carrier Pressure out of Range alarm is triggered.

#### **Recommended actions**

- 1. Confirm that the regulated pressure at the bottle is at 90 psig (6.2 barg) and that the isolation valves between the bottle and the gas chromatograph (GC) are all open.
- 2. Ensure that the carrier pressure supply cylinder is open.
- 3. Set the carrier pressure to 90 psig (6.2 barg).
- 4. Leak check the GC between the carrier gas bottle and the tubing hub.
- 5. If there is a separate actuation gas, set the pressure to 90 psig (6.2 barg).
- 6. On the local operator interface (LOI), go to the **Hardware**  $\rightarrow$  **EPC**.
- 7. Ensure that Heater 1's Switch is set to Auto.
- 8. Check to see if the vent is blocked by temporarily disconnecting the vents at the hub on the left side of the GC, allowing them to vent directly.
- 9. Replace the module.

For full repairs or bench repairs refer to the *Advanced Module Repair* Guide.

### 10.1.12 Carrier Pressure Out Of Range

The carrier gas pressure, as measured on the carrier gas pressure sensor on the analytical module, is outside of the control limits.

#### **Recommended actions**

- 1. Verify that the regulated pressure at the bottle is at 90 psig (6.2 barg).
- 2. If the regulated pressure is OK, check the connections on the carrier pressure control valve and the pressure sensor.
- 3. Refer to [Carrier Pressure Low](#page-159-0) for help with troubleshooting this issue.

### 10.1.13 Analog (Input or Output) (High or Low) Signal

The value of the variable assigned to the analog output is outside the range of the analog output.

#### **Recommended action**

If the value is valid, re-range the analog output and the associated device that is receiving the signal so that the value of the variable is within the range.

### 10.1.14 Stream Validation Failure

#### **Alert**

The analysis of the validation gas for the associated stream is outside the allowable percent deviation, as defined in the *Validation Data* table.

#### **Recommended actions**

- 1. Confirm that the validation gas concentration is entered correctly in the *Validation Data* table.
- 2. If the concentrations are entered correctly, check the validation run analysis results and chromatogram for analysis errors.

### 10.1.15 Stream (1, 2, or 3) RF (response factor) Deviation

Streams 1 through 3 should only be set to Analysis or Unused. This alarm may occur if the streams are incorrectly configured for calibration.

#### **Recommended actions**

- 1. Start Rosemount MON2020 and go to Application → Streams.
- 2. Set the stream's Usage to Analysis or Unused.

### 10.1.16 Stream 4 RF (response factor) Deviation

The response factor for one or more components have changed during a calibration run by a percentage greater than that set in the component data table.

#### **Recommended actions**

1. Verify that the calibration gas concentration has been entered into the component data table correctly and confirm that the calibration gas bottle is not empty or isolated.

2. If the concentrations are correct, the isolation valves are open, and there is sufficient gas pressure (higher than 20 psig or 1.4 barg), check the calibration analysis and chromatograms for analytical errors.

### 10.1.17 Analyzer Board Comm Failure

The communication link between the central processing unit (CPU) board and the analyzer board has failed.

#### **Recommended actions**

- 1. Remove power and confirm the analyzer board is seated correctly on the backplane.
- 2. If the analyzer board is seated correctly, replace the analyzer board.
- 3. If replacing the analyzer board does not rectify the issue, replace the backplane board.

### 10.1.18 LOI Comm Failure

The communication link between the central processing unit (CPU) board and the local operator interface (LOI) has failed.

#### **Recommended actions**

- 1. Remove power and confirm that the connectors from the LOI are seated correctly in the backplane.
- 2. If the connectors are seated correctly, replace the LOI.
- 3. If replacing the LOI does not rectify the issue, replace the backplane board.

### 10.1.19 Auto Valve Timing Failure

The gas chromatograph (GC) has taken too many analysis runs during an auto valve timing (AVT) routine without finding the ideal valve timing.

#### **Recommended actions**

- 1. Confirm that the calibration gas isolation valves are on and there is greater than 10 psig (0.7 barg) of calibration gas.
- 2. Generate the AVT report.

#### **Note**

Alarms are listed at the bottom of the AVT report under the *ACTIVE ALARMS* heading.

#### **Potential cause**

Excessive AVT adjustment

#### **Note**

If the valve timing adjustment exceeds the limit set in the *Configuration* dialog, which by default is five seconds, the Excessive AVT Adjustment alarm will be raised, and the retention times and timed events will be set back to the pre-adjustment settings. The valve number(s) that did not find an ideal time will be reported with the alarm.

#### **Recommended actions**

Check if the module has been overhauled.

- If the module has been overhauled, run the AVT with default values.
	- a. Go to the *Main Menu* and then GC Control→Auto Valve Timing.
	- b. Select the Use module default check box and then press  $\sqrt{ }$ .

If you still get the error after running the AVT with default values:

- a. Use Rosemount MON2020 to go to **Chromatogram Viewer** $\rightarrow$ Chromatograph.
- b. Click GC Archive.
- c. Download the first and last AVT chromatograms.
- d. Save the AVT report and contact your local Emerson service representative.

#### **Note**

Click the *Anly Type* column to sort the chromatograms by type.

- If the module has not been overhauled:
	- a. Go to Chromatogram Viewer→Chromatograph.
	- b. Click GC Archive.
	- c. Look at the last AVT chromatogram.

#### **Note**

Click the *Anly Type* column to sort the chromatograms by type.

If the retention time for n-pentane is greater than 115 seconds, exchange the module with one that has been overhauled and follow the overhaul procedure. If the retention time for ethane is greater than 215 seconds, exchange the module with one that has been overhauled and follow the overhaul procedure. If the retention time for ethane is less than 215 seconds, repeat this procedure.

#### **Potential cause**

#### AVT timed event adjustment.

Example: AVT Timed Event Adj Fail Time  $(\#3) = 8$ , Time  $(\#4) = 6$ , 7

#### **Note**

If an adjustment of a timed event results in it being within 0.5 seconds of another timed event, the AVT Timed Event Adjustment alarm will be raised, and the retention times and timed events will be set back to the pre-adjustment values.

#### **Recommended actions**

- 1. Using Rosemount MON2020, go to Chromatogram Viewer→Chromatograph.
- 2. Click GC Archive.
- 3. Look at the last AVT chromatogram.

#### **Note**

Click the *Anly Type* column to sort the chromatograms by type.

- If the retention time for n-pentane is greater than 115 seconds, exchange the module with one that has been overhauled and follow the overhaul procedure.
- If the retention time for ethane is greater than 215 seconds, exchange the module with one that has been overhauled and follow the overhaul procedure.
- If the retention time for ethane is less than 215 seconds:
	- a. Go to the *Main Menu* and then GC Control→Auto Valve Timing.
	- b. Select the Use module default check box and then press  $\sqrt{ }$ .
	- c. If the AVT fails again, save the AVT report and the first and last AVT chromatograms and contact your local Emerson service representative.

#### **Potential cause**

AVT missing peak.

Example: AVT Missing Peak: i-Pentane

#### **Note**

If the GC cannot find a peak during a calibration, it will raise the AVT Peak ID Fail alarm and set the retention times and timed events back to the pre-adjustment values. The GC will report the peak that could not be identified with the alarm.

#### **Recommended action**

Run the AVT with default values.

- a) Use Rosemount MON2020 to go to Chromatogram Viewer $\rightarrow$ Chromatograph.
- b) Click GC Archive.
- c) Look at the first AVT chromatogram.

**Note**

Click the *Anly Type* column to sort the chromatograms by type.

d) Compare the retention times shown above each peak to the retention times in the *Retention Times* table to the right of the chromatogram. If the retention times do not match, update the retention times in the table to match the retention times in the chromatogram and re-run the AVT with current values.

If the retention times still do not match, download the first and last AVT chromatograms. Save the AVT report and contact your local Emerson service representative.

### 10.1.20 Analytical Module Communication Failure

The intelligent module board (IMB) on the analytical module is not communicating with the central processing unit (CPU) board.

### 10.1.21 Analytical Module Not Initialized

The analytical module failed to initialize when power was applied.

### 10.1.22 Module Validation Failure

The analysis of the calibration gas failed during the module validation process. When you install a new module, it will go through a start-up routine that includes a validation process. If it fails this validation procedure, the gas chromatograph (GC) will trigger the Module Validation Failure alarm.

#### **Recommended actions**

- 1. Open the *Alarms* screen and acknowledge and clear the Module Validation Failure alarm.
	- If the module is not new or overhauled, configure it using the overhaul procedure.
	- If the module is new or overhauled, proceed to Step 2.
- 2. Verify that the calibration gas isolation valves are open.

#### **NOTICE**

The calibration gas is used to validate the module. If the calibration gas is not supplied to the GC, the calibration will fail.

- If the valves are closed, proceed to Step 3.
- If the valves are open, proceed to Step 5.
- 3. Open the isolation valves.
- 4. In Rosemount MON2020, go to Tools → Module Validation and rerun the validation.
- 5. Verify that the calibration gas pressure is set to 15 psig (1 barg).
	- If it is not, set the pressure to 15 psig (1 BarG). Then proceed to Step 4.
	- If the pressure is set to 15 psig (1 barg), select Calibration Gas Info on the *Application* menu. Then proceed to Step 6
- 6. Verify that the calibration concentration values displayed on the screen match those listed on the calibration gas certificate.
	- If the values do not match, enter the correct calibration gas concentrations into the *Calibration Gas Info* screen. Then proceed to Step 4.
	- If the values match, proceed to Step 7.
- 7. Check the calibration gas lines for leaks.
	- If leaks are found, fix them. Then rerun the module validation.
	- If there are no leaks, proceed to Step 8.
- 8. If you haven't already checked the O-rings, turn off the power to the GC and isolate the carrier gas, actuation gas, calibration gas, and stream gases.
- 9. Remove the oven dome and the analytical module.
- 10. Inspect the feed-through manifold.
- 11. Verify that there is one O-ring in each of the ten gas paths on the feed-through manifold.
	- If some O-rings are missing, replace them.

**NOTICE**

If the O-rings in the feed-through are not seated correctly, missing, or not sealing, then the analysis can be very unpredictable.

- If no O-rings are missing, proceed to Step 12.
- 12. Inspect the bottom of the analytical module. See if any O-rings are stuck to the bottom of the analytical module.

If O-rings are stuck, remove them and reinstall them in the feed-through. Then proceed to Step 13.

#### **NOTICE**

The O-rings can stick to the base of the module and when combined with an O-ring in the feed-through manifold, the path may not seal or may become blocked, resulting in unpredictable performance.

- If there are no stuck O-rings, proceed directly to Step 13.
- 13. Check all electrical connectors on the base of the module are secure.
- 14. Reinstall the module.
- 15. Open the isolation valves for the actuation gas, carrier gas, calibration gas, and other stream gases.
- 16. Turn on the power.
- 17. Once the electronics have booted up, go to Tools  $\rightarrow$  Module Validation.
- 18. If the validation fails again, generate a module validation report and contact your local Emerson service organization.

### 10.1.23 IMB Incompatible

The firmware revision of the intelligent module board (IMB) is newer than the firmware revision of the central processing unit (CPU) board.

#### **Recommended action**

Upgrade the CPU firmware.

### 10.1.24 IMB (intelligent module board) CDT (component data table) Component is missing in GC

A component that is in the component data table stored in a recently installed module is not configured in the gas chromatograph's (GC's) existing component data table. The component data table of the GC must match (with the exception of neo-pentane) the component data table of a replacement module.

### 10.1.25 Energy Value Invalid

If enabled, the gas chromatograph (GC) analyzes the calibration gas as an unknown stream and computes its energy value. The GC then compares this value to the *Cal Gas Cert CV* and determines if the calibration gas's energy value is within the CV check allowed deviation. If it isn't, the GC triggers the Energy Value Invalid alarm.

### 10.1.26 Stream (1, 2, or 3) RF (response factor) Out Of Order

Streams 1 through 3 should only be set to Analysis or Unused.

#### **Potential cause**

This alarm may occur if the streams are incorrectly configured for calibration.

#### **Recommended actions**

- 1. Start Rosemount MON2020 and go to Application → Streams.
- 2. Set the stream's Usage to Analysis or Unused.

### 10.1.27 Stream 4 RF (response factor) Out Of Order

The response factors for one or more components is not in the order of thermal conductivity configured for natural gas applications.

### 10.1.28 Calibration Energy Value Check Fail

The energy value calculated from the analysis value of the calibration during a calibration cycle is not within the limits of the energy value entered from the calibration certificate.

### 10.1.29 Stored Data Integrity Failure

Data associated with the gas chromatograph's (GC's) measurement results and logs are stored in the GC along with a 16-bit cyclic redundancy check (CRC) code. When the data is retrieved, its integrity is verified by recomputing the CRC code and comparing it with the CRC code stored along with the data. If there is a mismatch, then this alarm is generated.

#### **Recommended action**

Save the current configuration and replace the central processing unit (CPU) board.

### 10.1.30 n-Pentane RT (retention time) Drift

The retention time for the n-pentane peak has drifted too close to Valve 3's timing.

#### **Potential cause**

This is typically due to contamination in the valves.

#### **Recommended action**

Exchange and overhaul the module.

### 10.1.31 Ethane RT (retention time) Drift

The retention time for the ethane peak has drifted too close to the end of the analysis cycle.

#### **Potential cause**

This is typically due to contamination in the valves.

#### **Recommended action**

Exchange and overhaul the module.

### **10.2 Gas chromatograph (GC) won't power up**

#### **Recommended actions**

- 1. Measure the voltage at the power terminal on the backplane.
- 2. Ensure that the GC is receiving 24 V at the terminal.
- 3. Ensure that the terminal is wired correctly.
- 4. Ensure that the terminal is seated correctly in its receptacle.

The terminal should not jiggle or otherwise move when pressed with a finger.

- 5. Check the lights on the central processing unit (CPU) board, local operator interface (LOI), and the LED beside the power terminal.
	- If the CPU board's green lights are on, but the LOI screen is off, replace the LOI.
	- If the white LED beside the power terminal is on, the GC's fuse is blown. Replace the fuse.
- 6. If none of the above actions worked, contact your local Emerson service representative.

## **10.3 Un-normalized total error**

An un-normalized total error, which typically occurs when the un-normalized total is outside of ±2 percent of 100 percent, indicates that the amount of stream gas analyzed is significantly different from the amount of calibration gas analyzed during the last calibration run.

#### **Recommended actions**

- 1. Use Rosemount MON2020 to generate an analysis report for the analysis cycle that had the un-normalized total error.
	- If there has been a significant change in atmospheric pressure since the last calibration, run a normal calibration by going to **Calibration**  $\rightarrow$  **Control.**

#### **Note**

The sample is equalized to atmospheric pressure at the beginning of each analysis cycle, so that the amount of sample analyzed will change with the atmospheric pressure. Large swings in atmospheric pressure associated with weather events can cause changes in un-normalized total outside of the typical ±2 percent limits.

- If there has not been a significant change in atmospheric pressure since the last calibration, proceed to Step 2.
- 2. Check the un-normalized total.
	- If the un-normalized total is lower than 98 percent, proceed to Step 3.
	- If the un-normalized total is between 98 percent and 102 percent, return the gas chromatograph (GC) to service.
	- If the un-normalized total is higher than 102 percent, proceed to [Step 5](#page-168-0).
- 3. Check the stream isolation valves.
	- If the isolation valves are closed, open all of them and ensure the sample pressure is between 10 and 30 psig (0.7 and 2 barg).
	- If the isolation valves are open, proceed to Step 4.
- 4. Check the sample pressure regulator.
	- If the pressure is not between 10 and 30 psig (0.7 and 2 barg), adjust it until it is within that range. If you cannot adjust the sample pressure, confirm that the isolation valve is open, there is more than 20 psig (1.4 barg) pressure in the process, and any filters on the probe and between the probe and regulator are not blocked.

#### <span id="page-168-0"></span>**NOTICE**

A blocked filter will reduce the amount of sample that purges through the sample loop before the sample is injected. If the sample loop is not purged completely with the new sample, the amount of sample injected and analyzed will be lower than during the calibration run, resulting in a low unnormalized total.

- If the pressure is between 10 and 30 psig (0.7 and 2 BarG), replace the sample stream 2-micron filter. Then proceed to Step 6.
- 5. Check vents.
	- If the vents are blocked or filled with liquids, clear them and run a forced calibration.
	- If the vents are not blocked, replace the module.
- 6. Run an analysis of the sample stream.
	- If the un-normalized total is above 98 percent, return the GC to service.
	- If the un-normalized total is below 98 percent, proceed to Step 7.
- 7. Remove the sample flow restrictor from the sample system and blow through with a high pressure clean and dry gas such as helium.
	- If there is no flow through the restrictor, replace the restrictor.
	- If there is flow through the restrictor, proceed to Step 8.
- 8. Reassemble and re-run the analysis.
	- If the un-normalized total is above 98 percent, return the GC to service.
	- If the un-normalized total is below 98 percent, proceed to Step 9.
- 9. Replace the stream solenoid.
- 10. If replacing the solenoid does not solve the problem, replace the module.

### **10.4 Replace the central processing unit (CPU)**

#### **Procedure**

- 1. Save the gas chromatograph (GC) configuration file. In Rosemount MON2020, go to File  $\rightarrow$  Save Configuration (to PC).
- 2. Power down the GC.
- 3. Open the GC cover.
- 4. Remove the clear plastic cover that holds the boards in place.
- 5. Remove the CPU board.

#### **NOTICE**

#### **Electrostatic discharge (ESD) handling precautions required**

CPU boards are sensitive electronic devices.

Do not ship or store near strong electrostatic, electromagnetic, or radioactive fields. Use an anti-static wrist strap (or ESD wrist strap) when handling the boards.

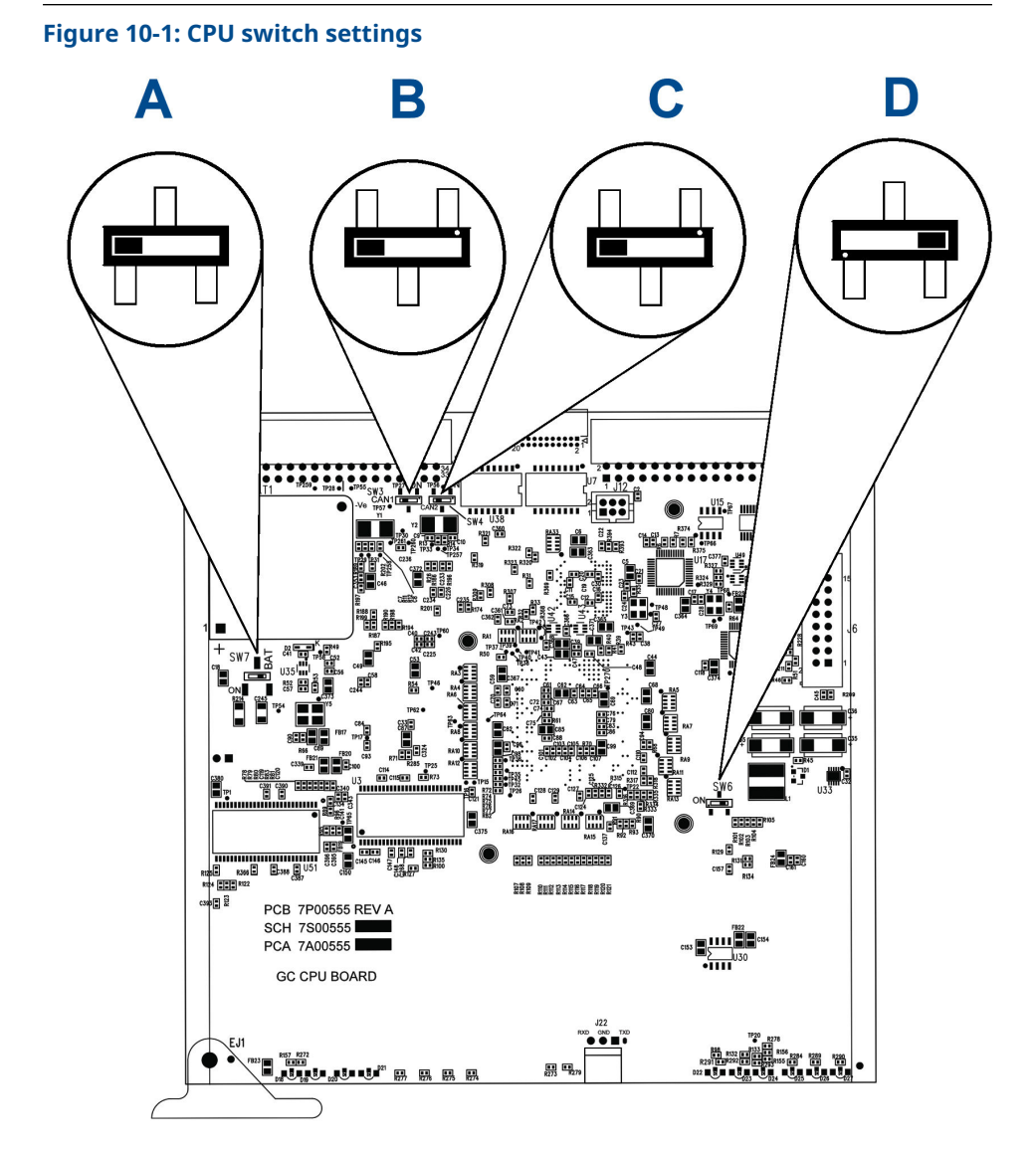

6. On the new CPU board, set up switches as shown in the following image:

- *A. Turn SW7 ON (toward the dot).*
- *B. Turn SW3 OFF (away from the dot).*
- *C. Turn SW4 OFF (away from the dot).*
- *D. Turn SW6 OFF (away from the dot).*

#### **NOTICE**

Rosemount 370XA GCs are tagged with CPU board part number 7A00555G01.

- 7. Install the new CPU board in the card cage. Ensure the board is seated firmly in place.
- 8. Place the clear plastic cover back over the boards.
- 9. Close the GC cover.
- 10. Power up the GC and connect to it through Rosemount MON2020.
- 11. In Rosemount MON2020, go to Chromatograph  $\rightarrow$  View/Set Date\_Time. Set the date and time for the GC.

Consult the [Rosemount MON2020 Software for Gas Chromatographs Reference](https://www.emerson.com/documents/automation/manual-mon2020-software-for-gas-chromatographs-rosemount-en-105130.pdf) [Manual](https://www.emerson.com/documents/automation/manual-mon2020-software-for-gas-chromatographs-rosemount-en-105130.pdf) for more information.

- 12. In Rosemount MON2020, go to Tools  $\rightarrow$  Cold Boot. Cold boot the GC. The GC reboots automatically and disconnects from Rosemount MON2020.
- 13. Wait for the GC to reboot.
- 14. Reconnect to the GC using Rosemount MON2020.
- 15. In Rosemount MON2020, go to File → Restore Configuration (to GC). Use the configuration file you saved in [Step 1](#page-168-0) or use the last known good configuration.
- 16. Wait for the heaters to stabilize.
- 17. Go to **Control**  $\rightarrow$  **Auto Sequence** to auto sequence the GC.

### **10.5 Recover the central processing unit (CPU)**

Follow this procedure if you have accidentally installed a CPU board with the switch in the OFF position or if unusual things are happening to the analyzer and you suspect a corrupt CPU.

#### **NOTICE**

Do not use a config file saved from a suspect CPU.

#### **Procedure**

- 1. Power down the gas chromatograph (GC).
- 2. Open the GC cover.
- 3. Remove the cover from the card cage.
- 4. Remove the CPU board from the card cage.
- 5. Ensure the switches on the CPU board are as shown in [Figure 10-2.](#page-171-0)
- 6. Set the CPU board aside for ten minutes to bleed the contents of the battery backed random access memory (RAM).

<span id="page-171-0"></span>7. On the CPU board, set up the switches as shown in Figure 10-2.

#### **Figure 10-2: CPU board switch settings**

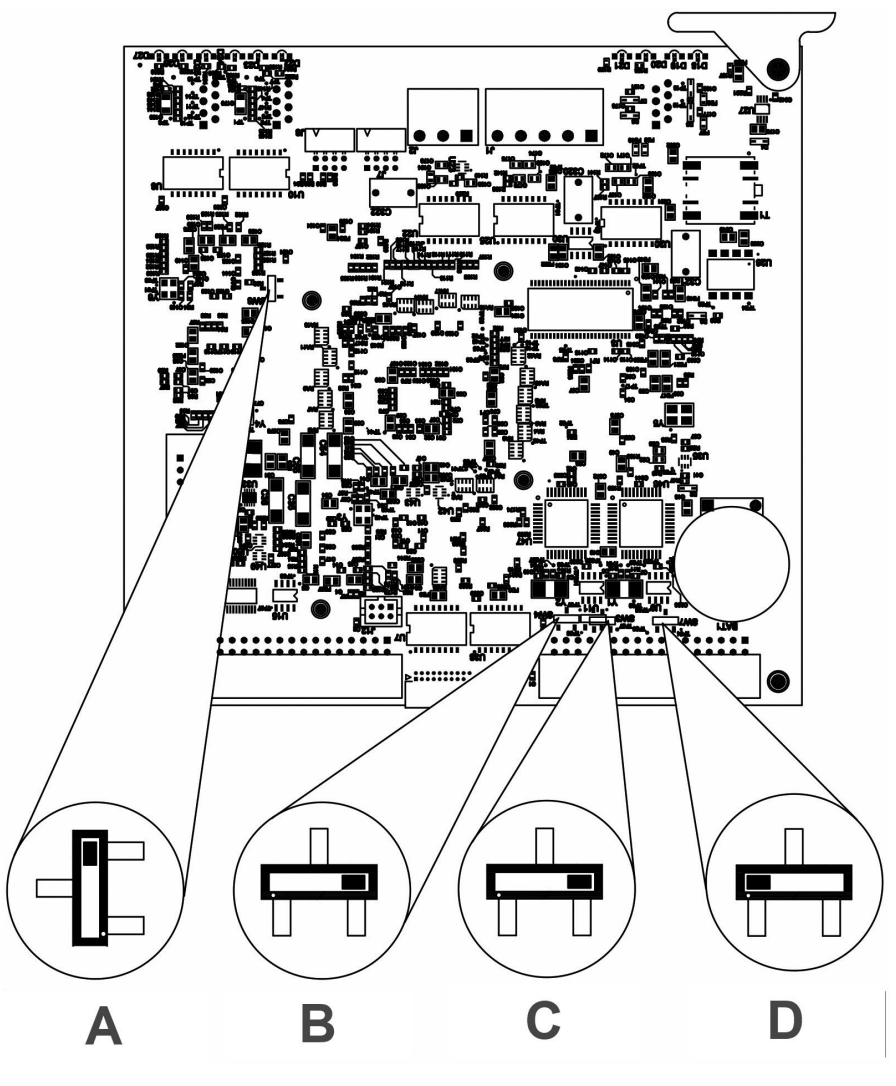

- *A. Turn SW3 OFF (away from the dot).*
- *B. Turn SW4 OFF (away from the dot).*
- *C. Turn SW8 OFF (away from the dot).*
- *D. Turn SW7 ON (toward the dot).*
- 8. Install the CPU board.
	- Ensure that the board is firmly seated in the card cage.
- 9. Install the cover on the card cage.
- 10. Close the GC cover.
- 11. Power up the GC.
- 12. Connect to the GC using Rosemount MON2020.
- 13. Go to Chromatograph → View/Set Date Time.
- 14. Set the date and time for the GC. Save your changes.
- 15. Go to Tools  $\rightarrow$  Cold Boot. Cold boot the GC. The GC reboots automatically and disconnects from Rosemount MON2020.
- 16. Wait for the GC to boot.
- 17. Connect to the GC using Rosemount MON2020.
- 18. Go to File → Restore Configuration (to GC) and restore configuration to the GC.
- 19. Wait for the heaters to stabilize.
- 20. In Rosemount MON2020, go to Control→Auto Sequence to return the GC to normal operation.

### **10.6 Peaks retention time drift and total unnormalized concentration fluctuations**

If the analyzer is demonstrating a retention time shift from the values at shipment or at installation/start-up of approximately eight to ten seconds for ethane or approximately three to four seconds for n-pentane, or if the total un-normalized concentration for any two or more of the recent month's final calibration runs differ from 100 percent by more than ±2 percent, then follow the steps below.

#### **Note**

This symptom has only been observed in Rosemount 370XA gas chromatographs (GCs) manufactured from 2018 onwards, but was resolved in 2021.

#### **Recommended actions**

1. Verify the tightness of the hex-headed bolts noted by the circles in Figure 10-3 and tighten these bolts to 12 in.-lb. but no more than ¼ turn past finger tight.

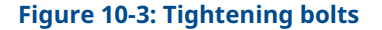

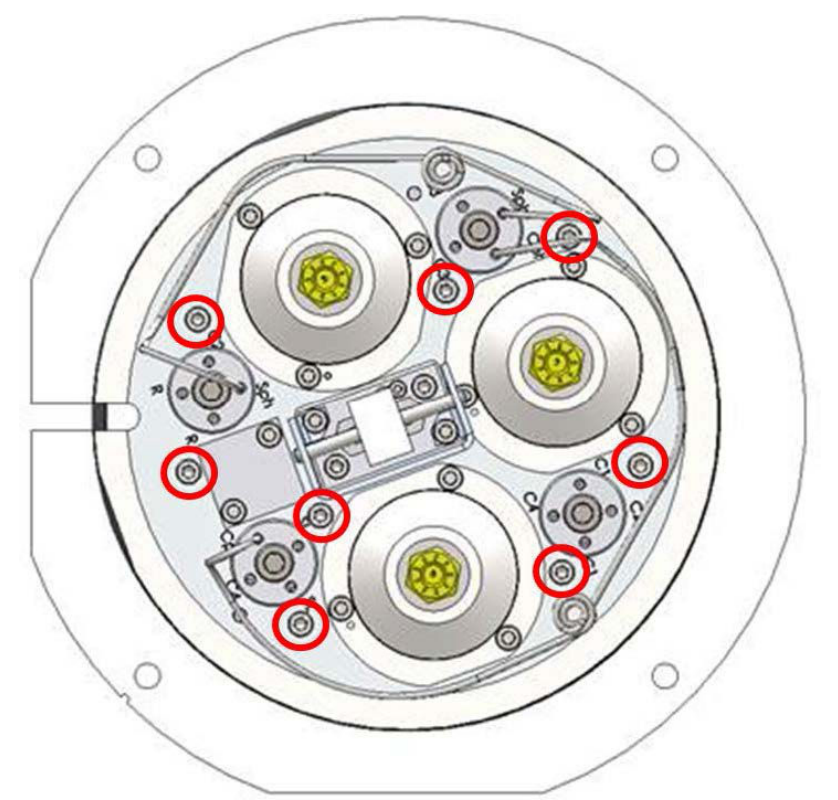

In most cases, tightening the bolts and replacing analytical valve diaphragms reverses the drift and eliminates total unnormalized deviations.

- 2. Using the Rosemount 370XA diaphragm valve replacement kit (PN 7A00137G01), replace diaphragms on all three analytical valves (sample valve V-1, back flush valve V-2, and dual column valve V-3). Observe and take pictures of any contamination found on the diaphragms and valve plates as found before replacing the diaphragms.
- 3. Replace sample shut-off valve diaphragms and O-rings using SSO replacement kit (PN 7A00140G01).
- 4. After several stable analysis runs on calibration gas, compare the retention times for n-pentane and ethane to those at shipment or installation/start-up.

If desired, make minor adjustments to eliminate any differences by incrementally adjusting the carrier pressure set point or valve timing.

Tightening the bolts and replacing the diaphragms should resolve both the retention time drift and total un-normalized concentration deviation.

# A Pre-defined Modbus<sup>®</sup> map files

For the Modbus map files used with the gas chromatograph, see the [Pre-Defined Modbus](https://www.emerson.com/documents/automation/manual-pre-defined-modbus-map-files-for-rosemount-370xa-700xa-1500xa-gas-chromatographs-en-7592692.pdf) [Map Files Reference Manual.](https://www.emerson.com/documents/automation/manual-pre-defined-modbus-map-files-for-rosemount-370xa-700xa-1500xa-gas-chromatographs-en-7592692.pdf)

## B China RoHS table

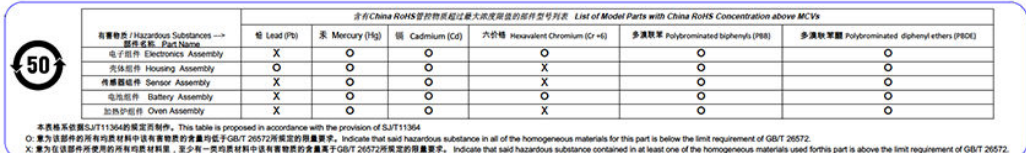

MS-00809-0100-0370 Rev. AA 2023

For more information: **[Emerson.com/global](http://Emerson.com/global)**

©2023 Emerson. All rights reserved.

Emerson Terms and Conditions of Sale are available upon request. The Emerson logo is a trademark and service mark of Emerson Electric Co. Rosemount is a mark of one of the Emerson family of companies. All other marks are the property of their respective owners.

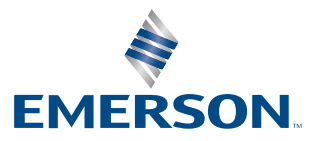

**ROSEMOUNT**